# Refrigerant Leak Detection System (RLDS) Installation and Operation Manual

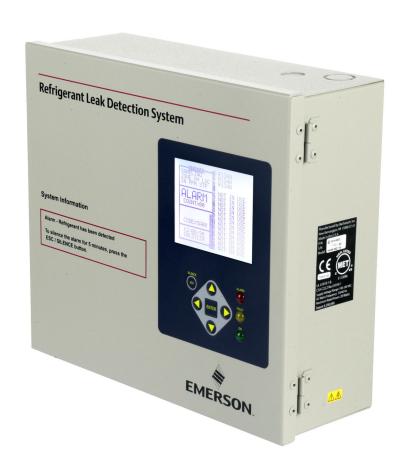

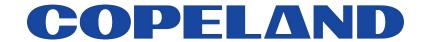

Copeland Digital Cold Chain, LP 1065 Big Shanty Road NW, Suite 100 Kennesaw, GA 30144 USA 770-425-2724 • 1-800-829-2724

<u>www.copeland.com</u> Email: ColdChain.TechnicalServices@Copeland.com

### **CE/FCC Compliance Notice Information**

Class A compliance for RLDS under CE Requirements. Meets Part 15 Subpart B requirements of the FCC Rules. In a domestic environment this product may cause radio interference in which case the user may be required to take adequate measures. ETL, report no 3151009LAX-001 to:

ANSI/UL 61010-1

CAN/CSA 22.2 No 61010-1 & CE Mark

### READ ALL INSTRUCTIONS CAREFULLY

If the equipment is not used in the manner specified by the manufacturer, the protection provided by the equipment may be impaired.

# **Contents**

| 1 INTRODUCTION                                         | 1  |
|--------------------------------------------------------|----|
| 1.1. How to Use This Manual                            | 1  |
| 1.2. Notes                                             | 1  |
| 1.3. SAFETY PRECAUTIONS                                | 1  |
| 1.3.1. AC Power Supply                                 |    |
| 1.3.2. Protective Grounding                            |    |
| 1.3.3. Explosive Atmosphere                            |    |
| 1.3.4. Proper Exhaust Venting                          |    |
| 1.3.5. Working Inside Instrument                       |    |
| 1.3.6. Misuse and Modifications to the Instrument      |    |
| 1.3.7. In Case of Malfunction                          |    |
| 1.3.8. RLDS Fusing                                     |    |
| 1.3.9. Installation Category                           |    |
| 1.3.10. Altitude Limit                                 | 2  |
| 1.3.11. Cleaning                                       | 2  |
| 1.4. WARNING AND CAUTION CONVENTIONS                   | 2  |
| 1.4.1. Warning                                         | 2  |
| 1.4.2. Caution                                         | 2  |
| 1.4.3. Important                                       | 2  |
| 2 FUNCTIONAL OVERVIEW                                  | 1  |
|                                                        |    |
| 2.1. GENERAL DESCRIPTION                               | 3  |
| 2.2. COMMUNICATION OPTIONS                             |    |
| 2.3. Understanding Monitoring Levels                   | 4  |
| 2.4. RESPONSE TO THE PRESENCE OF MULTIPLE REFRIGERANTS |    |
| 2.5. SUGGESTED LOCATION OF SAMPLING POINTS             |    |
| 2.6. RLDS HARDWARE SPECIFICATIONS                      | 6  |
| 3 RLDS INSTALLATION                                    | 8  |
| 3.1. RLDS - Installation Considerations                | ç  |
| 3.1.1. Warnings and Cautions                           |    |
| 3.1.2. Inspection                                      |    |
| 3.1.3. Monitor Location                                |    |
| 3.1.4. Mounting Instructions                           |    |
| 3.2. RLDS - CONNECTING GAS SAMPLE LINES                |    |
| 3.2.1. Overview                                        |    |
| 3.2.2. Tubing Considerations                           |    |
| 3.2.3. Connecting Purge Line                           |    |
| 3.2.4. Connecting Exhaust Line                         |    |
| 3.2.5. Connecting Sample Intake Lines                  |    |
| 3.2.6. Considerations                                  |    |
| 3.3. INSTALLING AN OPTIONAL SPLITTER KIT               |    |
| 3.3.1. Connecting the Water Trap.                      |    |
| 3.4. RLDS Interior Components                          |    |
| 3.5. RLDS ELECTRICAL WIRING                            |    |
| 3.5.1. Warnings and Cautions.                          |    |
|                                                        |    |
| 4 CONNECTING COMMUNICATION DEVICES                     | 16 |
| 4.1. E2 MODBUS DIRECT SUPPORT FOR RLDS                 | 16 |
| 4.1.1. Network Connection to E2                        |    |

| 4.1.1.1. COM Port Associations - E2 Versions 3.xx and Below                 | 16  |
|-----------------------------------------------------------------------------|-----|
| 4.1.1.2. COM Port Associations - E2 Versions 4.0 and Above                  | 10  |
| 4.1.1.3. E2 Termination                                                     | 17  |
| 4.1.2. E2 Setup of RLDS                                                     | 17  |
| 4.1.2.1. Set Up Network Ports                                               |     |
| 4.1.2.2. Add and Connect RLDS                                               |     |
| 4.2. E2, EINSTEIN, AND REFLECS CONTROLLERS (THE RLDS GATEWAY BOARD)         | 19  |
| 4.2.1. Powering the Gateway Board                                           | 19  |
| 4.2.2. Gateway Board Networking                                             | 20  |
| 4.2.2.1. Changing Terminator Switch Settings                                | 20  |
| 4.2.2.2. RLDS Node Address                                                  | 20  |
| 4.2.3. Connecting to an E2, Einstein, or REFLECS Site Controller            | 23  |
| 4.2.4. Connecting the Gateway Board to the E2, Einstein, or REFLECS Network |     |
| 4.2.4.1. Wire Connection                                                    | 21  |
| 4.2.4.2. Setting the Board Numbering Dip Switch                             |     |
| 4.2.4.3. Setting the Baud Rate Dip Switches                                 | 23  |
| 4.2.4.4. Setting the RS485 I/O Termination Jumpers                          |     |
| 4.2.5. Gateway Board Status LEDs                                            |     |
| 4.2.5.1. The General Status LED                                             |     |
| 4.2.5.2. The Alarm LED                                                      |     |
| 4.2.5.3. RS485 I/O Network Status LED                                       |     |
| 4.2.5.4. Receiver Bus Network Status LED.                                   |     |
| 4.3. Integrating with Building Management Systems                           |     |
| 4.4. Connecting to a Building management System                             |     |
| 4.5. TERMINATING MULTIPLE MONITORS                                          | 26  |
| 4.6. PC Software                                                            | 27  |
| 4.6.1. Operation                                                            | 27  |
| 4.6.2. Saving and Sending Programs                                          | 27  |
| 4.6.3. Trend Data                                                           |     |
| 4.6.4. Converting the TREND Text File to a Microsoft Excel File             |     |
| 4.6.5. Saving and Printing Screens and Logs                                 |     |
| 4.6.6. USB Type Laptops                                                     |     |
| 4.7. OPTIONAL CURRENT LOOP INTERFACES                                       |     |
| 4.7.1. Optional 4–20 mA DC Outputs                                          |     |
| 4.7.2. 4-20 mA DC Connections                                               |     |
|                                                                             |     |
| 5 RLDS - CONNECTING EXTERNAL ALARMS                                         | 31  |
| 5.1. Overview                                                               | 2 · |
|                                                                             |     |
| 5.2. Connection                                                             | 31  |
| 6 PROGRAMMING SETUP AND UI NAVIGATION FOR RLDS - DISPLAY SCREENS            | 33  |
| (1. Langua Danna III                                                        | 2/  |
| 5.1. INITIAL POWER UP                                                       |     |
| 5.2. DATA DISPLAY SCREEN                                                    |     |
| 5.3. NAVIGATE TO THE FIRST SETUP SCREEN                                     |     |
| 6.4. NAVIGATE TO THE SECOND SETUP SCREEN                                    |     |
| 5.5. Location                                                               |     |
| 6.6. Number of Zones Installed                                              |     |
| 5.7. ALARM ACKNOWLEDGE (ACK) - MODE                                         | 34  |
| 5.8. AUDIBLE ALARM                                                          | 35  |
| 5.9. Zone Hold                                                              | 35  |
| 5.10. Detection Limit                                                       | 35  |
| 5.11. Loop Mode                                                             |     |
| 5.12. Loop2 Factor                                                          |     |
| 5.13. RE-ZERO MODE                                                          |     |
| 5.14. NAVIGATING TO THE THIRD SETUP SCREEN                                  |     |
|                                                                             |     |

| 6.15. BAUD RATE                                             |                                         |
|-------------------------------------------------------------|-----------------------------------------|
| 6.16. Node Address                                          |                                         |
| 6.17. Password                                              | 37                                      |
| 6.18. ADDITIONAL SERVICE FEATURES                           |                                         |
| 6.19. Service Timeout                                       |                                         |
| 6.20. DEG DIGIPOT                                           | 37                                      |
| 6.21. Node Address                                          |                                         |
| 6.22. Sensor Temperature Coefficient (For Factory Use Only) |                                         |
| 6.23. Password                                              |                                         |
| 6.24. Acquiring Temperature Coefficient (Factory Use Only)  |                                         |
| 6.25. R DIGIPOT                                             |                                         |
| 6.26. ESTABLISHING THE CO2 BASELINE                         |                                         |
| 7 GENERAL OPERATION OF RLDS - UI                            | 40                                      |
| 7.1. FUNCTIONAL OVERVIEW                                    | 40                                      |
| 7.2. THE ZONE SETUP SCREEN                                  |                                         |
| 7.2.1. Location                                             |                                         |
| 7.2.2. Gas/Refrigerant Type                                 |                                         |
| 7.2.3. <i>Distance</i> + <i>EXH</i>                         |                                         |
| 7.2.4. Temperature at Zone                                  |                                         |
| 7.2.5. Current Detection Reading                            |                                         |
| 7.2.6. Log Interval                                         |                                         |
| 7.3. NAVIGATING TO THE SECOND ZONE SETUP SCREEN             |                                         |
| 7.3.1. Leak Level                                           |                                         |
| 7.3.2. Spill Level                                          |                                         |
| 7.3.3. Evacuation Level                                     |                                         |
| 7.3.4. Resetting the Peak PPM Value                         |                                         |
| 7.4. ALARM CONDITIONS                                       |                                         |
| 7.4. ALARM CONDITIONS                                       |                                         |
| 7.6. ALARMS                                                 |                                         |
|                                                             |                                         |
| 7.6.1. Functional Overview                                  |                                         |
| 7.6.2. Responding to Alarms                                 |                                         |
| 7.6.3. Alarm Detail Screen                                  |                                         |
| 7.6.4. Acknowledging Alarms                                 |                                         |
| 7.6.5. Silencing an Alarm                                   |                                         |
| 7.6.6. Clearing the Alarm Even Log                          |                                         |
|                                                             |                                         |
| 7.7.1. Functional Overview                                  |                                         |
| 7.7.2. Navigating to the Fault Screen                       |                                         |
| 7.7.2.2. Non-Critical Faults                                | • • • • • • • • • • • • • • • • • • • • |
| 7.7.3. Reset to Factory Default Settings                    |                                         |
| 7.7.4. Clearing System Faults                               |                                         |
| 7.7.5. Viewing Fault Log                                    |                                         |
| 7.7.6. Viewing Flow Log                                     |                                         |
| 7.8. THE TREND SCREEN                                       |                                         |
| 7.8. 1. Navigating to the Trend Screen                      |                                         |
| 7.9. THE CALIBRATION SCREEN                                 |                                         |
| 7.9. THE CALIBRATION SCREEN                                 |                                         |
| 7.9.1. Overview                                             |                                         |
| 7.9.2. Navigating to the Catibration Screen                 |                                         |
|                                                             |                                         |
| 7.9.4. Adjusting Calibration Factor                         |                                         |
| 7.9.5. CO2 Atmospheric Concentration                        | 10                                      |
| (RLDS-CO2 Units Only)                                       |                                         |

| 7.9.6. Programming New Gases                                           |       |
|------------------------------------------------------------------------|-------|
| 7.10. ZONE HOLD MODE                                                   |       |
| 7.11. THE DIAGNOSTIC SCREEN                                            |       |
| 7.11.1. Navigating to the Diagnostic Screen                            |       |
| 7.11.2. Diagnostic Screen Overview                                     |       |
| 8 QUICK SETUPS FOR HAND-HELD TERMINAL (HHT)                            | 53    |
| 8.1. TIME/DATE SETUP                                                   | 53    |
| 8.2. Zone Setup                                                        | 53    |
| 8.2.1. General Configuration 1 Screen                                  | 55    |
| 8.2.2. General Configuration 2 Screen                                  | 54    |
| 8.2.3. Zone Config Screen 1                                            |       |
| 8.2.4. Zone Config Screen 2                                            |       |
| 8.3. STATUS OPTION SCREEN                                              |       |
| 8.3.1. Zone Status Screen                                              |       |
| 8.3.2. General Controller (CTRL STATUS) Screen                         | 50    |
| 9 HAND-HELD TERMINAL (HHT) FOR USE WITH THE GATEWAY AND RLDS CONTROLLE | ER 57 |
| 9.1. HHT KEY OPERATIONS                                                | 57    |
| 10 MAIN SCREENS                                                        | 58    |
| 10.1. Home Screen (F1 Screen)                                          | 58    |
| 10.2. RLDS ENABLE SCREEN                                               | 58    |
| 10.3. SELECT RLDS SCREEN (F2 SCREEN)                                   | 58    |
| 10.4. OPERATION SELECT (OPTION) SCREEN                                 | 59    |
| 10.4.1. RLDS STATUS (STATUS OPTION) Screen                             |       |
| 10.4.2. RLDS FAULTS (SYSTEM FAULTS) screen                             |       |
| 10.4.3. RLDS Configuration Option (CONFIG OPTION) Screen               |       |
| 10.4.4. General Configuration 1 Screen                                 |       |
| 10.4.5. General Configuration 2 Screen                                 |       |
| 10.4.6. Zone Config Screen 1                                           |       |
| 10.4.7. Zone Config Screen 2                                           |       |
| 10.4.8. Time/Date Screen                                               |       |
| 10.4.9. Calibrate Gas Screen 1                                         |       |
| 10.4.10. Calibrate Gas Screen 2                                        |       |
| 10.4.11. Calibrate Gas Screen 3                                        |       |
| 10.4.11.1. Canorate das seren y Continued                              |       |
| 10.5.1. Zone Status Screen                                             |       |
| 10.5.2. General Controller (CTRL STATUS) Screen                        |       |
| 10.5.3. DIAGNOSTICS Screen 1: Sensor Data Register                     |       |
| 10.5.4. Screen 2: Sensor Data Register                                 |       |
| 10.5.5. Screen 3: Sensor Data Register                                 |       |
| 10.5.6. Screen 4: Sensor Data Register                                 |       |
| 10.5.7. Screen 5: Sensor Data Register                                 |       |
| 10.5.8. Screen 6: Sensor Data Register                                 |       |
| 10.5.9. Screen 7: Communication Statistics                             |       |
| 11 RLDS SETUP ON REFLECS, E2, EINSTEIN, AND SUPERVISORY CONTROLLERS    | 60    |
| 11.1. REFLECS SETUP FOR RLDS                                           |       |
| 11.2. E2 Version 3.01 and below Setup for RLDS (without Gateway)       |       |
| 11.3. EINSTEIN SETUP FOR RLDS                                          |       |
| 11.4. SUPERVISORY CONTROLLER SETUP FOR RLDS                            |       |
| 11.4.1. Adding Application                                             | 68    |

| 11.4.2. Edit Application                               | 69  |
|--------------------------------------------------------|-----|
| 11.4.2. Edit Application                               | 69  |
| 11.4.4. Zone Setup                                     | 69  |
| 11.4.5. Zone Alarms Leak/Spill/Evac                    | 69  |
| 12 RLDS MAINTENANCE                                    |     |
| 12.1. Warnings and Cautions                            | 71  |
| 12.2. REPLACEMENT PARTS OVERVIEW                       |     |
| 12.3. REPLACEMENT PARTS AND OPTIONAL ACCESSORIES       |     |
| 12.4. Troubleshooting                                  |     |
| APPENDIX A: RECOMMENDED REFRIGERANT GAS ALARM SETTINGS | 77  |
| APPENDIX B: RS-485 COMMUNICATIONS PROTOCOL             | 81  |
| APPENDIX C: FAULT CODES                                |     |
| APPENDIX D: SYSTEM MENU MAP                            | 101 |

## 1 Introduction

# 1.1. How to Use This Manual

Thank you for investing in a Copeland Multi-Zone Gas Monitor. To assure operator safety and the proper use of the monitor, please read this manual. It provides important information on the installation, operation, maintenance, and servicing of the monitor and display module. This manual provides important information on how to install, operate, and service the RLDS.

### Please read this manual carefully before use.

If you have a working knowledge of refrigerant monitors, you will find this manual useful as a reference tool. If you are new to the use of refrigerant monitors, this document is educational in the principles of gas detection and the proper operation of this device.

### 1.2. Notes

Copeland reserves the right to change the operation or specifications of this instrument at any time without notice.

If any errors or ambiguities are discovered in this manual, promptly inform Copeland.

No part of this manual may be reproduced or recreated, in any form or by any means, without the express prior permission of Copeland.

### 1.3. Safety Precautions

### 1.3.1. AC Power Supply

Ensure the source voltage matches the voltage of the product before energizing the equipment.

The RLDS uses a universal power supply that is capable of accepting inputs of 100 to 240 VAC, 50/60 Hz. The monitor's power consumption is 20 Watts.

It is highly recommended that the RLDS be placed on a separate circuit (with UPS or surge protection) and be connected directly to the AC power source.

A switch or circuit breaker rated 1.0 A, 250 VAC, with a minimum terminal spacing of 3.0 mm must be attached to the monitor's AC power leads. This switch must also be located in close proximity to the monitor, and be within easy reach of the operator. This switch should also be clearly marked as the monitor's type of equipment.

- A switch or circuit-breaker must be included in the building installation
- The switch must be in close proximity to the equipment and within easy reach of the operator
- The switch must be clearly marked as the disconnecting device for the equipment

### 1.3.2. Protective Grounding

Under no circumstances should the RLDS be operated without connection to a protective ground. Doing so poses a potential shock hazard and is also a violation of electrical safety standards applicable to this type of equipment.

### 1.3.3. Explosive Atmosphere

Do not operate this equipment in the presence of flammable liquids, vapors, or aerosols. Operation of any electrical instrument in such an environment constitutes a safety hazard.

### 1.3.4. Proper Exhaust Venting

It is imperative that the exhaust port on this instrument be properly vented as described in this manual. Failure to do so constitutes a safety hazard.

### 1.3.5. Working Inside Instrument

Extreme care should be exercised when accessing the interior of the monitor. Only qualified electrical maintenance personnel should perform connections and adjustments. Always de-energize the power supply before opening the monitor's enclosure.

How to Use This Manual Introduction • 1

# 1.3.6. Misuse and Modifications to the Instrument

The protection provided by the monitor may be impaired if the monitor is used in a manner not specified by Copeland. Modifications to this monitor, not expressly approved, will void the warranty.

### 1.3.7. In Case of Malfunction

Do not continue to use this equipment if there are any symptoms of malfunction or failure. In the case of such occurrence, de-energize the power supply and contact a qualified repair technician or the nearest Service Center. ONLY the provided knockouts are to be used for electrical and communication wiring. Drilling into the box will void the warranty.

### 1.3.8. RLDS Fusing

| F1, F2 | 1AMP, 250VAC<br>FAST ACTING |
|--------|-----------------------------|
|        | (Type "F")                  |

Table 1-1 - Fusing Requirements

### 1.3.9. Installation Category

Installation Category II, Pollution Degree II, as defined by UL.

### 1.3.10. Altitude Limit

RLDS

### 1.3.11. Cleaning

If, during period maintenance inspection it becomes necessary to clean the outside of the case, use a **DRY CLOTH**. To avoid shock hazard and/or equipment damage, **DO NOT USE SOAP AND WATER**.

6,562 ft (2,000 m)

# 1.4. Warning and Caution Conventions

When used in this manual or as labeled on the gas monitor, the following hazard symbols and/or associated words are defined as follows.

### **1.4.1.** Warning

This symbol and/or the use of the word **WARNING** indicates a potential hazard from electrical shock associated with the use of this equipment. It calls attention to a procedure, practice, condition, or the like, which if not correctly performed or adhered to, could result in death or serious injury.

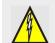

### **WARNING:**

### 1.4.2. Caution

This symbol and/or use of the word **CAUTION** in this manual denotes a potential hazard associated with the use of this equipment. It calls attention to a procedure, practice, condition, or the like, which if not correctly performed or adhered to, could result in minor or moderate bodily injury, and damage to the equipment.

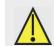

#### **CAUTION:**

### 1.4.3. Important

The use of the word **IMPORTANT** in this manual calls attention to a procedure, practice, condition, or the like, which if not correctly performed or adhered to, could result in incorrect performance of or damage to the equipment and may void the warranty.

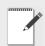

### **IMPORTANT**:

## 2 Functional Overview

### 2.1. General Description

Gas monitors are specified to support compliance to federal, state and local safety codes governing emissions. Avoiding significant refrigerant loss reduces equipment replacement costs, maintains equipment efficiency, promotes safety, and protects the environment.

The RLDS provides for the continuous monitoring of refrigerant gas levels in up to 16 separate test *zones* or *channels*. The instrument is easily programmed to monitor a variety of gases (dependent on the particular model) and independent leak (small), spill (medium), and evacuation (large) levels may be designated for each zone. The instrument also retains a log of previous readings that can be easily accessed for analysis.

An audible alarm and front panel indicators are provided to signal alarm and fault conditions, and relay contacts are provided that can be used to trigger external alarm devices in the event of a system fault, or if a leak (small), spill (medium), or evacuation (large) level of gas is detected. The system also may be fitted with an optional two-channel 4-20mA current loop board for connection to remote monitoring equipment.

The RLDS requires only minor periodic maintenance such as the occasional replacement of filters. The monitor incorporates active diagnostics that continuously check the system for proper operation. A front panel indicator is provided to alert an operator of system malfunctions, and fault codes are generated that enable the user to identify the cause of the fault.

All 800# models of the RLDS come with the number of line-end filters (plus one extra) to match the number of zones for each model.

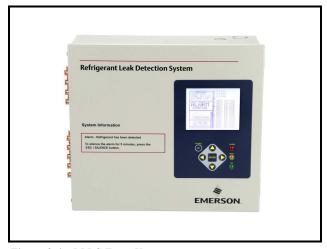

Figure 2-1 - RLDS Front View

# 2.2. Communication Options

The RLDS features full two-way communications via an RS485 interface. MODBUS RTU is the communication protocol standard and can be connected directly to an E2 or Supervisor controller.

The instrument can be connected directly to a Building Management System or it may be operated as a stand-alone system. An RS-232C port is also provided for connection to a PC. This enables the monitor to be set up from a personal computer.

Please refer to **Section 4**, Connecting Communication *Devices* for a more complete discussion of communication protocols.

General Description Functional Overview • 3

# 2.3. Understanding Monitoring Levels

Effective use of this instrument requires an understanding of what constitutes reasonable alarm setpoints for the type of gases being monitored.

All AC&R systems leak some refrigerant. Refrigerant manufacturers define allowable exposure levels and threshold limit values in units of parts per million (PPM). In a good "tight" installation these background levels will be acceptably low and often do not require corrective action. You can reduce nuisance alarms and needless service calls if the alarm levels are set at practical limits.

Recommended monitoring levels based on compliance to ANSI/BSR ASHRAE 15-2007 and ASHRAE Safety Code 34-2007 have been developed and are listed in *Appendix A: Recommended Refrigerant Gas Alarm Settings on page 77*.

Setting the unit at these recommended alarm levels will satisfy the needs of most users. However, the PPM levels generated by system leaks into the environment are greatly influenced by the volume of air in the sampling area, air circulation, size of the leak, distance to the monitoring point, and a host of other variables. In some cases the set points may need to be adjusted either up or down to achieve effective monitoring. Please contact your representative (770-425-2724) for assistance in obtaining these levels.

# 2.4. Response to the Presence of Multiple Refrigerants

The RLDS is a refrigerant level monitor, not a gas analyzer. You must program the monitor to test for a specific refrigerant in each zone, and it will only return accurate concentration readings for that particular refrigerant. If a leak occurs of another refrigerant gas type, the monitor may return incorrect readings.

Most applications only require detection of a single refrigerant and the problems that are associated with monitoring multiple gases are rarely an issue. If there is a possibility of multiple refrigerants leaking in the same sampling zone, you should carefully consider which refrigerant compound you program the unit to monitor.

# 2.5. Suggested Location of Sampling Points

At the point of origin of a refrigerant leak, the gas is nearly pure (highly concentrated). As the refrigerant is dispersed into the air, the gas molecules diffuse, causing a dilution of the original concentration. The RLDS measures the refrigerant concentration at the sample collection point, so if the termination of the collection line is not at the exact point of the refrigerant leak, the unit will read a diluted mixture of the refrigerant gas and air.

Gases of interest may be heavier or lighter than air and may collect above or below the point of the leak. Therefore sampling point placement is critical and must take into account properties of the target gas and air flow within the space.

| Leak Detector Gas Type             | Sampling Point<br>Location                                  |
|------------------------------------|-------------------------------------------------------------|
| Multi-Zone Halogen                 | Mount sampling points 6-18 inches above floor               |
| Multi-Zone CO2 (Carbon<br>Dioxide) | Mount sampling points 4-6 feet above floor (breathing zone) |

Table 2-1 - Sampling Point Locations

**<u>DO NOT</u>** block any of the zones. Unused zones may be disabled by setting the distance parameter to zero feet in the zone setup screen.

The RLDS should be centrally located in the mechanical room and be readily accessible for easy visual monitoring and servicing. The combined length of sample tubing, plus exhaust tubing, should not exceed 1200 feet (366 meters) for any zone. The fresh air purge line should draw from an area that does not contain any gas other than fresh air. The exhaust line should run to an outside location if possible.

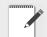

NOTE: The combined length of the purge line and the exhaust line cannot exceed 500 feet (152.4 meters).

Ideally, two to three pick up points spaced around each chiller will provide sufficient coverage. It may

be necessary to perform a "smoke" test of the mechanical room to determine the best locations. The smoke test would provide the pattern of air currents present in the mechanical room.

The RLDS should be kept dry. When used in a wet or humid area, it is highly recommended to use the optional water stop accessory to avoid internal damage.

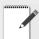

NOTE: For information about using the RLDS in wet locations, see Section 3.2.6., Considerations.

## 2.6. RLDS Hardware Specifications

| Hardware Specifications |                                                                                                    |  |
|-------------------------|----------------------------------------------------------------------------------------------------|--|
| Product Type            | Multiple refrigerant gases and multiple area monitoring system for low level continuous monitoring of CFC, HCFC, and HFC refrigerant gases used in most commercial refrigeration systems. System design supports compliance to the refrigerant monitoring requirements of ANS/BSR ASHRE 15-2007 and ASHRAE Safety Code 34-2007. |  |
| Coverage                | 4-point standard, expandable to 16 points in 4-point increments                                                                                                    |  |
| Detector Type           | Infrared Non-Dispersive                                                                                                    |  |
|                         | <b>CFC:</b> R-11, R-12, R-113, R-114, R-502, HFP                                                                                                    |  |
|                         | <b>HFC:</b> R125, R-134a, R236FA, R245Fa, R32, R-404a (HP62), R-407a, R-407c (AC9000), R-407F, R-448A, R-410a (AZ20), R422a, R422d, R427a, R-507 (AZ50), R-508b (SUVA95)                                                                                                    |  |
| Gas Library:            | <b>HCFC:</b> R-123, R-124, R21, R-22, R227, R-23, R-401a (MP39), R-402a (HP80), R-402b (HP81), R-408a, R-409a, R-500, R-503                                                                                                    |  |
|                         | <b>Halon:</b> H1211, H1301, H2402                                                                                                    |  |
|                         | Other: FA188, FC72, H1234YF, H1234ZE, N1230, N7100, N7200, N7300, N7600, R424A, R426A, R438A, CUSTOM                                                                                                    |  |
| Sensitivity             | All gases 1 PPM                                                                                                    |  |
| Measuring Range         | All gases 0 to 10,000 PPM                                                                                                    |  |
| Accuracy*               | Most gases $\pm 1$ PPM $\pm 10\%$ of reading from 0-1000 PPM (R11, R22, and R113 $\pm 10$ PPM $\pm 15\%$ of reading 0-1000 PPM)                                                                                                    |  |
|                         | *At reference environmental conditions (77°F/25°C, 45% RH non-condensing, 1 ATM)                                                                                                    |  |
| Front Panel             | 3 Indicator lights:  • Green = Monitor is powered on. LED glows during normal operation; flashes when unit is in warm-up mode  • Red = Alarm. LED flashes when any point has exceeded the alarm setting  • Yellow = Fault. LED flashes when there is a system fault                                                             |  |
| Size/Weight             | 12.23"H x 13.7"W x 4.96"D (31.06 cm x 34.80 cm x 12.60 cm) / 15 lbs.                                                                                                    |  |
| Temperature Drift       | ±0.3% of reading per degrees C                                                                                                    |  |
| Sampling Mode           | Automatic or manual (hold)                                                                                                    |  |
| Re-Zero                 | Auto or on zone change                                                                                                    |  |
| Response Time           | 5 to 315 seconds – depending on air line length and number of zones                                                                                                    |  |
| System Noise            | Less than 40dB(A) @ 10 feet (3 meters)                                                                                                    |  |
| Monitoring Distance     | 1200 ft. (365 meters) maximum for combined length of sample + exhaust tubing (each zone)                                                                                                    |  |
| Conditioned Signal      | Dual optional 4-20mAdc isolated outputs. Channel 1 = zone area,<br>Channel 2 = PPM                                                                                                    |  |

 Table 2-2 - RLDS Specifications

| Hardware Specifications |                                                                                                    |
|-------------------------|----------------------------------------------------------------------------------------------------|
| Alarms                  | Four SPDT alarm contacts rated 2A at 250 VAC (inductive) 5 A at 250 VAC (resistive). Three are assigned to PPM level alarms, one assigned to system faults. |
| Communications          | Full two-way communication with Building Management System via RS-485 serial interface. RS-232C communication port standard.                                |
| Power Safety Mode       | Fully automatic system reset. All programmed parameters retained.                                                                                           |
| Operating Temp          | 32°F to 122°F (0°C to 50°C)                                                                                                    |
| Ambient Humidity        | 5% to 90% RH (non-condensing)                                                                                                    |
| AC Power                | 100 to 240 VAC, 50/60 Hz, 20 W                                                                                                    |
| Certification           | UL 61010-1, CAN/CSA 22.2 No. 61010 & CE Mark                                                                                                    |
| Warranty                | 2 years from date of shipment                                                                                                    |
| Altitude Limit          | 6,562 ft (2,000 m)                                                                                                    |

 Table 2-2 - RLDS Specifications

| RLDS-CO <sub>2</sub> Hardware Specifications |                                                                                                    |
|----------------------------------------------|----------------------------------------------------------------------------------------------------|
| Product Type                                 | The RLDS-CO <sub>2</sub> provides multiple area monitoring for low level continuous monitoring of carbon dioxide gases used in most commercial systems. System design supports compliance to the gas monitoring requirements of ANS/BSR ASHRE 15-1994. |
| Gas Library:                                 | Carbon Dioxide (CO <sub>2</sub> )/R-744                                                                                                    |
| Sensitivity                                  | 10 PPM                                                                                                    |
| Measuring Range                              | 300-8,000 PPM                                                                                                    |
| Accuracy*                                    | Most gases ±5 PPM ±5% of reading from 300-1000 PPM, ±10% of reading from 1001-3000 PPM  *At reference environmental conditions (77°F/25°C, 45% RH non-condensing, 1 ATM)                                                                               |

**Table 2-3** - RLDS- $CO_2$  Specifications

### **RLDS Installation** 3

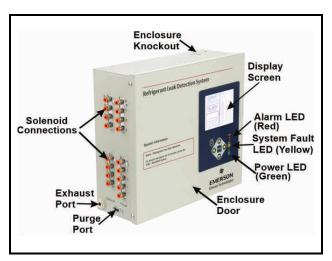

Figure 3-1 - RLDS Diagram

Standard accessories needed for a four (4)-point System:

| Accessory                            | Part Number |
|--------------------------------------|-------------|
| Five (5) Line-End Filters (Assembly) | 275-0300    |
| Charcoal Filter                      | 275-0275    |
| RLDS Instruction Manual              | 026-1309    |

Table 3-1 - RLDS Accessories and Part Numbers

### 3.1. RLDS - Installation **Considerations**

### 3.1.1. Warnings and Cautions

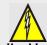

hazard.

WARNING: Explosion hazard! Do not mount or operate this equipment in an area that may contain or in the presence of flammable liquids, vapors, or aerosols. Operation of any electrical equipment in such an environment constitutes a safety

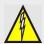

WARNING: Shock hazard! Always disconnect the AC power before working inside the equipment.

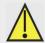

CAUTION: Drilling holes in the RLDS enclosure may damage the unit and will void the warranty. Please use the knockouts provided for electrical connections.

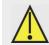

CAUTION: The RLDS contains sensitive electronic components that can be easily damaged. Do not to touch nor disturb any of these components.

### 3.1.2. Inspection

The RLDS has been thoroughly inspected and tested prior to shipment from the factory. Nevertheless, it is recommended that the monitor be re-checked prior to installation. Inspect the outside of the enclosure to make sure there are no obvious signs of shipping damage. Open the enclosure and inspect the interior of the unit for loose components that may have become dislodged during shipment. If damage is discovered, please contact Technical Support for assistance (770-425-2724).

### 3.1.3. Monitor Location

The RLDS should be centrally located in the facility and should be easily accessible for visual monitoring and servicing. Combined length of the intake sample line and the exhaust line cannot exceed 1200 feet (366 m) in length, but it is important to remember that sampling cycle time is proportional to the total number and length of individual sample lines.

Dirt, grease, and oils can adversely affect the operation of the RLDS. The monitor should be installed out of direct sunlight in a clean, dry area that is not subject to temperature or humidity extremes. Installation of the monitor in a mechanical room is acceptable provided reasonable environmental conditions exist. If there is a question, consider installing the unit outside of the mechanical room in a cleaner area of the facility.

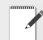

NOTE: The mounting location of the monitor should allow it to be easily accessible for visual monitoring and servicing.

### 3.1.4. Mounting Instructions

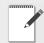

NOTE: The RLDS should be installed plumb and level and securely fastened to a rigid mounting surface.

The enclosure utilizes keyhole mounting brackets designed for 1/4" (6.35 mm) fasteners. Locate the four screws as shown in the diagram below and allow the screw heads to protrude approximately 1/4" (6.35 mm).

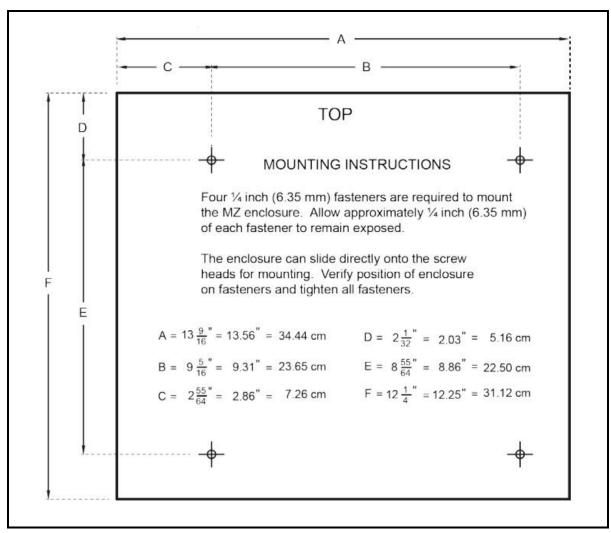

Figure 3-2 - RLDS Mounting Dimensions

Hold the monitor flat against the mounting surface and allow it to slide down, engaging the screw heads in the keyhole slots of the mounting brackets. Adjust the screws as necessary to hold the monitor securely against the mounting surface.

### 3.2. RLDS - Connecting Gas Sample Lines

### 3.2.1. Overview

Individual sample lines are run from the RLDS to each area of the facility to be monitored. Additionally, a purge line is installed to provide clean air for resetting the infrared zero baseline. An exhaust line is installed to vent residual gas away from the monitor. All air line connections, located on the left side of the enclosure, are indicated in *Figure 3-3*.

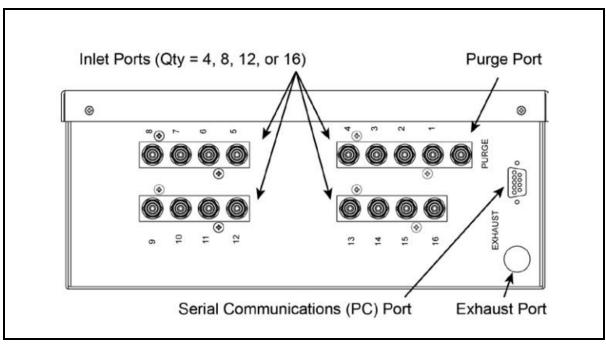

Figure 3-3 - RLDS Side View (Tubing Connections)

### 3.2.2. Tubing Considerations

Use 1/4" (6.35 mm) outside diameter (0.04" wall) (1.02 mm wall) flex tubing for all air lines or equivalent. The tubing should be clean and free of residual moisture or other contaminants. The tubing should be cut cleanly with a sharp knife and care should be taken not to distort the tubing end.

To connect the air lines to the monitor simply push the tubing firmly onto the connector. To remove a line, press the plastic ring on the connector with one hand while withdrawing the tube with your other hand.

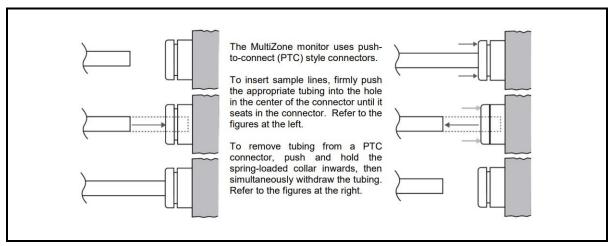

Figure 3-4 - Using PTC Connectors: Connecting (Left) and Disconnecting (Right)

All tubing bends should have a radius of no less than 5" (12.7 cm) to ensure proper airflow. If kinks or obstructions occur in any of the air lines, the instrument may not function properly.

### 3.2.3. Connecting Purge Line

A purge line is an intake line that is required to draw fresh air into the instrument and should not exceed 300 feet (91.44 mm) in length. It is advisable to terminate the purge line outdoors, provided the input is not exposed to rain, snow, ice, exhaust fumes, or other airborne contaminates. If an outdoor installation is impractical, the line should be run to an area inside the facility that you are certain is not contaminated with ambient gas. If this is not possible, an optional charcoal filter assembly (P/N) can be used with the RLDS to filter refrigerant from the purge line. It may be mounted adjacent to the monitor. A line-end filter (P/N) should be attached to the end of the purge line when the charcoal filter is not used. Note that the charcoal filter option must NOT be used in ammonia or CO2 applications.

IMPORTANT: (CO<sub>2</sub> Only): Because CO<sub>2</sub> is present in ambient air, the purge line MUST BE run outside, away from any known sources of CO<sub>2</sub> gas. An atmospheric CO<sub>2</sub> concentration value can be manually entered by the user in the CAL screen. CO<sub>2</sub> is supported by RLDS-CO<sub>2</sub> units. See Navigating to the Calibration Screen Section.

### 3.2.4. Connecting Exhaust Line

An exhaust line (1/4" OD tubing) (6.35 mm) can be used when it is required to vent gas samples away from the instrument and should not exceed 300 feet (91.44 meters). The exhaust line should terminate in a location that is completely isolated from the purge line termination point and other areas of the facility that will be monitored. Ideally this line should terminate outdoors in a location that is not exposed to the elements. This line does not require a line-end filter. If the exhaust line terminates outside the building, position the tubing so that no water or moisture can enter it.

# 3.2.5. Connecting Sample Intake Lines

The RLDS is designed to accommodate up to 16 separate sample intake lines. The standard configuration of the unit includes one manifold of four intake connectors and one purge connector. Additional manifolds can be easily installed to increase monitoring capacity. Please contact Technical Assistance (770-425-2724) for more information. Additional

manifolds can be easily installed to increase monitoring capacity (field installation kit and four zone line end filter kit) zone line end filter kit.

Sample intake lines can be up to 1,200 feet (366 m) when no exhaust tubing is used. Otherwise, the combined length of the sample line and the exhaust line cannot exceed 1,200 ft (366 m). All line terminations should be positioned to reduce the

possibility of mists, aerosols, oil, water, dust, or other contaminates being drawn into the instrument. A line-end filter  $(P/N\ 275-0315)$  should be attached to the end of each sample intake line. General placement guidelines are shown below, but air-flow dynamics should also be considered (e.g., consider the effects of exhaust fans which tend to draw target gas from the space).

| Leak Detector Gas Type             | Sampling Point<br>Location                                  |
|------------------------------------|-------------------------------------------------------------|
| Multi-Zone Halogen                 | Mount sampling points 6-18 inches above floor               |
| Multi-Zone CO2 (Carbon<br>Dioxide) | Mount sampling points 4-6 feet above floor (breathing zone) |

**IMPORTANT:** <u>DO NOT</u> block any of the zones. Unused zones may be disabled by setting their length parameter to zero feet in the *Zone Setup screen* (*Section 7.2.*, *The Zone Setup Screen*).

Depending on type of use and location of lines, the end-of-line water stop filter assembly can be used to prohibit moisture from entering the intake lines. Three (3) end-of-line water stop filters are supplied with a standard unit. Place the end of the intake line into the blue receiver of the end of line water stop and tighten sufficiently.

Note that only filter assembly, either the line-end filter or end-of-line water stop, should be used for each line.

Please refer to the earlier section (*Section 2.5.*, *Suggested Location of Sampling Points*) to learn more about where to locate the monitoring points.

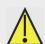

CAUTION: The introduction of contaminants through the air intake lines can result in serious and permanent damage to the monitor.

### 3.2.6. Considerations

For maximum protection, the RLDS may be shut down when a System Fault occurs. This might be desired, for example, when the RLDS is used in wet locations such as meat preparation rooms. When water is pulled into the system, a System Fault will occur, closing the fault relay located at the bottom of the main control board. To turn power off to the RLDS when this occurs, wire the fault relay into a spare 16AI input. Route the power supply to the RLDS through an 8RO output using the normally closed contacts. Program the E2/Einstein to alarm the fault input on a contact closure and turn on the 8RO output when this occurs. This can be done using a Digital Sensor Control application in the E2/Einstein. Refer to the E2 Installation and Operation manual (P/N 026-1614) for details on setting up a Digital Sensor Control application.

### 3.3. Installing an Optional Splitter Kit

Splitter kits are made available which allow the RLDS unit to take gas sample readings from several sample points while utilizing just a single zone. These kits are designed for use ONLY in confined/defined spaces with high potential for leaks, such as food cases, cold rooms, refrigeration rack rooms, etc. 2-way (P/N 275-0304) and 3-way (P/N 275-0305) splitter kits are available as optional accessories. Refer to instructions (supplied with the kit) for detailed installation instruction.

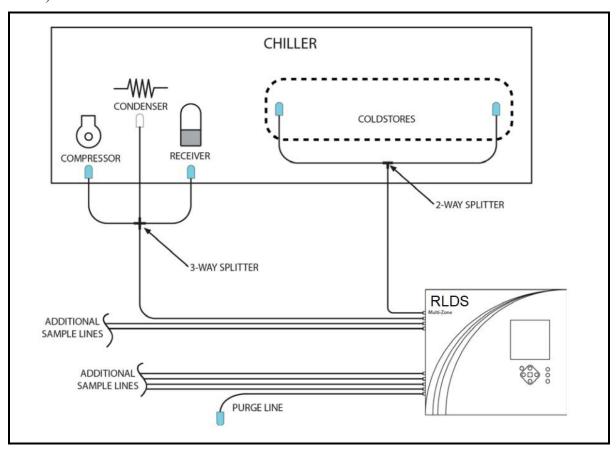

Figure 3-5 - Splitter Kit Installation

### 3.3.1. Connecting the Water Trap

The water trap is an optional accessory for applications that result in water or condensation frequently entering the intake lines. This is available in a manual style trap  $(P/N \ 275-0234)$  which is manually emptied once it has become filled. Install the water trap close to the unit for the most effective results. The intake line may be cut where the user finds appropriate (preferably close to monitor). Each side of the intake line should be inserted into the receivers on either side of the water trap. Secure tightly. A replacement filter  $(P/N \ 275-0235)$  for the water trap is available and is replaced by unscrewing the clear plastic cup of the water trap, pulling the filter directly out  $(do \ not \ unscrew)$ , and inserting the new filter into place. Replace the cup of the water trap. If desired, an optional mounting bracket (275-0236) may be used to secure the water trap in place.

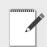

NOTE: The termination filter (P/N) or end-ofline water stop filter (P/N) should be used, regardless of the presence of a water trap.

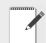

NOTE: Extreme or humid temperatures may cause water to condense in the tubes. A water trap is highly recommended for use in these scenarios.

### 3.4. RLDS Interior Components

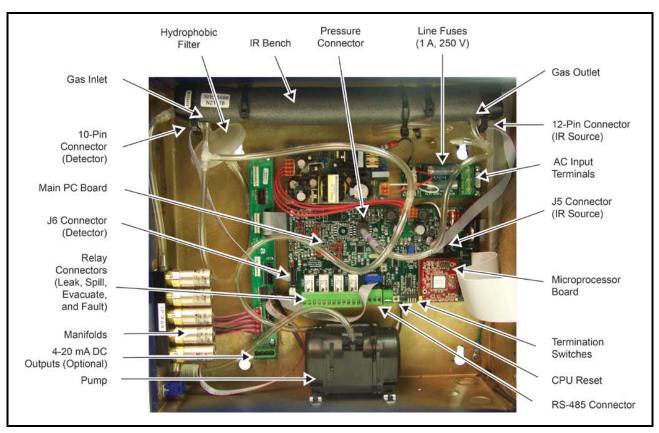

Figure 3-6 - Diagram of RLDS Interior

NOTE: The plastic cable ties surrounding the air pump are to ensure safe handling during shipment. Remove before operating the unit.

Reinstall a plastic cable around the air pump if the unit is shipped back to Copeland for service or repair. This prevents damage during shipment.

### 3.5. RLDS Electrical Wiring

The RLDS uses a universal power supply that is capable of accepting inputs of 100 to 240 VAC, 50/60 Hz. The monitor's power consumption is 20 Watts. It is highly recommended that the monitor be connected directly to the AC power source, preferably on its own circuit. The AC power connection should be completed with UL approved 3-conductor wire (minimum 16 AWG), rated 300 VAC at 221°F (105°C).

Locate a convenient service knockout and install electrical conduit in the typical manner.

Locate the AC Input Terminals and Ground Stud on the inside of the monitor (*Figure 3-6*). Secure the incoming AC power neutral (white/blue) and live (black/brown) wires to the LINE 1 and LINE 2 terminals.

Using the supplied crimp-on ring terminals, washers, and nuts, connect the incoming AC power ground wire (green) to the monitor's AC input ground stud, and then install a separate wire between the ground stud and the GND terminal.

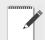

NOTE: For more information on power specifications, contact your Copeland representative for more information.

### 3.5.1. Warnings and Cautions

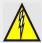

WARNING: Electrical installation should be performed by a certified electrician and must comply with all applicable local, state, and federal electrical safety codes.

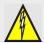

WARNING: The AC power ground wire must first be connected to the monitor's ground stud. Under no circumstances should this monitor be operated without a protective ground. Doing so poses a potential shock hazard, and is also a violation of electrical safety standards applicable to this type of equipment.

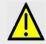

WARNING: Drilling holes in the RLDS enclosure may damage the unit and will void the warranty. Only use the knockouts provided for electrical connections.

- A switch or circuit breaker rated 1.0 A, 250 VAC must be attached to the unit's AC power leads.
- This switch must also be located in close proximity to the monitor, and be within easy reach of the operator.
- This switch should also be clearly marked as the unit's main AC disconnect device. The circuit breaker or switch must disconnect all currentcarrying conductors (i.e., Live and Neutral).

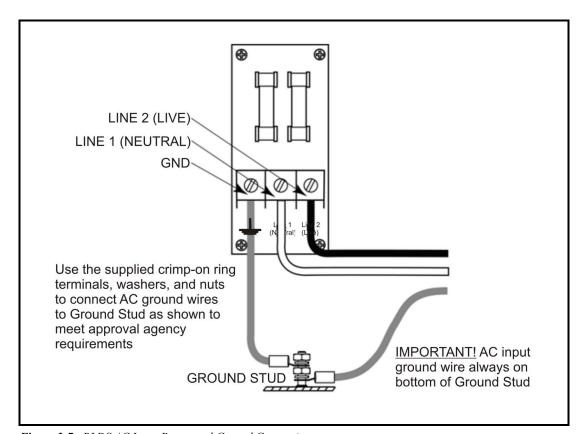

Figure 3-7 - RLDS AC Input Power and Ground Connections

RLDS Electrical Wiring RLDS Installation • 15

# 4 Connecting Communication Devices

# 4.1. E2 MODBUS Direct Support for RLDS

### 4.1.1. Network Connection to E2

Connecting an RLDS to an E2 unit requires the E2 version 3.01 and above. Contact Copeland for upgrade information if the controller is a version prior to 3.01.

### 4.1.1.1. COM Port Associations - E2 Versions 3.xx and Below

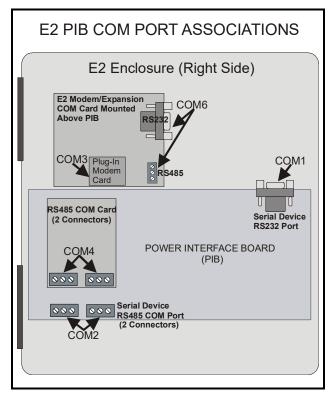

Figure 4-1 - Location of E2 COM Ports - E2 PIB Board (E2 version 3.xx and below)

An E2 has up to three COM ports that can be assigned for MODBUS communication (COM2, an RS485 port on the E2 power interface board, and COM4 and COM6, which are optional ports requiring

expansion cards). COM ports can only be used for one function; in other words, if COM2 is set up as the I/O network, you cannot connect MODBUS devices to COM2. Ensure your E2 is equipped with an RS485 COM Card (P/N 637-4890) and configured in E2 General Services ( Type 1 and Company 1 and Company 2 and Company 2 and Compan

Connect the MODBUS network cable to the three-terminal connector on the COM port you wish to assign as MODBUS. Wire RS485+ to the RLDS+ RS485- to the RLDS- and the shield cable to the RLDS GND.

### 4.1.1.2. COM Port Associations - E2 Versions 4.0 and Above

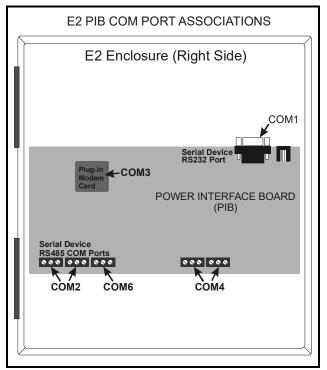

Figure 4-2 - Location of E2 COM Ports - E2 PIB Board (E2 version 4.0 and above)

An E2 has three COM ports that can be assigned for MODBUS communication (COM2). COM ports can only be used for one function; in other words, if COM2 is set up as the I/O network, you cannot connect MODBUS devices to COM2. Ensure your E2 is configured in E2 General Services (Total Table ), Serial tab) to enable COM4 or COM6.

Connect the MODBUS network cable to the three-terminal connector on the COM port you wish to assign as MODBUS. Wire RS485+ to the RLDS+ RS485- to the RLDS- and the shield cable to the RLDS GND.

#### **4.1.1.3. E2 Termination**

For E2 versions 3.xx and below, if the E2 will be the first device in the daisy-chain, set the port's termination jumpers to the TERMINATED & BIASED

position (all three jumpers UP); otherwise, set all jumpers DOWN if not the first device.

For E2 versions 4.0 and above, if the E2 is the beginning of all RS485 I/O or MODBUS Networks, all three of these jumpers should be set to the UP position. For MODBUS, the jumpers should all be in the top-most position (MOD). For I/O Net, the jumpers should be in the middle position (I/O). For no termination, set the jumpers to the down position (NO).

### 4.1.2. E2 Setup of RLDS

### 4.1.2.1. Set Up Network Ports

Before setting up a RLDS, the port on the E2 that has the MODBUS cable connected must be set up as a MODBUS port.

- 1. Log in to the E2 with Level 4 access.
- 2. Press followed by 7 3 1 General Controller Info.
- 3. Press to open the **Serial** tab of the General Controller Info setup screens:

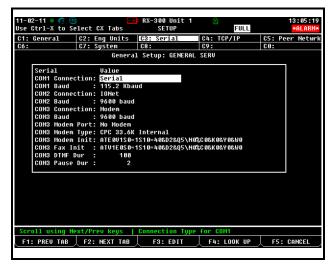

Figure 4-3 - Serial Communications Manager Screen

- This screen will have a "Connection" field for all COM ports on the E2. Highlight the COM port connection field that will be used, and press F4 LOOK UP. From the list of network types, select MODBUS.
- 5. Four fields will become visible underneath the COM port connection field, which pertain to the way the device communicates:
  - **Baud** Default setting is **19200**. Leave this field at the default value.
  - **Data Size** Leave this field at the default value (8).
  - Parity Leave this field at the default value (None).
  - Stop Bits RLDS value is one (1).
- 6. Press to save changes and exit.

### 4.1.2.2. Add and Connect RLDS

To enable communications between E2 and the RLDS, the devices must be added and addressed in E2.

- 1. Log in to the E2 with Level 4 access.
- 2. Press Menu 7 7 2 Connected I/O Boards

### and Controllers.

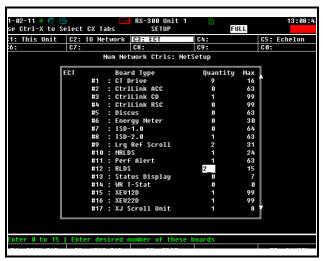

Figure 4-4 - Connected I/O Screen

- 3. On the **ECT** tab screen enter the number of RLDS Panels in the **RLDS** number field.
- 4. Press to return to the Network Setup menu, then select Network Summary (Figure 4-5).
- 5. Locate the RLDS you added to the network list (press and to scroll through the list) and highlight with the cursor. Press for Setup.

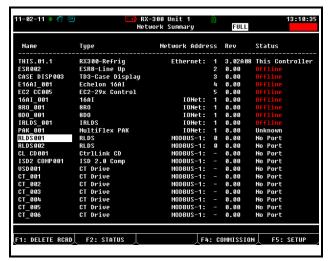

Figure 4-5 - Network Summary Screen

Each RLDS is assigned a MODBUS address automatically when it is created.

6. Locate the RLDS you set up, and look at each

device's status in the **Status** field. You will see one of the following messages:

- *Online* The RLDS is communicating normally.
- *Offline* The RLDS is not communicating, has not been commissioned, is not functional, or is not powered up. Verify the RLDS is powered up, wired correctly, and has the proper network address, baud rate, and parity.
- *No Port* No port is set up in the E2 Serial Configuration Manager to be a MODBUS port.
- 7. To commission the device, select Commission and choose the MODBUS network address.

# 4.2. E2, Einstein, and REFLECS Controllers (The RLDS Gateway Board)

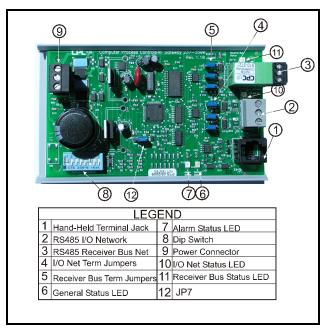

Figure 4-6 - RLDS Gateway Board Layout (P/N 810-3760)

NOTE: Before installing the Gateway board, verify that jumper JP7 (if present on the board) is set to the "NORMAL" position (not the "TEST" position). Operating the Gateway with the jumper in TEST position may cause board damage.

The RLDS may be connected to an Copeland controller using a Gateway Board. The Gateway Board is a special interface device that allows an E2, Einstein, or REFLECS site controller to communicate with up to three RLDS units as if each of them were a standard 16AI Analog Input board, and allows for programming with the Hand-Held Terminal (HHT).

The Gateway Board communicates with the RLDS units via the MODBUS network, which is connected to the Gateway's "Receiver Bus" network terminal. The Gateway communicates with site controllers (E2, Einstein, or REFLECS) via the RS485 I/O Network (COM A & COM D for REFLECS).

In addition to being an interface with the site controller, the Gateway Board also allows you use a Hand-held Terminal (HHT) device to program the RLDS and view status.

### 4.2.1. Powering the Gateway Board

| Input Voltage | 24VAC, Class 2, 50/60Hz |
|---------------|-------------------------|
| Power         | 5VA                     |

Table 4-1 - Gateway Power Requirements

The Gateway board requires 24VAC power from a Class 2 *center-tapped* transformer.

Copeland supplies several sizes of center-tapped transformers for powering multiple 16AIs, 8ROs, and other RS485 peripheral boards of the E2, Einstein, and REFLECS systems.

Refer to your controller's user manual for information on how to use the center-tapped transformers listed in *Table 4-2* to power multiple RS485 I/O devices.

*Figure 4-7* shows how to connect the 56VA and 80VA transformers to the Gateway power connector.

|              | Three-Board | Six-Board |
|--------------|-------------|-----------|
| P/N          | 640-0056    | 640-0080  |
| Power Rating | 56 VA       | 80 VA     |

Table 4-2 - Power Ratings for Copeland Transformers

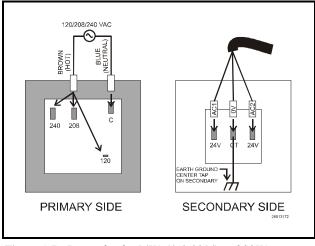

**Figure 4-7** - Pinout for the 56VA (640-0056) and 80VA (640-0080) Transformers

### 4.2.2. Gateway Board Networking

To connect the Gateway to an RLDS, punch out one of the remaining service knockouts to gain access to the interior of the RLDS monitor. Locate the RS485 connector and remove it from the circuit board. Secure the wire leads to the connector orienting them as shown in *Figure 4-8*. When you are through securing the connections, carefully plug the connector back onto the circuit board.

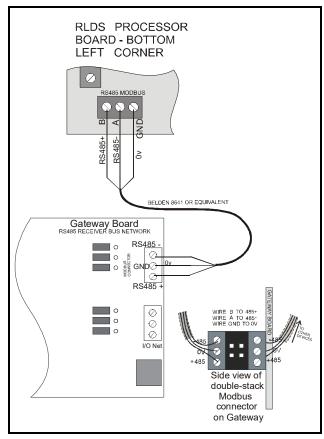

Figure 4-8 - RLDS and Gateway Board Wiring

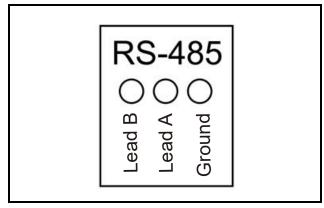

Figure 4-9 - RS485 Connector - RLDS

# 4.2.2.1. Changing Terminator Switch Settings

The terminator switch is shipped from the factory in the terminated or DOWN/OFF/OUT position (no termination). This is the correct setting if the RLDS is connected to the middle of the network. If the RLDS is connected as a single device, or it is the last device on the network chain, the terminator must be moved to the UP/ON/IN position. Locate switch 4 and determine its position. If it must be moved, slide the switch to the appropriate position.

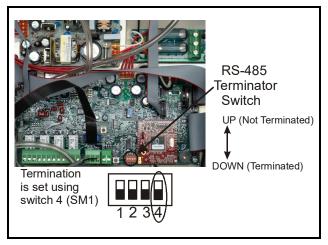

Figure 4-10 - Positioning the Termination Switch - RLDS

### 4.2.2.2. RLDS Node Address

The node address is set through the front display of the RLDS unit. Refer to **Section 6.16.**, Node Address for more information.

NOTE: If connecting RLDS units to a Copeland site controller network, you MUST number the units from 1-3. The Gateway Board will not recognize any RLDS unit with a number that is not 1, 2, or 3.

# 4.2.3. Connecting to an E2, Einstein, or REFLECS Site Controller

Up to three RLDS units may be connected to a site controller via the Gateway Board. The node address switch on each RLDS must be set in succession from 1 to 3 in order for the Gateway Board to recognize the units on the network.

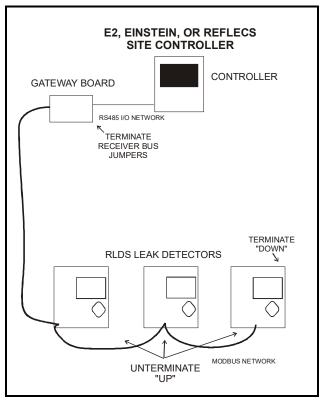

Figure 4-11 - RLDS Units Connected to Gateway, Site Controller

### **Termination**

The three RLDS units and the Gateway Board are connected serially via MODBUS. If an RLDS is at the end of the network segment, terminate the unit by setting the termination switch to the DOWN position. Otherwise, set the termination switch to the UP position to leave the unit unterminated.

If the Gateway Board is at the end of a network, the Gateway Board's "Receiver Bus" termination jumpers must be set to the "termination" position *(Figure 4-12)*. Otherwise, the jumpers should be set to the "no termination" position.

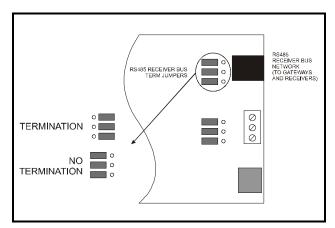

Figure 4-12 - Gateway Board Termination Jumpers

### **Network Wiring**

For network wiring, use Belden #8762 or #8641 cable or equivalent. The total length of network cable in this configuration may not exceed 4921 feet (1499 meters).

# 4.2.4. Connecting the Gateway Board to the E2, Einstein, or REFLECS Network

Each E2, Einstein, or REFLECS site controller that will communicate with one or more RLDS must have a Gateway Board installed on its RS485 I/O Network. For E2 and Einstein controllers, this means the Gateway will be installed on the RS485 I/O Network; for RMCC, BEC, BCU, and other REFLECS products, the Gateway will be installed on the COM A or COM D network.

### 4.2.4.1. Wire Connection

Using shielded three-conductor network cable (Belden #8641 or equivalent), connect the RS485 I/O Network wire to the three-terminal connector on the Gateway board as shown in *Figure 4-13*. For further information about how RS485 networks are configured, refer to your site controller's user manual.

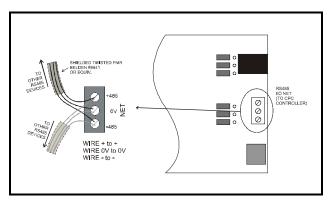

Figure 4-13 - Connecting the Gateway to the RS485 Network

## 4.2.4.2. Setting the Board Numbering Dip Switch

The first step is to determine whether the RLDS Gateway should emulate 16AI boards – known as the REFLECS mode, or if the RLDS Gateway should emulate IRLDS units in Einstein/E2 – known as the Einstein mode. When dip switch 8 is in the ON position it selects the REFLECS mode, and when dip switch 8 is in the OFF position it selects the Einstein mode.

### **REFLECS Mode**

In the REFLECS mode the Gateway board responds as a series of three 16AI Analog Input boards numbered in succession. Addressing the "boards" represented by the Gateway is achieved by setting dip switches 1 through 4 to the first board number to be used. When this number is set, the Gateway will also use the next two board numbers above the first board number. For example, if a Gateway dip switch is set to board number 3, the Gateway will use board numbers 3, 4, and 5 on the I/O Network.

Once the RLDS Gateway has been added to the network, the *I/O Board Device Numbers* screen in REFLECS (from the REFLECS Home screen press 7,7,2) will also need to be adjusted to show the correct number of input boards. This number should be the total number of input boards plus the number of RLDS units.

Since the RLDS Gateway can support up to three (3) RLDS units, the first RLDS unit maps to the first RLDS Gateway address, and the second RLDS unit maps to the second RLDS Gateway address; therefore, if the RLDS Gateway address = 3, then RLDS unit #1 will appear on 16AI #3 and so forth.

If you are not using all three RLDS units, you can disable them on the Gateway (see *Section 11.2.*, *RLDS Enable Screen*). If they are disabled on the RLDS Gateway, then the corresponding addresses are free to be used by other 16AI boards.

Note that because the Gateway reserves three 16AI Board numbers for its own use, an I/O Network with a Gateway is limited to thirteen (13) 16AI boards. Note also that since 16 is the highest board number possible, a Gateway's dip switch may not be set to any number above 14.

### Einstein Mode

In the Einstein mode the Gateway board responds as a series of three IRLDS units numbered in succession. Addressing the "boards" represented by the Gateway is achieved by setting dip switches 1 through 4 to the first unit number to be used. When this number is set, the Gateway will also use the next two board numbers above the first board number. For example, if a Gateway dip switch is set to board number 4, the Gateway will use IRLDS numbers 4, 5, and 6. Once the RLDS Gateway has been added to the network, the Connected I/O Boards and Controllers screen in E2 (from the E2 Main Menu press 7,7,2) will also need to be adjusted to show the correct number of IRLDS units. This number should be the total number of RLDS, IRLDS II, and MRLDS (up to 16 can be mapped to one IRLDS) units being used on that Einstein/E2.

Since the RLDS Gateway can support up to three (3) RLDS units, the first RLDS unit maps to the first RLDS Gateway address, and the second RLDS unit maps to the second RLDS Gateway address; therefore, if the RLDS Gateway address = 4, then RLDS unit #1 will appear on IRLDS #4 and so forth.

If you are not using all three RLDS units, you can disable them on the Gateway (see *Section 10.2.*, *RLDS Enable Screen*). If they are disabled on the RLDS Gateway, then the corresponding addresses are free to be used by other Gateways mapping in other RLDS, IRLDS II, or MRLDS units.

For example, if you had an IRLDS II Gateway with two IRLDS II units, and an RLDS Gateway with one RLDS, then you could set the IRLDS II for address 1 and disable the third IRLDS II unit on the Gateway. Then set the RLDS Gateway for address 3 and disable the second and third RLDS units on this Gateway. In E2 you would select three IRLDS

controllers. IRLDS units 1 and 2 would map to the IRLDS II Gateway and the third IRLDS would map to the RLDS on the RLDS Gateway.

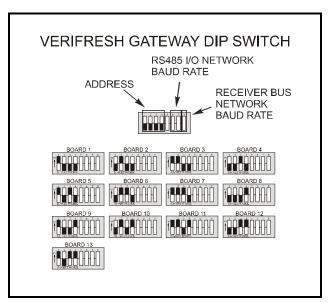

Figure 4-14 - Gateway Dip Switch Numbering

### 4.2.4.3. Setting the Baud Rate Dip Switches

Dip switches 6 and 7 control the baud rate at which the Gateway communicates with the site controller on the RS485 Network. These switches must be set to the same baud rate setting as the E2, Einstein, or REFLECS (usually 9600 baud). All Gateways and RLDS units on the network must have the same baud rate dip switch setting.

Dip switch 8 must be set to the ON position for REFLECS controller mode and OFF for E2, Einstein controller mode.

Baud rate for the RLDS is set by software, either through the RLDS, or on the Gateway Board via Hand-Held Terminal. It is recommended you use 19200 baud as the MODBUS Network baud rate, as it is the default baud rate used by the RLDS. Set dip switch 5 to OFF.

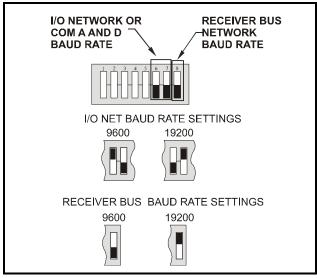

Figure 4-15 - Dip Switch Setting for Numbering Gateway

## 4.2.4.4. Setting the RS485 I/O Termination Jumpers

As part of an area controller's RS485 I/O (COM A or COM D) Network, a Gateway must be terminated if it is the end device of a daisy chain. Refer to the controller's user manual for information about daisy chain networks and how they are terminated.

To terminate the Gateway, set the I/O Network Jumpers to the <u>right</u> position as shown in *Figure 4-16*. To un-terminate the Gateway, set the jumpers to the <u>left</u> position.

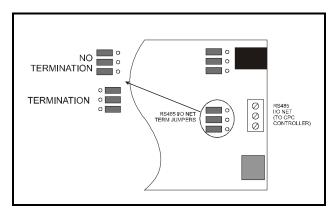

Figure 4-16 - Gateway RS485 I/O Network Termination

### 4.2.5. Gateway Board Status LEDs

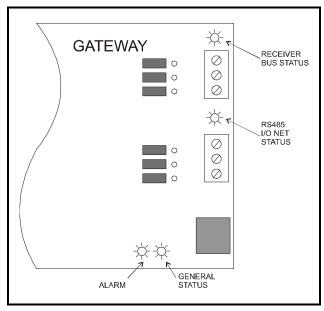

Figure 4-17 - Gateway LED Locations

The Gateway has four LEDs: a General Status LED, an Alarm LED, an RS485 I/O Net Status LED, and a Receiver Bus Status LED (*Figure 4-17*).

### 4.2.5.1. The General Status LED

The General Status LED light flashes green once every second to indicate it is powered up.

### 4.2.5.2. The Alarm LED

The Alarm LED (red) indicates when an alarm condition exists for the Gateway. There are five possible LED states, each of which indicates a different condition.

- *OFF* No alarm conditions are active, and the Gateway is functioning normally.
- *Flashes 4 times/second* There is a problem with the physical hardware (ROM) of the Gateway board. The board may need to be replaced.
- *Flashes 2 times/second* There is no user configuration on this Gateway, no RLDS units are commissioned in its memory, and it is essentially in an empty state. This LED state will occur when the board is first powered up on-site.
- *Flashes 1 time/second* The Gateway is not communicating with the area controller due to a possible RS485 I/O Network or controller failure.
- *ON with no flashing (steady)* One or more of the RLDS units is offline. If all are offline, check the wiring. If just one is offline, check the RLDS

controller.

### 4.2.5.3. RS485 I/O Network Status LED

The RS485 I/O Network Status LED flashes orange to indicate traffic on the I/O Network (between the Gateway and the site controller). If this light does not come on at all and the Alarm LED is flashing once per second, there is a problem with the RS485 I/O Network or the area controller.

### 4.2.5.4. Receiver Bus Network Status LED

The Receiver Bus Network Status LED blinks orange each time the RLDS Gateway sends a message on MODBUS. However, when the Gateway receives a message from the RLDS units, the LED will flash brightly for 1/2 second.

If the Gateway has RLDS configurations in memory and is communicating properly, you should see this LED flash brightly several times within the course of a few minutes.

# 4.3. Integrating with Building Management Systems

The RLDS may be connected directly to a Building Management System using a shielded twisted pair cable. The cable from the Building Management

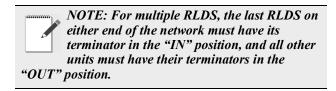

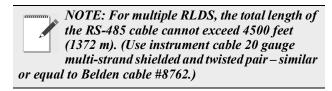

# 4.4. Connecting to a Building management System

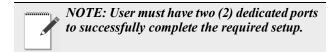

The RLDS may be connected to a Building Management System via the RS-485 connector. The node address on each RLDS may be set from 1 to 15 in order to identify itself to the Building Management System.

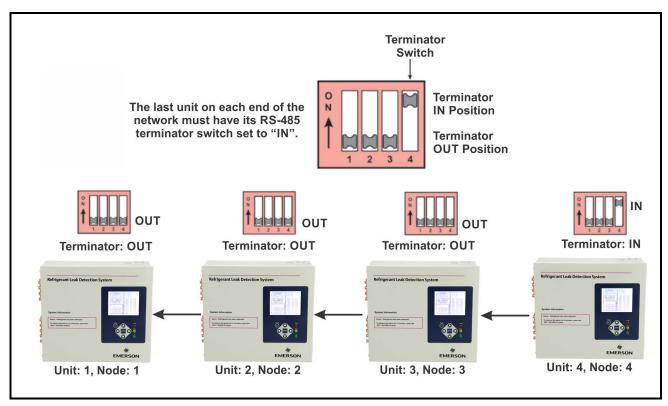

Figure 4-18 - Termination Settings for Multiple Monitors Connected to a BMS (Two Trunks)

## 4.5. Terminating Multiple Monitors

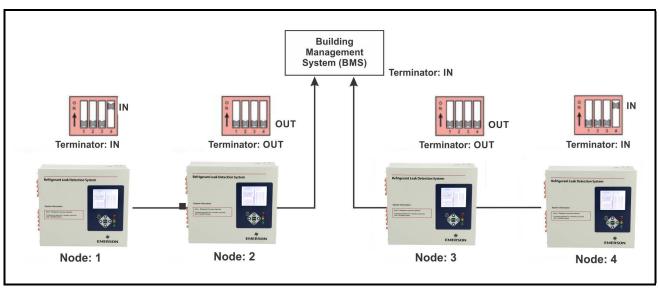

Figure 4-19 - Termination Settings for Multiple Monitors Connected to a BMS (Two Trunks)

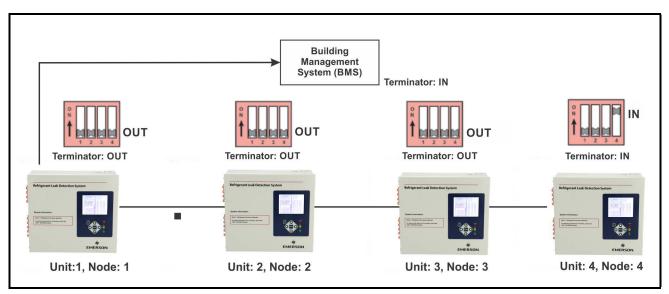

Figure 4-20 - Termination Settings for Multiple Monitors Connected to a BMS (Daisy Chain)

### 4.6. PC Software

### 4.6.1. Operation

NOTE: The RLDS is compatible with PC software version 1.52 or higher. However, calibration data can only be edited on the front panel of the RLDS, not through the PC Software.

NOTE: The PC software is not compatible with 64-bit (or newer) computers.

NOTE: The PC software uses COM1 by default. Therefore, the interface cable should be connected to the port configured as COM1 on the PC. Also, no other software drivers or devices in the computer may control COM1 when the RLDS software is in use. Alternatively, COM2 (for example) may be used by adding a space and the number 2 to the command line.

When using a USB to serial converter, be sure it has been mapped to COM1 or COM2.

The connection is made through a standard "straight through" serial port connection. A three-wire connection is used (RXD, TXD, and GND). No hardware flow control is used. The RLDS software automatically configures COM1 to match the RLDS RS-232 communications parameters.

NOTE: Occasionally, the laptop connection will not connect properly and only two beeps are heard and the program times out. To resolve this, disconnect the RS-232 cable and cycle power on the RLDS and the laptop. After both are operational, connect the RS-232 cable and start the software program.

- 1. Apply power to RLDS monitor and allow it to warm up. Note that on CO2 models, a "Clearing Purge Line" message is displayed for approximately 2.5 minutes before warm up begins.
- 2. Connect RS-232 interface cable to the PC and RS-232 port on the RLDS monitor.
- 3. Insert software disk into the PC.
- 4. Open the RLDS software using Windows

Explorer.

5. Upon start up, the program will immediately attempt to download data from the RLDS, as indicated by several beeps.

Navigate using your PC keyboard:

- Use the up, down, left, and right arrow keys to navigate through the screen options.
- Use the **Enter** key to select options.
- Use the **Esc** key to go back one step.
- 6. Go to **EDIT**. From the EDIT Menu, select **SYSTEM**. The monitors' LOCATION becomes highlighted. Press **Enter** to move to the **TAG** area. Use the Backspace key to remove the existing tag. Enter a new tag. Press **Enter** to return to **LOCATION**. Select the next item to be addressed. Note that you cannot change the "SN" or "FIRMWARE" items. Press the Esc key to return to the menu bar.
- 7. Go to **EDIT**. From the EDIT Menu, select **ZONES**. Select a specific zone to identify and set parameters. When REFRIGERANT is selected (Halogen Monitor), scroll through the gas library to locate and select the gas type for that zone.
- 8. Setting the Alarms: Select **EVAC LEVEL**. Use the **Backspace** key to clear previous setting. Type in the new PPM level. Use the same method to set the spill level and leak level.
- 9. To close or bypass a zone: Set the **DISTANCE** to 0 feet.

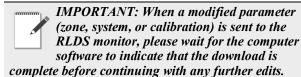

### 4.6.2. Saving and Sending Programs

- When saving to your computer, the program will automatically add ".cfg" to the filename you have entered.
- To send a saved program to the RLDS, open the program and connect the PC to the RLDS. From the monitor, select SEND SETUP and press Enter. The saved program will be sent to the RLDS.

### 4.6.3. Trend Data

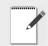

NOTE: Creating a trend data file must be done while connected to the RLDS.

From the computer, select **GET TREND DATA**. Select the zone that you want to trend and press **Enter**. The trend data will appear in a list format. Press **Enter** again to access the file name screen. Type the file name in for that particular zone. Press **Enter**. The file will be saved as a text file that can be converted to an Excel file or printed as is.

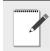

NOTE: The TREND file must be saved zone by zone, with a filename per zone.

# 4.6.4. Converting the TREND Text File to a Microsoft Excel File

Open Excel and the desired file. Select "Delimited" format and "Space" as the delimiter. Select "General" as the column data format. The text file will display as an Excel file. When saving, change the file name extension to ".xls". Comments or notes may be added to this file as needed and saved.

# 4.6.5. Saving and Printing Screens and Logs

Open the software while connected to the RLDS. After the software receives the program, open the desired screen (e.g., software screen, alarm log, fault log, diagnostic screen, etc.). Use the **Alt** and **Print Screen** key combination on the PC keyboard to capture the image and paste it into a Word document. Save and print. This is the last thing that needs to be done.

### 4.6.6. USB Type Laptops

Some laptops have USB ports and no RS-232 9-pin ports. A USB-to-serial converter or PCMCIA-to-serial converter will be required if a PCMCIA slot is available You will be required to purchase a PCMCIA card that provides an RS-232 output. This is necessary for Windows Vista and higher versions.

# 4.7. Optional Current Loop Interfaces

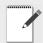

NOTE: The two-output, current loop interface is an option that MUST be ordered separately.

### 4.7.1. Optional 4-20 mA DC Outputs

Upon installation of the optional 4–20 mA DC Interface Board (*P/N 275-0030*), the RLDS has the capability of providing dual 4-20 mA DC scrolling current loop outputs for connection to external monitoring devices (e.g., a local loop-powered display or a building management system [BMS]).

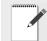

IMPORTANT: Loop outputs are powered internally. Do not use an external power supply as this can damage the loop card.

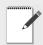

NOTE: Optional remote loop-powered displays are available to view the 4-20 mA outputs.

The interfaces are set up as follows:

- Loop 1 indicates zone area
- Loop 2 indicates PPM.

The 4-20 mA outputs are scaled to correspond to individual zone numbers and PPM concentrations. Scaling for the 16 (maximum) zone numbers is fixed. The default scaling for the PPM concentrations provides a 0-1000 PPM range for the 4-20 mA output, although it can be adjusted through the LOOP2 FACTOR option in the *System Setup* screen. Refer to *Table 4-3* and *Table 4-4*.

### Loop 1 = Zone

| Output  | Zone |
|---------|------|
| 4 mA DC | n/a  |
| 5 mA DC | 1    |
| 6 mA DC | 2    |
| 7 mA DC | 3    |
| 8 mA DC | 4    |
| 9 mA DC | 5    |

Table 4-3 - Loop 1 (Zone Area)

| Output   | Zone |
|----------|------|
| 10 mA DC | 6    |
| 11 mA DC | 7    |
| 12 mA DC | 8    |
| 13 mA DC | 9    |
| 14 mA DC | 10   |
| 15 mA DC | 11   |
| 16 mA DC | 12   |
| 17 mA DC | 13   |
| 18 mA DC | 14   |
| 19 mA DC | 15   |
| 20 mA DC | 16   |

Table 4-3 - Loop 1 (Zone Area)

### <u>Loop 2 = PPM (Default: 0.016 mA DC = 1 PPM)</u>

| Output   | PPM Defult |
|----------|------------|
| 4 mA DC  | 0 PPM      |
| 5 mA DC  | 63 PPM     |
| 6 mA DC  | 125 PPM    |
| 7 mA DC  | 188 PPM    |
| 8 mA DC  | 250 PPM    |
| 9 mA DC  | 313 PPM    |
| 10 mA DC | 375 PPM    |
| 11 mA DC | 438 PPM    |
| 12 mA DC | 500 PPM    |
| 13 mA DC | 563 PPM    |
| 14 mA DC | 625 PPM    |
| 15 mA DC | 688 PPM    |
| 16 mA DC | 750 PPM    |
| 17 mA DC | 813 PPM    |
| 18 mA DC | 875 PPM    |
| 19 mA DC | 973 PPM    |
| 20 mA DC | 1000 PPM   |

**Table 4-4** - Loop 2 (PPM)

### 4.7.2. 4-20 mA DC Connections

External devices are connected to the RLDS using a shielded dual twisted pair cable. Use any of the remaining service knockouts to gain access to the interior of the monitor. Locate the dual 4–20 mA DC output connector (see below) and remove it from the circuit board. Secure the wire leads to the connector

orienting them as shown in the diagram below. Check to make sure the polarity matches the wiring at the external device. When you are through securing the connections, carefully plug the connector back onto the circuit board.

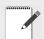

NOTE: The ground connections of the 4-20 mA DC output connector are common.

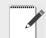

NOTE: The 4-20 mA DC output connector are SIGNAL OUT ONLY. DO NOT APPLY POWER.

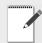

NOTE: It is highly recommended that a current loop isolator is used when connecting to the 4-20 outputs.

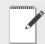

NOTE: When one or both current loop outputs are not used, install a jumper wire between the ground and the unused loop terminal(s) to prevent the system from generating a current loop fault.

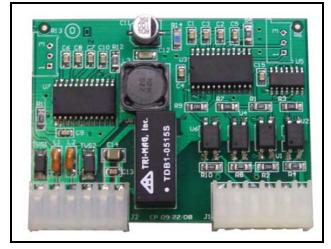

Figure 4-21 - Optional Dual 4-20 DC Output Board for Multi-Zone

CAUTION: The loop outputs have isolated grounds. Therefore the cable shield should be terminated at the receiver and not the RLDS monitor. The signal for both current loops must be returned to the RLDS monitor.

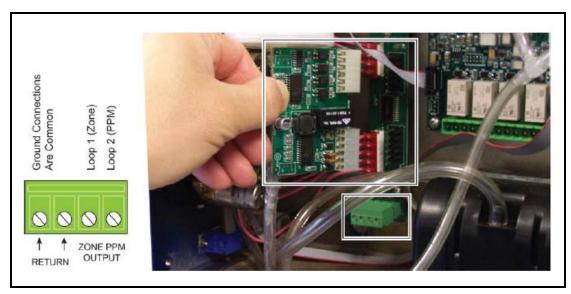

Figure 4-22 - Connecting the Gateway to the RS485 Network

### 5 RLDS -Connecting External Alarms

#### 5.1. Overview

The RLDS includes four SPDT relays whose contacts are rated 2 A at 250 VAC (inductive) and 5 A at 250 VAC (resistive). These relays are used for the connection of external alarm devices that are activated when the relay is energized. The relays are factory assigned to energize under the following conditions:

| Relay #1 | Leak     | Alarm Point 100 ppm |
|----------|----------|---------------------|
| Relay #2 | Spill    | Alarm Point 300 ppm |
| Relay #3 | Evacuate | Alarm Point 500 ppm |
| Relay #4 | Fault    | System Fault Event  |

#### 5.2. Connection

Use the conduit or any of the remaining service knockouts to gain cable access to the interior of the monitor. Locate the relay connector (see *Figure 3-4*) and remove it from the circuit board. Secure the leads to the connector orienting them as shown in *Figure 5-1*. When you are through securing the connections, carefully plug the connector back onto the circuit board.

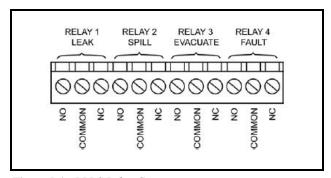

Figure 5-1 - RLDS Relay Connector

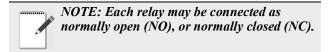

- 1. The relay contacts are rated 2 A at 250 VAC (inductive) and 5 A at 250 VAC (resistive).
- 2. Power for the alarm devices connected to the relay contacts may be supplied by an external 24 VDC power source or the monitor's AC input terminals. Wiring diagram in *Figure 5-2* shows the power to this device is being tapped off the monitor's AC input. Wiring diagram in *Figure 5-3* power is supplied from an external power source.
- 3. Jumper the "Live/Positive" line of an external power source (DC devices) or the monitor's AC input (AC devices) to the "Common" terminal on the relay connector.
- 4. Connect the "Live/Positive" end of the strobe or horn to the "NO" terminal of whichever level of alarm is appropriate for the application.
- 5. For protection, install an in-line fuse of the appropriate size and design for the external alarm device being used.
- 6. The other end of the strobe or horn is connected to the "Neutral/Negative" leg of the external power source (DC devices) or monitor's AC input (AC devices).

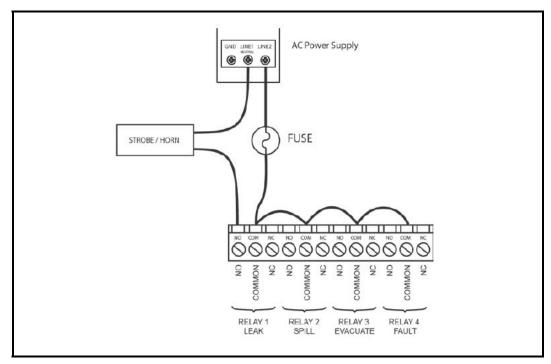

Figure 5-2 - Typical AC External Alarm Relay 1 Wiring

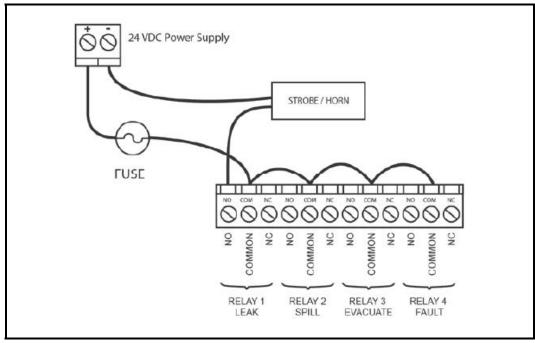

Figure 5-3 - Typical DC External Alarm Relay 1 Wiring

# 6 Programming Setup and UI Navigation for RLDS - Display Screens

#### 6.1. Initial Power Up

When the RLDS is first powered up, all front level panel LEDs will illuminate, and a splash screen will appear and display the monitor's firmware version level. Note that on CO<sub>2</sub> models, a "Clearing Purge Line" message is displayed for approximately 2.5 minutes before warm up begins. After a moment, the **Warm Up screen** will be displayed and the green **MONITOR ON** light will blink.

After a 15-minute warm up cycle, the **MONITOR ON** light will glow steadily and the *Data Display* screen will be displayed.

#### 6.2. Data Display Screen

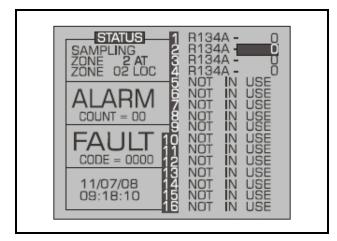

Figure 6-1 - Data Display Screen

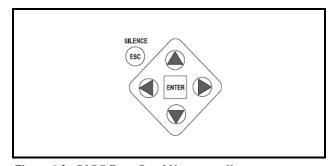

Figure 6-2 - RLDS Front Panel Navigation Keys

- Use the arrow/cursor keys for multi-directional movement in making selections and moving the cursor.
- Use the **ENTER** key to initiate and complete a selection.
- Use the ESC key to go back during programming or silence an alarm in alarm mode

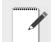

NOTE: Refer to "Appendix D: System Menu Map" on page 101.

# 6.3. Navigate to the First Setup Screen

- 1. From the *Data Display* screen, press the UP or DOWN arrow key. **SETUP** will be highlighted in the first box.
- 2. Press **ENTER** to select this option and display the *Setup screen*.

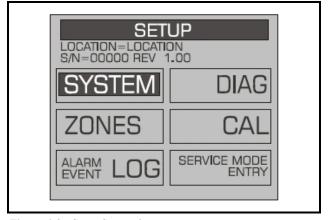

Figure 6-3 - Setup Screen 1

#### 6.4. Navigate to the Second Setup Screen

- 1. From RLDS System Setup screen 1 select the SYSTEM option to go to System Setup screen 2.
- 2. Press the **ESC** key to return to the *System Setup screen 1*.

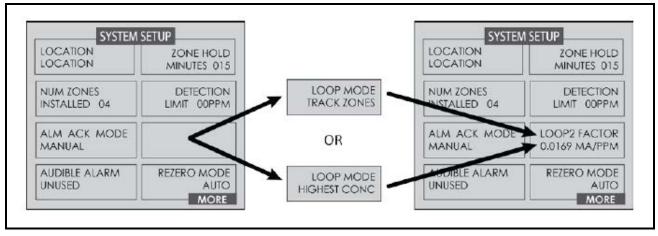

Figure 6-4 - Setup Screen 2

#### 6.5. Location

This is the name you assign to the RLDS monitor to identify its location. It may have up to 12 alphanumeric characters.

- 1. Press the **ENTER** key to adjust the setting.
- 2. Use the LEFT/RIGHT cursor keys to move across the entry field and the UP/DOWN cursor keys to modify the individual characters.
- 3. Press **ENTER** to accept the new entry or **ESC** to revert to the previous setting.

# 6.6. Number of Zones Installed

**IMPORTANT: DO NOT** change the number of zones to deactivate unused zones. Changing the number of installed zones is only necessary when manifold blocks are added or removed. Go to the individual zone that you wish to disable and set its distance to zero.

1. Press the **ENTER** key to adjust the number.

- 2. Use the UP/DOWN cursor keys to modify the number (must be 4, 8, 12, or 16).
- 3. Press **ENTER** to accept the new number or **ESC** to revert to the previous setting.

important: Do not change the number of zones to deactivate unused zones.

Changing the number of installed zones is only necessary when manifold blocks are added or removed. Go to the individual zone that you wish to disable and set its distance to zero.

# 6.7. Alarm Acknowledge (Ack) - Mode

This function programs the relays in the RLDS unit for latching or non-latching operation.

- 1. Press the **ENTER** key to adjust the setting.
- 2. Use the UP/DOWN cursor keys to toggle between settings.

**AUTO** - Non-latching (Alarm relay will automatically de-energize when the gas level drops below its alarm point).

**MANUAL** - Latching (Alarm relay remains energized, and will not release until the alarm condition has been manually acknowledged). Refer to **Section 7.6.4.,** Acknowledging Alarms.

3. Press **ENTER** to accept the new entry or **ESC** to revert to the previous setting.

#### 6.8. Audible Alarm

This parameter selects the function of the RLDS monitor's internal audible alarm device.

- 1. Press the **ENTER** key to adjust the setting.
- 2. Use the UP/DOWN cursor keys to select unused, monitor on, evacuate, spill, leak, fault, or alarm.
- 3. Press **ENTER** to accept the new entry or select **ESC** to revert to the previous setting.

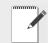

NOTE: In "Monitor On" mode, the unit will only give audible alarms on a critical fault that stops the unit from monitoring.

#### 6.9. Zone Hold

Zone hold sets the length of time a zone will be monitored when the zone hold feature is activated. The default is 15 minutes. The range is 1 to 999 minutes.

- 1. Press the **ENTER** key to adjust this setting.
- Use the LEFT/RIGHT cursor keys to move across the entry field and the UP/DOWN cursor keys to modify the individual members.
- 3. Press **ENTER** to accept the new entry or **ESC** to revert to the previous setting.

#### 6.10. Detection Limit

The Detention Limit is essentially a squelch setting that instructs the instrument to interpret PPM readings below the designated level as 0. The range is 1 to 99 PPM.

- 1. Press the **ENTER** key to adjust the setting.
- 2. Use the UP/DOWN cursor keys to modify the setting.

3. Press **ENTER** to accept the new entry or select **ESC** to revert to the previous setting.

#### 6.11. Loop Mode

Loop Mode sets the loop mode of the two optional 4-20 mA outputs. Options are:

- track zones mode (default)
- highest PPM concentration mode

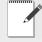

NOTE: Both LOOP MODE (for selecting track zones or highest PPM mode) as well as the LOOP2 FACTOR (for scaling the PPM output) are configured from the

SETUP menu. Configure one, then press ENTER to access the other.

In track zones mode the RLDS adjusts the ZONE and PPM outputs to correspond to the latest sampled zone number and its corresponding PPM concentration, respectively. For example, if the RLDS samples zone #9 at 63 PPM, the ZONE and PPM outputs would read 13 mA (corresponds to zone #9) and 5 mA (corresponds to 63 PPM), respectively, until the next zone is sampled. This continues in a cyclic fashion through each zone. Note that this example assumes LOOP2 Factor was left at its default value (0.016). This can be adjusted through the **LOOP2 FACTOR** option in the *System Setup screen*.

In *highest concentration (PPM)* mode the RLDS adjusts the two current outputs to correspond to the zone number that has the highest PPM concentration and the corresponding value of that concentration, respectively. Unlike *track zones mode*, this mode will adjust the two outputs to correspond to whichever zone has the highest PPM concentration. For example, if zone #9 is sampled at 125 PPM, the two 4-20 mA outputs will read 13 mA and 6 mA, respectively, as long as it continues to sample at 125 PPM or until a different zone samples a concentration greater than 125 PPM.

#### 6.12. Loop2 Factor

Loop2 Factor sets the PPM scale factor for current loop number 2. To calculate the current output, multiply the scale factor by the PPM and add four (4). For example, at the default scale factor of 0.016, a measurement of 100 PPM would generate a current output of 5.6 mAdc. The current output cannot exceed the 20 mAdc capacity of the interface.

- 1. Press the **ENTER** key to adjust the setting.
- 2. Use the LEFT/RIGHT cursor keys to move across the entry field and the UP/DOWN cursor keys to modify the individual characters.
- 3. Press **ENTER** to accept the new entry or select **ESC** to revert to the previous setting.

NOTE: Both LOOP MODE (for selecting track zones or highest PPM mode) as well as the LOOP2 FACTOR (for scaling the PPM output) are configured from the SETUP menu. Configure one, then press ENTER to access the other.

#### 6.13. Re-Zero Mode

This parameter defines the frequency at which the instrument re-zeros the optical sensor.

- 1. Press the **ENTER** key to adjust the setting.
- 2. Use the UP/DOWN cursor keys to toggle between settings.

**AUTO** - sets the instrument to re-zero every 10 minutes.

**ZONE CHANGE** - sets the instrument to re-zero at each zone change. This is the most accurate setting, but increases the time interval between measurement cycles.

3. Press **ENTER** to accept the new entry or **ESC** to revert to the previous setting.

# 6.14. Navigating to the Third Setup Screen

From the second *System Setup screen 2*, select the **MORE** option to go to the *System Setup screen 3*. Select the **BACK** option to return to the *System Setup screen 2*.

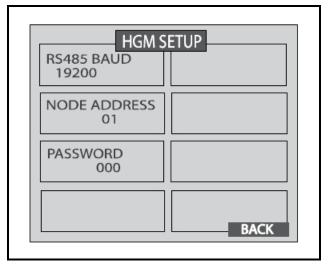

Figure 6-5 - Setup Screen 3

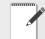

NOTE: The RS485 BAUD rate text will be replaced by "Service Timeout" when in Service Mode.

#### 6.15. Baud Rate

This parameter defines the baud rate for the RS-485 communications port.

- 1. Press the **ENTER** key to adjust the setting.
- 2. Use the cursor keys to scroll through a list of available baud rates to select the desired baud rate
- 3. Press **ENTER** to accept the new entry or **ESC** to revert to the previous setting.

#### 6.16. Node Address

Each RLDS on the network must have a distinct node address. The node address may be set from 1 to 64.

- 1. Press the **ENTER** key to adjust the setting.
- 2. Use the LEFT/RIGHT cursor keys to move across the entry field and the UP/DOWN cursor keys to modify the individual numbers.
- 3. Press **ENTER** to accept the new entry or **ESC** to revert to the previous setting.

#### 6.17. Password

This field is used to define a system password. The default setting is **000**, which provides no password protection.

- 1. Press the **ENTER** key to adjust the password.
- 2. Use the LEFT/RIGHT cursor keys to move across the entry field and the UP/DOWN cursor keys to modify the individual alphanumeric characters.
- 3. Press **ENTER** to accept the new password or **ESC** to revert to the previous setting.

# 6.18. Additional Service Features

The Service Mode option is located on the System Setup Screen in the bottom right corner. When activated, the Service Mode will disable the RLDS unit for a specified length of time. The default is 5 minutes. This time interval can be changed as described in *Section 6.16.*, *Node Address* 

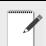

IMPORTANT: Note that while in the Service Mode no measurements are made, nor are any alarms activated.

Access the service mode options from the initial *Data Display Screen*. Press the **SERVICE MODE ENTRY** option twice within 3 seconds. To exit the **Service Mode**, again press the **SERVICE MODE ENTRY** option twice within 3 seconds.

Several features can be viewed on the *System Setup Screen 3* when the monitor is placed in service mode. While in service mode, the user can identify the model number, set digipot values and sensor temperature, and acquire the temperature coefficient.

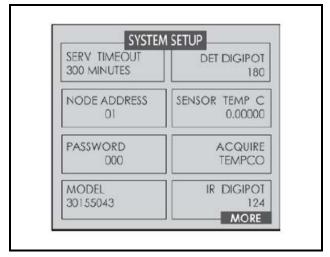

Figure 6-6 - System Setup Screen 3 - Service Mode

#### 6.19. Service Timeout

Displayed in Service Mode. Sets the length of time the Service Mode is in effect. Stops the monitor for up to 300 minutes (5 hrs) to allow for servicing the unit.

- 1. Press the **ENTER** key to adjust the setting.
- 2. Use the LEFT/RIGHT cursor keys to move across the entry field and the UP/DOWN cursor keys to modify the individual numbers.
- 3. Press **ENTER** to accept the new entry or ESC to revert to the previous setting.

#### 6.20. DEG Digipot

The DIGIPOT function allows a <u>manual</u> and more precise adjustment of the digital potentiometer, which controls the voltage of the IR Detector. The DIGIPOT is auto-tuned at every power up.

- 1. Press the **ENTER** key to adjust the setting. Once the option is selected the screen will also display the voltage.
- 2. Use the UP/DOWN cursor key to modify the Digipot value.

#### 6.21. Node Address

Each RLDS on the network must have a distinct node address. The node address may be set from 1 to 64.

- 1. Press the **ENTER** key to adjust the setting.
- 2. Use the LEFT/RIGHT cursor keys to move across the entry field and the UP/DOWN cursor keys to modify the individual numbers.
- 3. Press **ENTER** to accept the new entry or ESC to revert to the previous setting.

# 6.22. Sensor Temperature Coefficient (For Factory Use Only)

This field is typically for factory use only. A customer may need to enter a temperature coefficient if the IR bench is replaced and a new temperature coefficient is supplied with the replacement bench.

Note that changing this setting will void the calibration.

#### 6.23. Password

This field is used to define a system password. The default setting is 000 (no password protection).

- 1. Press the **ENTER** key to adjust the password.
- 2. Use the LEFT/RIGHT cursor keys to move across the entry field and the UP/DOWN cursor keys to modify the individual alphanumeric characters.
- 3. Press **ENTER** to accept the new password or **ESC** to revert to the previous setting.

# 6.24. Acquiring Temperature Coefficient (Factory Use Only)

This field is for factory use only. Changing this setting will void the calibration.

#### 6.25. R Digipot

This option indicates the electrical parameters of the infrared emitter.

# 6.26. Establishing the CO<sub>2</sub> Baseline

At power up, an automatic zeroing sequence establishes the CO<sub>2</sub> sensor baseline. At that time, the RLDS assumes the default ambient CO<sub>2</sub> level of 386 ppm. However, if:

- the purge line wasn't connected to the instrument, or
- the purge line was not terminated in fresh air,

then the sensor baseline may be compromised. If you suspect that the baseline was compromised, then you can re-establish the proper CO<sub>2</sub> sensor baseline by ensuring the purge line is properly installed and following the procedure below.

1. Restart the RLDS by either (a) cycling the power, or (b) pressing the CPU reset switch on the main printed circuit board (see *Figure 6-7*).

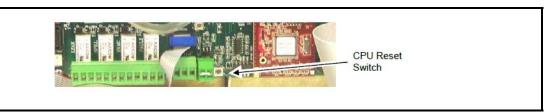

Figure 6-7 - Location of CPU Reset Button

WARNING: If using the CPU reset switch to restart the instrument, extreme care should be exercised when accessing the interior of the monitor. This includes touching a non-painted area of the RLDS chassis to provide proper grounding prior to touching the CPU reset switch or any other internal components. Failure to touch a grounding area can allow static electricity on your clothing or body to damage the RLDS. Such damage is not covered under warranty.

2. After the restart and the warm-up have completed, the instrument is ready for use.

### 7 General Operation of RLDS - UI

#### 7.1. Functional Overview

Normally each RLDS will perform measurements on its active zones sequentially and without user input. The total time it takes an RLDS to complete a measurement cycle is directly proportional to the number of active zones and the physical length of the air lines. Monitors linked together on a network operate independently of each other and consequently complete their respective measurement cycles at different rates.

#### 7.2. The Zone Setup Screen

From the *System Setup screen 2 (Figure 6-4)*, scroll down and select the **ZONES** option.

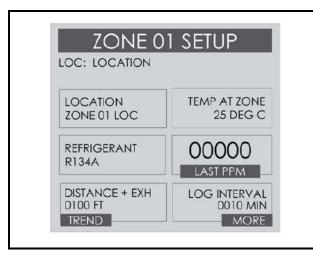

Figure 7-1 - Zone Setup Screen 1

#### **7.2.1.** Location

This is the name you assign to the RLDS to identify the zone location. It may have up to 12 alphanumeric characters.

1. Press the **ENTER** key to adjust the setting.

- Use the LEFT/RIGHT cursor keys to move across the entry field and the UP/DOWN cursor keys to modify the individual characters.
- 3. Press **ENTER** to accept the new entry or **ESC** to revert to the previous setting.

#### 7.2.2. Gas/Refrigerant Type

This displays the kind of gas the RLDS is detecting.

- 1. Press the **ENTER** key to adjust the setting.
- Use the LEFT/RIGHT cursor keys to select the type of refrigerant you want the device to detect.
- 3. Press **ENTER** to accept the new entry or **ESC** to revert to the previous setting.

#### **7.2.3.** Distance + EXH

This displays the combined length of the sample tubing plus any tubing on the exhaust port. Total length should not exceed 1200 feet (365 meters).

- 1. Press the **ENTER** key to adjust the setting.
- 2. Use the LEFT/RIGHT cursor keys to move across the entry field and the UP/DOWN cursor keys to modify the individual characters.
- 3. Press **ENTER** to accept the new entry or **ESC** to revert to the previous setting.

#### 7.2.4. Temperature at Zone

This is used to set the expected temperature of the air at the zone being sampled. The value is used to calculate the STP PPM value shown in the diagnostic screen only.

- 1. Press the **ENTER** key to adjust the setting.
- Use the LEFT/RIGHT cursor keys to move across the entry field and the UP/DOWN cursor keys to modify the individual characters.
- 3. Press **ENTER** to accept the new entry or **ESC** to revert to the previous setting.

#### 7.2.5. Current Detection Reading

This reading displays the current PPM level of the selected gas.

#### 7.2.6. Log Interval

The RLDS retains a data log of 100 measurements for each zone. The log interval is the number of minutes from 1 to 1440 between each log point. This parameter can be changed from *Zone Setup screen 1* (*Figure 7-1*).

The default setting for this parameter is 10 minutes. If the log interval time is set to 0, then a measurement is recorded in the trend log after <u>every measurement</u> <u>cycle</u>. Therefore, after the trend log is filled, it will contain the last 100 measurement points for a zone. If you want the data logged less frequently, increase this value.

It is important to remember that cycle time is dependent on many factors, including the number of zones being monitored, input line length, and the run zeroing mode selected. Before changing this value it may be useful to review the log data first using the *Trend screen* to determine the nominal cycle time.

# 7.3. Navigating to the Second Zone Setup Screen

Select the **MORE** option at the bottom right side of the screen (*Figure 7-1*) to continue to the next screen containing more options. This screen displays the peak PPM value in the upper left side of the screen.

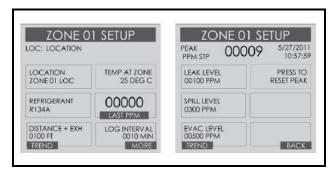

Figure 7-2 - Navigating from the First to the Second Zone Screen

#### **7.3.1.** Leak Level

This is the concentration level in PPM that will activate a leak alarm condition.

- 1. Press the **ENTER** key to adjust the value.
- 2. Use the UP/DOWN cursor keys to modify the

setting.

3. Press **ENTER** to accept the new entry or **ESC** to revert to the previous setting.

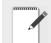

NOTE: This value must be less than the spill level.

#### 7.3.2. Spill Level

This is the concentration level in PPM that will activate a spill alarm condition.

- 1. Press the **ENTER** key to adjust the value.
- 2. Use the UP/DOWN cursor keys to modify the setting.
- 3. Press **ENTER** to accept the new entry or **ESC** to revert to the previous setting.

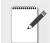

NOTE: This value must be less than the evacuate level and greater than the leak level.

#### 7.3.3. Evacuation Level

This is the concentration level in PPM that will activate an evacuate alarm condition.

- 1. Press the **ENTER** key to adjust the value.
- 2. Use the UP/DOWN cursor keys to modify the setting.
- 3. Press **ENTER** to accept the new entry or **ESC** to revert to the previous setting.

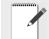

NOTE: This value must be greater than the spill level.

#### 7.3.4. Resetting the Peak PPM Value

Pressing this key resets the current peak PPM level stored in memory and displays it at the top of the screen.

#### 7.4. Alarm Conditions

When an alarm condition is detected anywhere on the network, the red **ALARM** LED will glow on the front of the unit. Additionally, an external alarm device

may activate and an audible alarm may sound if those features have been enabled (Section 4.2., E2, Einstein, and REFLECS Controllers (The RLDS Gateway Board).

An inverse flashing box indicates an alarm condition in the affected zone.

You can investigate the status of the affected zone further by selecting the **ALARM** option on the *Status* screen (*Figure 6-1*).

#### 7.5. Fault Conditions

If a system malfunction occurs, the yellow FAULT LED will glow. Additionally, an external alarm (Section 4.2., E2, Einstein, and REFLECS Controllers (The RLDS Gateway Board)) device may activate and an audible alarm may sound if those features have been enabled (Section 6.8., Audible Alarm).

#### 7.6. Alarms

#### 7.6.1. Functional Overview

If the PPM level for any zone exceeds its designated spill, leak, or evacuate thresholds, an alarm condition will be created. Once the RLDS completes a measurement cycle in the affected zone the alarm condition will be indicated. At that time the red **ALARM** LED on the RLDS will glow. Additionally, an external alarm device may activate and an audible alarm may sound if those features have been enabled (*Section 6.8.*, *Audible Alarm*).

#### 7.6.2. Responding to Alarms

An operator can respond to alarms by accessing the *Alarm Summary screen*. Navigate to this screen by selecting **ALARM** on the *Data Display screen* (*Figure 6-1*).

#### **Alarm Summary Screen**

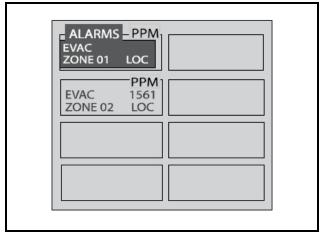

Figure 7-3 - Alarm Summary Screen

The *Alarm Summary screen* displays a list of all alarm conditions pending across the network. The screen is divided into eight (8) boxes, and each box represents a single alarm. If more than eight (8) alarms are pending, the **MORE** option will be displayed at the bottom of the screen to permit access to that additional information.

Each box displays the zone number, zone name, and the current PPM reading. A flashing box indicates an alarm that has not been acknowledged. A static box represents an alarm that has been acknowledged but has not yet been cleared from the system.

#### 7.6.3. Alarm Detail Screen

To further investigate an alarm, press the **s** key to go to the *Alarm Detail screen*.

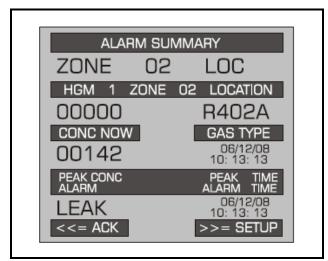

Figure 7-4 - Alarm Detail Screen

The *Alarm Detail screen* displays more comprehensive information about the nature of the alarm including:

- Complete location information
- Gas type and current concentration (CONC NOW)
- Peak concentration and peak time
- Type of alarm, alarm time, and date

This screen provides the following navigation options at the bottom of the display:

- ACK using the left arrow key, ACK will acknowledge the alarm as described in the next section.
- **SETUP** using the right arrow key, navigate to the *Zone Setup screen 1* (*Figure 7-1*). This enables review of the zone setup parameters and accesses the *Trend screen*.

Use the **ESC** button on the RLDS unit to go back to the previous menu.

#### 7.6.4. Acknowledging Alarms

Each pending alarm may require, depending upon selected alarm mode, acknowledgment before the system returns to normal operation **Section 6.7.**, **Alarm Acknowledge (Ack) - Mode.** To acknowledge an alarm, navigate to the **Alarm Detail screen** and select the **ACK** option as previously described. You will then be returned to the **Alarm Summary screen** and the box associated with that alarm will no longer be blinking, indicating that the alarm has been acknowledged. Repeat this procedure to acknowledge any remaining alarms.

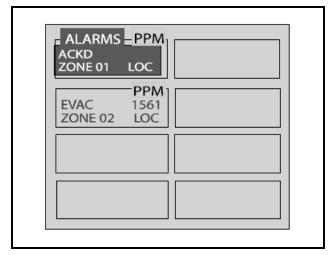

Figure 7-5 - Alarm Summary Screen - Acknowledge Mode

Once all the alarms associated with a given RLDS are acknowledged, its red LED will turn off, and any external alarms connected to the RLDS relays will deactivate.

Keep in mind that the system will continue to generate new alarms if PPM values above the alarm thresholds are detected.

#### 7.6.5. Silencing an Alarm

When alarms are active, the **ESC** key functions as a silence key. During an active alarm and with the main screen displayed, press the **ESC** key. This will generate a prompt to "PRESS ENTER TO CONFIRM SILENCE". When **ENTER** is pressed, the LEAK relay will open and the internal audible alarm (if enabled) will turn off. In this way, when the LEAK relay is used to operate strobes and horns, they can be quickly silenced without effecting the SPILL or EVAC, which may be controlling fans or ventilation equipment. This "silence" mode will be indicated by a reverse flashing "S" in the alarm window. "Silence mode" will be automatically canceled if the alarm condition of any zone changes by clearing or elevating to a higher level.

#### 7.6.6. Clearing the Alarm Even Log

A data log of the last 20 alarm events is retained in memory.

- From the Data Display screen, press the UP or DOWN arrow key. SETUP will be highlighted in the first box.
- Press the DOWN arrow key until Alarm Event Log is highlighted, then press **ENTER** to select this option and display the Alarm Event Log (see *Figure 7-6*)

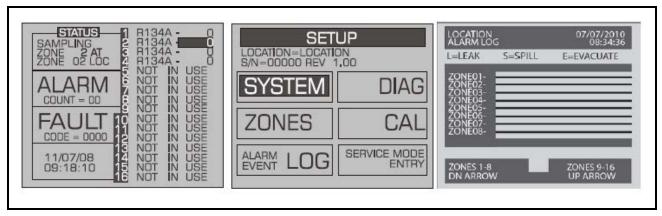

Figure 7-6 - Accessing the Alarm Log

This screen lists zones in the left column and displays which alarms were associated with each zone as represented by the vertical cursor bar. As you move the bar horizontally using the LEFT/RIGHT cursor keys, the date and time the alarm condition was detected is displayed in the upper right hand corner of the display window.

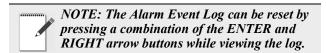

Various fault conditions are listed and explain what action should be taken to correct the problem in **Section 7.7.2.1.,** Critical Faults. Note that the fault codes are cumulative. For example, a code <4200> is both a <4000> "REZERO VOLT TOL" and <0200> "GAIN SET FAULT" combined, indicating two simultaneous faults.

#### 7.7. System Faults

#### 7.7.1. Functional Overview

If a system malfunction occurs, the yellow **FAULT** LED to glow. Additionally, an external alarm device may activate and an audible alarm may sound if those features have been enabled (*Section 6.8.*, *Audible Alarm*).

Depending on the nature of the fault, the RLDS may or may not continue to operate normally. Under a non-critical fault condition, the RLDS will continue to measure and log data, but some peripheral functions may be compromised. Under a critical fault condition, action is required for the RLDS to operate normally.

#### 7.7.2. Navigating to the Fault Screen

Displayed on the initial *Data Display screen* (*Figure 6-1*) is a **Fault** option. Scroll down with the cursor key and select this option, and the *Fault screen* will display:

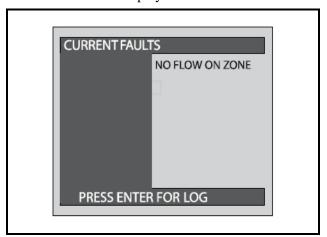

Figure 7-7 - Fault Screen

#### 7.7.2.1. Critical Faults

| Fault                  | Code   | Description/Possible Cause                                                                                                    |
|------------------------|--------|----------------------------------------------------------------------------------------------------|
| NO FLOW ON ZONE        | <0800> | Go to the Data Display screen (Figure 6-1) and select FAULT. This will display a NO FLOW message in each individual zone affected. Check for a blockage in the air sample line or at the line-end filter. Once the blockage has been cleared, the RLDS will return to normal operation after the zone has been sampled.  NOTE: This can take several minutes since it is dependent upon how many zones there are and their lengths. The RLDS will clear the fault the next time it polls the affected zone. |
| NO FLOW ON PURGE       | <1000> | Check the purge line for a blockage. Verify that the length of the purge line and exhaust line do not exceed 500 feet (152 meters) in length.                                                                                                    |
| CLIPPING FAULT         | <8000> | The detector voltage may be out of tolerance.                                                                                                    |
| REZERO VOLT TOL        | <4000> | The detector output voltage is out of tolerance.                                                                                                    |
| OVER RANGE<br>DETECTED | <2000> | This indicates that the measured concentration on one or more zones have exceeded the measurement range.                                                                                                    |
| ZERO FILTER FAULT      | <0100> | Indicates contamination in the purge air, or if a charcoal filter is in use, the filter may need to be changed.                                                                                                    |
| GAIN SET FAULT         | <0200> | Indicates sensor gain (digipot) is outside acceptable range.                                                                                                    |
| A2D FAULT              | <0400> | Analog to digital converter not working.                                                                                                    |

#### 7.7.2.2. Non-Critical Faults

| Fault            | Code   | Description/Possible Cause                                                                                                    |
|------------------|--------|----------------------------------------------------------------------------------------------------|
| BOX TEMP FAULT   | <0001> | Enclosure's internal temperature is outside normal range (or IR sensor has failed). Check the installation to verify that the monitor is not being subjected to extreme temperatures. Verify that the ventilation holes are not obstructed. Check the <i>Diagnostic screen</i> ( <i>Figure 7-14</i> ) for the ZERO temperature, BNCH temperature and BOX temperature. Contact Technical Support with this information for further instructions. |
| BENCH TEMP FAULT | <0002> | Optical bench is outside of normal operating range (or sensor has failed). Check the installation to verify that the monitor is not being subjected to extreme temperatures. Check the <i>Diagnostic screen</i> ( <i>Figure 7-14</i> ) for the <b>ZERO</b> temperature, <b>BNCH</b> temperature and <b>BOX</b> temperature. Contact Technical Support with this information for further instructions.                                           |
| RESSURE SENSOR   | <0004> | Manifold pressure is outside normal operating range (or sensor has failed). Check the <i>Diagnostic screen</i> record ALL data ( <i>Figure 7-14</i> ). Contact Technical Support with this information for further instructions.                                                                                                    |
| RS485 FAULT      | <0008> | RS-485 Communications Error.                                                                                                    |
| LOOP FAULT       | <0010> | This would only be displayed if the dual 4-20 mAdc option was installed and one or both current loops are open. Check the wiring to load/monitoring circuit on both 4-20 mA loops.                                                                                                    |
| CONFIG FAULT     | <0080> | There is an error in the RLDS Setup screen 2 - NUMBER ZONES INSTALLED field (Figure 6-4). Check that the number of zones installed for each RLDS unit and the number of RLDS units on the network are properly programmed. Check to ensure that the manifold solenoid cable connector in each RLDS unit is securely fastened to its terminal connector. Check for an illegal parameter. If necessary, reset to the factory default settings.    |

# 7.7.3. Reset to Factory Default Settings

**IMPORTANT**: Performing this function ERASES all program parameters, alarms, faults, trends, and log files.

- 1. Press and hold down the up and down arrow keys on the RLDS (*Figure 3-6*).
- 2. Cycle AC power OFF then ON.
- 3. Hold the keys until the second beep is heard.
- 4. The screen will indicated "This unit has been reset to the factory default conditions".
- 5. Release the keys.
- Reprogram the RLDS as described in Section
   Programming Setup and UI Navigation for RLDS - Display Screens.

#### 7.7.4. Clearing System Faults

If the fault condition is associated with an RLDS, the monitor will return to normal operation soon after the problem is corrected. At that time the yellow LED will turn off and any external alarms connected to the monitor's alarm relays will also turn off.

Once the system malfunction has been corrected, it may take some time for the fault condition to clear completely. If the fault is associated with a specific zone, the RLDS must first cycle back to the affected zone before it returns to normal operation. At that time the yellow LED will turn off and any external alarms connected to the monitor's alarm relays will also turn off.

#### 7.7.5. Viewing Fault Log

A data log of the last 20 fault conditions is retained in memory. On the *Fault screen* (*Figure 7-7*) select the **LOG** option to view a display of the Fault Log:

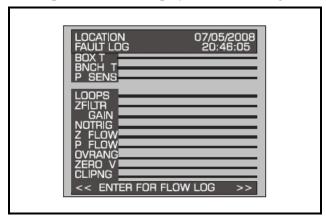

Figure 7-8 - Fault Log Screen

This screen lists potential fault conditions in the left column and displays a check mark indicating which problems were associated with each fault condition as represented by the vertical cursor bar. As you move the bar horizontally using the left/right cursor keys, the date and time the fault condition was detected are displayed in the upper right hand corner of the display window.

Anytime the fault status changes, there is an entry in the fault log, both when the fault occurs and when it is cleared.

The Fault Log can be reset by pressing a combination of the **ENTER** and right arrow buttons while viewing the log.

#### 7.7.6. Viewing Flow Log

On the Fault Log screen, press **ENTER** (as shown in *Figure 7-8*) to access the *Flow Log screen*. The Flow Log displays the last 20 flow events for all zones and the purge port.

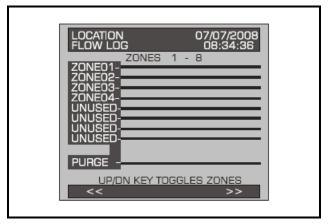

Figure 7-9 - Flow Log Screen

This screen lists the zones in the left column and displays flow data. Use the up/down buttons to scroll through the zones and the left/right to scroll through the log data. As you move the bar horizontally, the date and time of the condition are displayed in the upper right hand corner.

The Flow Log can be reset by pressing a combination of the **ENTER** and right arrow buttons while viewing the log.

#### 7.8. The Trend Screen

# 7.8.1. Navigating to the Trend Screen

From the *Zone screen* (*Figure 7-1*), select the *Trend* option on the bottom left side. This will open the *Trend screen*:

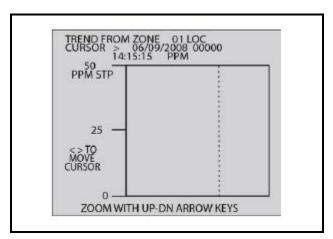

Figure 7-10 - Trend Screen

The trend graph opens with the cursor located over the most recent data point. Use the LEFT/RIGHT cursor keys to move the cursor to different data points. Holding a key down will cause the cursor to move rapidly across the screen. As you move the cursor position, the date and time of that reading, along with the PPM value, are displayed at the top of the screen above the graph. The trend graph is automatically scaled to accommodate the largest PPM value displayed. The ZOOM OUT and ZOOM IN options allow you to adjust the vertical scale of the graph.

The trend data is stored on a first-in, first-out basis. After 100 trend values have been stored, the 101st value will replace the first value stored; therefore, in normal operation, when entering trend mode the cursor will be located at the most recent data point. The data points to the left of the initial cursor location will be the next most recent. The data point to the right will be the oldest data point in the buffer and will be overwritten by the next data point.

The Trend Data Log can be reset by pressing a combination of the **ENTER** and right arrow buttons while viewing the log.

When finished, press the **ESC** key to revert to the previous screen.

#### 7.9. The Calibration Screen

#### **7.9.1.** Overview

The Calibration Screen is used to adjust the calibration factor for each refrigerant gas. It is also used to program the instrument for new gases.

**IMPORTANT:** Changing information on **CAL FACTOR** will VOID the factory calibration. Typically, the unit will remain within the factory-calibrated accuracy indefinitely and no calibration is required. Complex software algorithms adjust for temperature drift, IR source aging, and pressure changes in order to keep the unit within factory

## 7.9.2. Navigating to the Calibration Screen

On the *System Setup screen* (*Figure 6-3*), select the Calibration option abbreviated CAL.

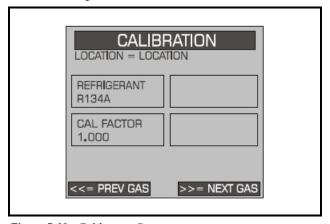

Figure 7-11 - Calibration Screen

accuracy specifications.

#### 7.9.3. Calibration Procedure

The **CAL FACTOR** is determined by sampling a known dilution of the type of gas to be sampled. Calibration is best performed at or near full scale. It can, however, be done at any concentration, and ideally in the range where maximum accuracy is desired down to, but not below, 100 PPM.

A cylinder of the desired gas at a certified PPM level must be used to assure sampling occurs at ambient conditions. A minimum sample size of 5 liters is required.

The RLDS monitor should be operating for at least one hour prior to performing a calibration.

Prepare the RLDS for sampling by initially setting its CAL FACTOR to **1.000**. Next, set up the RLDS for a logging interval of zero minutes (*Section 7.2.6.*, *Log Interval*), and place the RLDS in its zone hold mode for the zone you wish to use for calibration purposes (*Section 6.13.*, *Re-Zero Mode*).

Connect the sample bag directly to the intake port for the zone you have set up and allow the RLDS to sample the entire bag. When sampling is complete, view the trend data for the zone used to sample (*Section 7.8., The Trend Screen*). Read the measured PPM by placing the cursor on the spikes cause by the sample. If the bag was large enough for multiple samples, average the most stable ones.

The new CAL factor is computed by dividing the known gas value by the measured value. Typically this value will be between 0.95 and 1.05. This value is stored in non-volatile memory.

#### 7.9.4. Adjusting Calibration Factor

The factory default CAL factor for standard units is **1.000**. This value may be different if the high accuracy option is ordered. Proceed as follows to adjust the current calibration factor:

- 1. Use the **PREV GAS** or **NEXT GAS** options to scroll through the list of refrigerants until the gas you wish to work with is displayed.
- 2. Select the **CAL FACTOR** option to edit the value.
- 3. Use the LEFT/RIGHT cursor keys to move across the entry field and the UP/DOWN cursor keys to modify the individual numbers.
- 4. Press **ENTER** to accept the new entry or **ESC** to revert to the previous setting.

NOTE: The CO<sub>2</sub> calibration is a more complex, 2-point calibration. CO<sub>2</sub> units are factory calibrated and not intended to be calibrated in the field. Refer to screens in Section 7.9.5., CO<sub>2</sub> Atmospheric Concentration (RLDS-CO<sub>2</sub> Units Only)

# 7.9.5. CO<sub>2</sub> Atmospheric Concentration (RLDS-CO<sub>2</sub> Units Only)

CO<sub>2</sub> is supported by RLDS-CO<sub>2</sub> units. Because CO<sub>2</sub> is present in ambient air, a relative reading is used to determine the amount of CO<sub>2</sub> coming from a leak. The CAL screen offers the ability to enter the atmospheric CO<sub>2</sub> concentration manually. This value is typically in a range of 380-400 PPM, however concentrations may vary slightly based on geographic locations or other factors (the factory default setting is 386 ppm).

the factory to 386 ppm and will likely not need to be changed. If, however, the ambient  $CO_2$  concentration at your location is known to be a value other than this default value, then the instrument's ambient  $CO_2$  setting may need to be changed.

Adjust the ambient CO<sub>2</sub> concentration as follows:

- 1. From the **SYSTEM SETUP** menu, navigate to the **CAL** screen.
- 2. Ensure the **GAS TYPE** setting is selected (see *Figure 7-13*) and press **ENTER**.
- CO<sub>2</sub> calibration curve options are displayed. Simply press ENTER to access the ambient CO<sub>2</sub> concentration setting (PPM IN PURGE). See *Figure 7-12*.
- 4. Use the UP/DOWN cursor keys to modify the numbers to set to the appropriate value.
- 5. Press **ENTER** to accept the new entry or ESC to revert to the previous setting.
- After selecting CO<sub>2</sub> as the desired gas and setting the CAL FACTOR, you will be prompted to enter the CO<sub>2</sub> concentration value.
- 7. Use the UP/DOWN cursor keys to modify the numbers to set to the appropriate value.
- 8. Press **ENTER** to accept the new entry or **ESC** to revert to the previous setting.

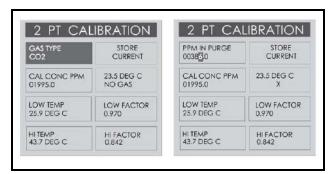

**Figure 7-12** - Accessing the CO<sub>2</sub> Atmospheric Concentration Setting (PPM IN PURGE)

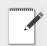

IMPORTANT: Do not alter any other parameters within the Calibration Menu as this will alter the factory calibration.

#### 7.9.6. Programming New Gases

As new gases come into use, the RLDS allows the addition of these new gases to its on-board gas library. At the end of the gas library list is an option labeled **CUSTOM** for adding new gases. From the *Calibration screen* use the left/right arrows to select **CUSTOM** from the list of refrigerants. Next, press **ENTER**, and use the up/down arrow keys to enter the calibration factor.

The selection of the matching gas and CAL factor is performed by analyzing the new refrigerant. Once the matching gas is determined, field calibration is possible by using the same procedure as for other refrigerants. When the new gas entry is complete, simply set up the appropriate zone for CUSTOM.

Program the instrument for a new gas as follows:

 From the Calibration screen, use the PREV GAS or NEXT GAS options to scroll through the list of available choices until the CUSTOM option is displayed.

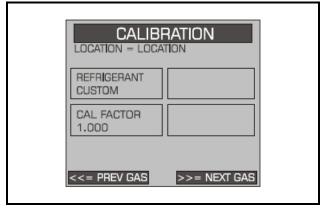

Figure 7-13 - Custom Gas Screen

- Select the CUSTOM option. Press ENTER to accept the new entry or ESC to revert to the previous setting.
- 3. Enter the new CAL Factor as received from Copeland.

#### 7.10. Zone Hold Mode

A zone can be placed on hold and continuously monitored for a length of time determined by the **Zone Hold Time** value. To place a zone on hold, select the zone at the main run screen, then press and hold down the **ENTER** key until the unit beeps. The word "*HOLDING*" will appear in the status box.

While in the hold mode, further investigation of the zone's status can be made by navigating to that *Zone's Setup Screen #1*. To release the zone from the hold mode, press and hold down the **ENTER** key until the unit beeps and the screen display returns to normal.

#### 7.11. The Diagnostic Screen

#### 7.11.1. Navigating to the Diagnostic Screen

On the System Setup screen (Figure 6-3), select the Diagnostic option (DIAG).

#### **Diagnostic Screen**

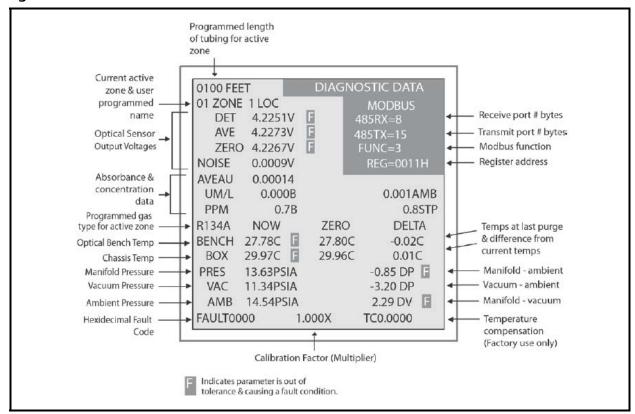

Figure 7-14 - Diagnostic Screen Layout

#### **Diagnostic Options and Controls**

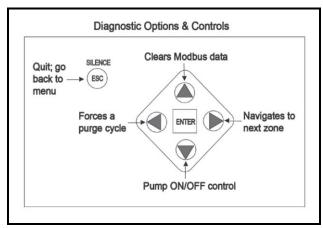

Figure 7-15 - Diagnostic Screen

#### 7.11.2. Diagnostic Screen Overview

The *Diagnostic Screen* contains sensor data and status information useful for trouble shooting various fault conditions. An explanation of each line is given below along with normal operating ranges.

| Field Name   | Description                                                                                                    |  |
|--------------|----------------------------------------------------------------------------------------------------|--|
| xxxx FEET    | Programmed length of tubing for an active zone.                                                                                                    |  |
| xx ZONE name | Current active zone and user-programmed name. This field may also show "WARM UP" during warm up mode.                                                                                                    |  |
| DET          | <b>Detector Voltage</b> - Peak-to-peak output of the IR sensor, in the absence of gas this value can range from <b>4.100V</b> to <b>4.300V</b> .                                                                                                    |  |
| AVE          | Average Detector Voltage - Running average of the values displayed in line 1 (DET).                                                                                                    |  |
| ZERO         | <b>Zero Voltage</b> - IR sensor output that was stored during the last purge cycle and has the same range as line 1 (DET).                                                                                                    |  |
| NOISE        | A 16-point running average of the noise portion of IR bench output. This reading is valuable mainly when refrigerant is <i>not</i> present.                                                                                                    |  |
| AVEAU        | Average Absorbency - Optical absorbency computed from the Average Detector Voltage and Zero Voltage. In the absence of selected gas, the absorbency is <b>0.000AU</b> . When sampling desired gas, its value varies proportionally with the refrigerant concentration.                                                                                           |  |
| UM/L         | uMoles/L - Absolute concentration in micro-moles per liter of gas based on NOISE and the internal calibration. There are two figures displayed: the first (annotated by a B) is the actual measurement at the IR bench. The second is the calculated value corrected to ambient conditions (temperature + pressure).                                             |  |
| PPM          | Parts Per Million is the volume concentration referenced to standard temperature and pressure and is computed from the Average Absorbency, Zero Temperature, and Ambient Pressure. There are two figures displayed. The first (annotated by a B) is the actual PPM at the IR bench. The second is a PPM reading normalized to standard temperature and pressure. |  |
| ZERO         | <b>Zero Temperature</b> - Displays the sensor and enclosure temperature measured and stored during the last purge cycle in degrees C.                                                                                                    |  |
| BENCH        | <b>Bench Temperature</b> - Current IR sensor temperature in degrees C as well as the raw voltage coming from the temperature sensor. This value can range from ambient to ambient +15 degrees C.                                                                                                    |  |
| BOX          | <b>Box Temperature</b> - Current internal enclosure temperature along with the raw voltage from the temperature sensor, and has the same range as Bench Temperature.                                                                                                    |  |
| PRESS        | <b>Pressure</b> - Current absolute manifold pressure in PSIA along with the output voltage of the pressure sensor. This value should always be <b>0.2 to 1.0 PSIA</b> below Ambient Pressure (AMB).                                                                                                    |  |
| VAC          | <b>Vacuum</b> - The vacuum pressure is measured every purge cycle by closing all sample valves. Its value is typically <b>2.5 to 4.0 PSIA</b> below Ambient Pressure (AMB).                                                                                                    |  |
| AMB          | Ambient - Ambient pressure is measured every purge cycle with the sample pump off and the manifold open. Its value is weather and altitude dependent and can range from 10.0 to 15.5 PSIA.                                                                                                    |  |
| FAULT CODE   | For fault code information, see the fault code list (Appendix C: Fault Codes on page 100).                                                                                                    |  |
| y.yyyX       | Calibration multiplier used when measuring concentration.                                                                                                    |  |
| TCx.xxxx     | <b>Temperature Compensation</b> – magnitude of voltage applied to sensor output (in volts). Factory use only.                                                                                                    |  |
| MODBUS data  | 485 RX=x - Receive port number of bytes FUNC - Function 485 TX=x - Transmit port number of bytes REG=xxxxx - Register address                                                                                                    |  |

Table 7-1 - Diagnostic Screen Sensor Data and Status

## 8 Quick Setups for Hand-Held Terminal (HHT)

Summaries of Zone Setup and Date/Time Setup have been included here for your convenience. For more detailed information about these setup procedures, please refer to their respective sections in this manual.

#### 8.1. Time/Date Setup

Time and date is set from the CONFIG OPTION screen.

1. From the Home screen (F1), press the down arrow key three (3) times to display the OPTION screen:

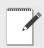

NOTE: There is a short interval after the message WAITING ON READ FROM RLDS.

OPTION: 1

1 = RLDS STATUS 2 = RLDS FAULTS 3 = RLDS CONFIG

- 2. Press the right arrow key and select 3.
- 3. Press the down arrow key twice to display the CONFIG OPTION screen:

CONFIG OPTION: 1

1 = RLDS CTRL

2 = TIME/DATE

3 = CALIB GASES

- 4. Press the right arrow key and select 2.
- 5. Press the down arrow key twice to open the TIME/DATE screen:

1-DATE: xx-xx-xx 1-TIME: xx:xx:xx

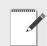

NOTE: For TIME, enter military time only.

A change in the Time/Date on any one of the RLDS controllers changes ALL of the RLDS controllers on the network.

- 6. Press the right arrow key to edit the fields. The right and down arrow keys scroll downward through the list, while the left or up arrow keys will backspace the arrow so you may go back to change a field.
- 7. Press the up arrow key to scroll back up to the CONFIG OPTION screen to calibrate gases. Your changes are saved and the data is written when you scroll back up to the CONFIG OPTION screen.

#### 8.2. Zone Setup

## 8.2.1. General Configuration 1 Screen

- From the CONFIG OPTION screen, press the right arrow key and then press the 1 key for RLDS CTRL.
- 2. Press the down arrow key twice to display the General Configuration 1 screen:

Ux: ENABLED: DISABLED

Ux- ZONES: 8 Ux- MODEL: 300 Ux- REV : 1.12

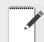

NOTE: x is the RLDS currently being accessed.

3. Press the down arrow key to display the General Configuration 2 screen:

#### 8.2.2. General Configuration 2 Screen

U1: NAME OF CONTROLLER

BUZZER: NONE ACK: MANUAL

NOTE: The "blank" line is used to provide a cursor so the user knows which character they are editing. The "." and "—" keys are used to scroll an individual character selection or numeric numbers can be entered directly.

- 4. Press the right arrow key to activate the **U1** field so you can change the name of the controller. Use the right and left arrow keys to move across the field to select each letter, and remember to use the "." and "—" keys to toggle letters.
- 5. Press the down arrow key to move from the **U1** field to the **BUZZER** field. The default for this field is set to **NONE.** Use the "." and "—" keys to scroll through the choices: NONE, ALARM, FAULT, LEAK, SPILL, EVAC, or MN OFF (monitor is offline and is no longer monitoring the refrigerant lines).
- 6. Press the down arrow key to move from the BUZZER field to the AL ACK field. The default for this field is set to MANUAL, but it is recommended the setting be changed to **AUTO** so the zone can automatically reset itself after the condition clears.

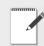

NOTE: In MANUAL mode an alarm will not clear until it is acknowledged and the alarm condition is no longer active. Even if the alarm is no longer active and it has been

acknowledged, it is not cleared until the next time that zone is read. On a 16-zone device this will take at least four (4) minutes.

7. Press the down arrow key to scroll you to the next screen:

#### 8.2.3. Zone Config Screen 1

The Zone Configuration Screen 1 is used to configure an individual zone:

01: ZONE 01 LOC

01 - REFRIG: 01 - LENGTH:

- ZONE (name) can be 1-12 characters and is an alphanumeric representation of the location of the zone.
- REFRIG (refrigerant) is the gas being detected in that zone. The default is set to R134a and must be changed using the "." and "—" keys to select the appropriate refrigerant.
- LENGTH (tubing length) is the total tubing length for that zone. Length is 500 feet for an active zone and 0 (zero) for a deactivated zone. The tubing range is 0-500 feet.

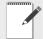

NOTE: The "blank" line is used to provide a cursor so the user knows which character they are editing. The "." and "—" keys are used to scroll an individual character selection or numeric numbers can be entered directly.

- 8. Press the right arrow key to activate the **ZONE** (name of zone) field so you can change the name of the zone. Use the right and left arrow keys to move across the field to select each letter, and remember to use the "." and "—" keys to toggle letters.
- 9. Press the down arrow key to move from the **ZONE** field to the **REFRIG** field. The default for this field is set to R134a, but use the "." and "—" keys to scroll through the refrigerant choices.
- 10. Press the down arrow key to move from the **REFRIG** field to the **LENGTH** field. Enter the length of tubing for the zone.

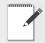

NOTE: Set LENGTH to 0 (zero) for any zones not being used.

11. Press the down arrow key to display the Zone Config Screen 2:

#### 8.2.4. Zone Config Screen 2

O1-ZONE TMP: xxx O1-ALM LEAK: xxx O1-ALM SPIL: xxx O1-ALM EVAC: xxx

This zone screen is where alarm levels for each zone are set. Each zone can be set to a different level for each of the values, and the values activate the relays inside the RLDS.

**01** is the variable indicating which zone number you are working with. Use the up and down arrow keys to cycle through the active zones for each RLDS. Continue for the remaining zones until all zones are configured.

- ZONE TMP is in degrees C
- ALM LEAK= LEAK Level: Level to trigger a leak alarm in PPM. (Default is 100 with a range of 1-1000 PPM)
- ALM SPIL= SPILL Level: Level to trigger a spill alarm in PPM. (Default is 300 with a range of 1-1000 PPM)
- ALM EVAC= EVACUATE Level: Level to trigger an evacuate alarm in PPM. (Default is 500 with a range of 1-1000 PPM)

Press the down arrow from the Zone Config Screen 2 to display the RLDS Configuration Option (CONFIG OPTION) screen. (Section 11.4.3., RLDS Configuration Option (CONFIG OPTION) Screen)

The **WAITING ON WRITE TO RLDS** message displays, and after a short interval prompts you to the CONFIG OPTION screen.

#### 8.3. STATUS OPTION Screen

From the STATUS OPTION screen, you are able to check zone status (individual zones), ctrl status (overall controller status), and diagnostics (diagnostic zone data).

STATUS OPTION:

1 = ZONE STATUS 2 = CTRL STATUS 3 = DIAGNOSTICS To display ZONE STATUS: (individual zones), press the right arrow key and press 1. Press the down arrow key twice. The ZONE STATUS screen displays:

#### 8.3.1. Zone Status Screen

01: ZONE 01 LOC 1-01: 0 LEAK A 02: ZONE 02 LOC 1-02: A

#### **ACKNOWLEDGING ALARMS:**

Each status will be listed for each individual zone, and any alarms can be noted from here.

Press the down arrow key from the Zone Status screen to scroll through the status concentration for each of the zones in use. The PPM concentration will be shown, alarm/failure indication, and if the alarm is acknowledged. If the zone is normal (no alarm detected), the alarm/failure fields and alarm acknowledge field (where **LEAK A** appears) should be blank. In order to acknowledge the alarm, press the CANCEL key so the **A** appears next to the alarm.

LEAK, SPIL(L), or EVAC(UATE) will display if there is an alarm. If there is a flow problem (failure) for the zone, FLOW displays. A failure cannot be acknowledged--only LEAK, SPIL, or EVAC alarms can be acknowledged.

Press the down arrow key to scroll through and view all of the zones.

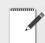

NOTE: If the user selects a specific channel that is an alarm and presses the CANCEL key, the alarm will be acknowledged.

To display CTRL STATUS: (overall controller status), press the right arrow key and press **2**. Press the down arrow key twice. The General Controller (CTRL STATUS) screen displays:

# 8.3.2. General Controller (CTRL STATUS) Screen

Ux-MODE: NORMAL

Ux-STAT: <ZEROING:SAMPLE>

Ux-ALARM CNT: Ux-ACT ZONE:

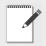

NOTE: x is the RLDS.

If the user selects the **MODE** field they will be able to change the mode the zone is in. If the user selects the **ACT ZONE** field, the current zone being sampled can be changed.

The user can toggle the zone mode (in the MODE field) by pressing the right arrow key to activate the field and using the "." and "—" keys to select between NORMAL, HOLD, and SERVICE. If the zone is set to HOLD mode, the zone is continuously sampled.

Press the down or up arrow key to go back to the STATUS OPTION screen. Your changes are saved and data written upon scrolling back to the STATUS OPTION screen.

NOTE: When setting up multiple zones in one area (such as a motor room), stagger these zones as they enter the RLDS. For example, if there are two motor rooms served by one RLDS, each motor room has three sensing zones. Make the first motor room zones 1, 3, and 5, and make the second motor room zones 2, 4, and 6. This will allow the leak detection system to return to that area being sensed more regularly.

If the zone exists in a location where air flow will affect the dispersion of refrigerant, reduce the alarm limits to a lower level than usual. This will allow for dispersion of the refrigerant in the air.

## 9 Hand-Held Terminal (HHT) for use with the Gateway and RLDS Controller

The Hand-Held Terminal (HHT) connects directly to the Gateway and is used for the initial setup and to run the system. The HHT allows the user to make setpoint and setup adjustments during system start-up, and changes for routine or emergency maintenance. The HHT displays several screens for viewing leak system status, making control setpoint adjustments, and adjusting at what PPM an alarm should sound. Setpoint changes made through the HHT are transferred to the RLDS controller and overwrite any existing set points.

The HHT shares the communication port with the I/O Net, and while the HHT is plugged in you can get a momentary loss of communication on the I/O Net. This may result in concentrations, showing **NONE** momentarily.

#### 9.1. HHT Key Operations

The arrow keys will be used to move between fields and screens.

Special Keys:

- **F1** Save current changes and go back to Screen 1 (Home screen).
- F2 Save current changes and go back to Screen 3 (SELECT RLDS screen).
- **CANCEL** Clear an edit field or acknowledge an alarm on the status screen.
- ENTER Checks if the entry is valid.
- Right arrow key moves to the next editable field or moves right one character in alpha name fields.
- Left arrow key moves to the previous edit field or moves left one character in alpha name fields.

- Down arrow key moves to the next edit field if one is selected or advances to the next screen if no edit field is selected.
- Up arrow key moves to the previous edit field if one is selected or moves back to the previous screen if no field is selected.
- "." Toggle option select fields or scroll alpha characters for names, and acts as a decimal point for floating point numbers.

The period key is the lower-most button on the bottom left of the HHT.

• "—" - Toggle option select fields or scroll alpha characters for names, and acts as a minus sign for numeric entry.

The dash key is the lower-most button on the bottom right of the HHT.

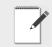

NOTE: Editable fields are activated when the right arrow appears next to them.

#### 10 Main Screens

# 10.1. Home Screen (F1 Screen)

Press **F1** at any point to save changes and display the Home screen:

RLDS GW-810-3760 VER: 1.10B04 FAIL: I/O NET (PRESS DOWN ARROW)

The HHT is used to display the following on the Home screen:

- RLDS GW-810-3760: Model information
- 1.10B04: Version number
- FAIL: I/O NET: Displays the operation mode on the third line of the HHT screen. This indicates which type of area controller the RLDS Gateway is attached to. The dip switch 8 is set to ON or OFF.

ON = REFLECS, OFF = E2, Einstein. If a failure condition exists with the RLDS Gateway, this line shows one of the following failure messages:

**FAIL: I/O NET** indicates that no communication with the I/O Net exists, and that communication between the controllers is down.

**FAIL: FLASH/CLK** indicates the hardware is bad and the Gateway should be replaced.

**FAIL: USER CFG** indicates that no RLDS units have been found on the network, and have not been configured by the user.

**FAIL: RLDS CTRL** indicates that one or more RLDS controllers are down.

• PRESS DOWN ARROW indicates what to do next.

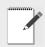

NOTE: Pressing the down arrow scrolls you to the next screen.

#### 10.2. RLDS Enable Screen

The second screen will show whether a particular unit is enabled, disabled, or unknown. When the RLDS Gateway first powers up it will show

UNKOWN for all units. It will then start scanning for each unit. If it finds a unit, it marks it as ENABLED.

If an RLDS is not present on the network, the user can mark that RLDS as **DISABLED** to prevent the Gateway from scanning for that unit. When the unit is disabled, the Gateway stops trying to access the RLDS controller and does not respond to the association request on the I/O Network.

RLDS LIST:

RLDS1: ENABLED RLDS2: DISABLED RLDS3: DISABLED

Press the down arrow to go to the next screen:

# 10.3. SELECT RLDS Screen (F2 Screen)

Press **F2** at any point to save changes and display the SELECT RLDS screen:

SELECT RLDS: 1 LDS1: ONLINE RLDS2: DISABLED RLDS3: DISABLED

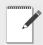

NOTE: SELECT RLDS: 1 defaults to 1.

The F2 screen allows you to select the desired RLDS. The F2 screen shows the general **ONLINE** or **OFFLINE** status for the enabled RLDS controllers. **ONLINE** means the Gateway is successfully communicating with an enabled RLDS controller. If it is unknown whether an RLDS is present on the network, the screen will display **UNKNOWN**.

Select the desired RLDS by pressing the right arrow key and selecting the desired RLDS number. Press the down arrow key to prompt you to the Operation Select (OPTION) screen.

The WAITING ON READ FROM RLDS message displays, and after a short delay prompts you to the Operation Select (OPTION) screen.

# 10.4. Operation Select (OPTION) Screen

The Operation Select (OPTION) screen enables the user to select the following entry points:

OPTION: 1

1 = RLDS STATUS

2 = RLDS FAULTS

3 = RLDS CONFIG

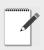

NOTE: OPTION: 1 defaults to 1.

Press the right arrow key to enable you to change the number selection next to **OPTION**. When a right arrow appears after **OPTION**, press the number key of the desired screen (1,2, or 3). Press the down arrow key twice to display the selected screen.

• Select 1 to access the RLDS STATUS screen See **Section 10.5.**, STATUS OPTION Screen.

• Select 2 to access the RLDS FAULTS screen

See **Section 10.4.2.,** RLDS FAULTS (SYSTEM FAULTS) screen.

• Select 3 to access the RLDS CONFIG screen

See **Section 10.4.3.**, RLDS Configuration Option (CONFIG OPTION) Screen.

## 10.4.1. RLDS STATUS (STATUS OPTION) Screen

The STATUS OPTION screen allows you to check individual zones, overall controller status, and diagnostic data. Refer to *Section 10.5.*, *STATUS OPTION Screen* to find out more information about accessing these screens.

STATUS OPTION:

1 = ZONE STATUS

2 = CTRL STATUS

3 = DIAGNOSTICS

• ZONE STATUS gives status on individual zones

See Section 10.5.1., Zone Status Screen.

• CTRL STATUS is overall controller status

See **Section 10.5.2.**, General Controller (CTRL STATUS) Screen.

• DIAGNOSTICS is diagnostic zone data

See **Section 10.5.3.,** DIAGNOSTICS Screen 1: Sensor Data Register.

## 10.4.2. RLDS FAULTS (SYSTEM FAULTS) screen

From the Operation Select (OPTION) screen, (Section 10.4., Operation Select (OPTION) Screen) select RLDS FAULTS by pressing the right arrow key, selecting 2, and pressing the down arrow key twice.

The RLDS FAULTS screen will display a list of the system failures associated with the selected RLDS. One failure will be displayed on each line.

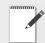

NOTE: Once a fault is detected and repaired, the unit will go through an entire cycle and the fault will clear itself and return to normal.

| SYSTEM | FAULTS |
|--------|--------|
|        |        |
|        |        |
|        |        |
|        |        |

The following are failure messages that are used:

CLIPPNG FAULT - A/D out of range
ZERO FAULT - Zero voltage outside factory limits
NO FLOW - No flow on any zone
PURGE FLOW - No flow on purge
ZONE FLOW - No flow on one or more zones
TRIGGER FAULT - IR Source clock trigger missing

CONFIG FAULT - No zones enabled LOOP FAULT - Open current loop PRESSURE RANGE - Pressure out of range BENCH TEMP - Bench temperature out of range BOX TEMP - Box temperature fault

## 10.4.3. RLDS Configuration Option (CONFIG OPTION) Screen

From the Operation Select (OPTION) screen, (Section 10.4.) select RLDS CONFIG by pressing the right arrow key, selecting 3, and pressing the down arrow key twice. The CONFIG OPTION screen displays and allows the user to configure the selected RLDS:

CONFIG OPTION: 1

1 = RLDS CTRL

2 = TIME/DATE

3 = CALIB GASES

Press the right arrow key to enable you to change the number selection that appears next to **CONFIG OPTION**. When a right arrow appears after **CONFIG OPTION**, press the number key of the desired screen (1,2, or 3). Press the down arrow key twice to display the selected screen.

• Select 1 to access the General Configuration 1

See Section 10.4.4., General Configuration 1 Screen.

• Select 2 to access the Time/Date screen

See Section 10.4.8., Time/Date Screen.

• Select 3 to access the Calibrate/Refrigerant screens

See Section 10.4.9., Calibrate Gas Screen 1.

## 10.4.4. General Configuration 1 Screen

From the CONFIG OPTION screen, press the right arrow key and then press the 1 key for RLDS CTRL. Press the down arrow key twice to display the General Configuration 1 (a non-editable) screen:

Ux: ENABLED:DISABLED

Ux- ZONES: 8 Ux- MODEL: 300 Ux- REV : 1.12

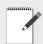

NOTE: x is the RLDS currently being

Press the down arrow key to display the General Configuration 2 screen:

## 10.4.5. General Configuration 2 Screen

U1: NAME OF CONTROLLER

1 - BUZZER: NONE

1 - AL ACK: MANUAL

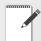

NOTE: The "blank" line is used to provide a cursor so the user knows which character they are editing. The "." and "—" keys are used to scroll an individual character selection or

numeric numbers can be entered directly.

Press the right arrow key to activate the **U1** field so you can change the name of the controller. Use the right and left arrow keys to move across the field to select each letter, and remember to use the "." and "—" keys to toggle letters.

Press the down arrow key to move from the U1 field to the BUZZER field. The default for this field is set to NONE. Use the "." and "—" keys to scroll through the choices: NONE, ALARM, FAULT, LEAK, SPILL, EVAC, or MN OFF (monitor is offline and is no longer monitoring the refrigerant lines).

Press the down arrow key to move from the BUZZER field to the AL ACK field. The default for this field is set to MANUAL, but it is recommended the setting be changed to AUTO so the zone can automatically reset itself after the condition clears.

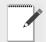

NOTE: In MANUAL mode, an alarm will not clear until it is acknowledged and the alarm condition is no longer active. Even if the alarm is no longer active and it has been

acknowledged, it is not cleared until the next time that zone is read. On a 16-zone device this will take at least four (4) minutes.

The down arrow key will scroll you to the next screen:

#### 10.4.6. Zone Config Screen 1

The Zone Configuration Screen 1 is used to configure an individual zone:

01: ZONE 01 LOC

01 - REFRIG: 01 - LENGTH:

- ZONE (name) can be 1-12 characters and is an alphanumeric representation of the location of the zone.
- REFRIG (refrigerant) is the gas being detected in that zone. The default is set to R134a and must be changed using the "." and "—" keys to select the appropriate refrigerant.
- LENGTH (tubing length) is the total tubing length for that zone. Length is 500 feet for an active zone and 0 (zero) for a deactivated zone. The tubing length range is 0-500 feet.

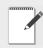

NOTE: The "blank" line is used to provide a cursor so the user knows which character they are editing. The "." and "—" keys are used to scroll an individual character selection or numeric numbers can be entered directly.

Press the right arrow key to activate the **ZONE** (name of zone) field so you can change the name of the zone. Use the right and left arrow keys to move across the field to select each letter, and remember to use the "." and "—" keys to toggle letters.

Press the down arrow key to move from the **ZONE** field to the **REFRIG** field. The default for this field is set to R134a, but use the "." and "—" keys to scroll through the refrigerant choices.

Press the down arrow key to move from the **REFRIG** field to the **LENGTH** field. Enter the length (1' to 500') of tubing for the zone.

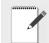

NOTE: Set LENGTH to 0 (zero) for any zones not being used.

#### 10.4.7. Zone Config Screen 2

01-ZONE TMP: xxx 01-ALM LEAK: xxx 01-ALM SPIL: xxx O1-ALM EVAC: xxx

This zone screen is where alarm levels for each zone are set. Each zone can be set to a different level for each of the values, and the values activate the relays inside the RLDS.

**01** is the variable indicating which zone number you are working with. Use the up and down arrow keys to cycle through the active zones for each RLDS. Continue for the remaining zones until all zones are configured.

- ZONE TMP is in degrees C
- ALM LEAK= LEAK Level: Level to trigger a leak alarm in PPM. (Default is 100 with a range of 1-1000 PPM)
- ALM SPIL= SPILL Level: Level to trigger a spill alarm in PPM. (Default is 300 with a range of 1-1000 PPM)
- ALM EVAC= EVACUATE Level: Level to trigger an evacuate alarm in PPM. (Default is 500 with a range of 1-1000 PPM)

Press the down arrow from the Zone Config Screen 2 to display the RLDS Configuration Option (CONFIG OPTION) screen. (Section 10.4.3.)

NOTE: When setting up multiple zones in one area (such as a motor room), stagger these zones as they enter the RLDS. For example, if there are two motor rooms served by one

RLDS, each motor room has three sensing zones. Make the first motor room zones 1, 3, and 5, and make the second motor room zones 2, 4, and 6. This will allow the leak detection system to return to that area being sensed more regularly.

If the zone exists in a location where air flow will affect the dispersion of refrigerant, reduce the alarm limits to a lower level than usual. This will allow for dispersion of the refrigerant in the air.

#### 10.4.8. Time/Date Screen

From the CONFIG OPTION screen, set the time and date. Press the right arrow key and select **2**. Press the down arrow key twice to open the TIME/DATE screen:

1-DATE: xx-xx-xx 1-TIME: xx:xx:xx

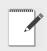

NOTE: For TIME, enter military time only.

A change in the Time/Date on any one of the RLDS controllers changes ALL of the RLDS controllers on the network.

Press the right arrow key to edit the fields. The right and down arrow keys scroll downward through the list, while the left or up arrow keys will backspace the arrow so you may go back to change a field.

Press the up arrow key to scroll back up to the CONFIG OPTION screen to calibrate gases. Your changes are saved and the data is written when you scroll back up to the CONFIG OPTION screen.

#### 10.4.9. Calibrate Gas Screen 1

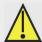

CAUTION: The Calibrate Gas screens are rarely used. Before modifying values in the Calibration screens, contact your Copeland representative for Correction Values.

The Calibrate Data message is used to calibrate the gases used. It is read only if the user enters the configuration screen for HHT screens.

From the CONFIG OPTION screen, press the right arrow key and then press the 3 key for CALIB GASES. Press the down arrow key twice and wait for the WAITING ON READ FROM RLDS message to clear to display the Calibration Gas screens.

```
x - R11: xxx.x
x - R12: xxx.x
x - R22: xxx.x
x - R23: xxx.x
```

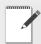

*NOTE:* User enter a floating point number for x.

Press the down arrow key so the Calibrate Gas Screen 1 will cycle through all gases and view the available gases in the gas library. Press the down arrow key to cycle Calibrate Gas screens 2 and 3 to complete the calibration process:

#### 10.4.10. Calibrate Gas Screen 2

```
1 - CURVE 1: xxx
1 - CURVE 2: xxx
1 - CURVE 3: xxx
<blank>
```

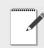

NOTE: User enter a curve number for New Gas Type 1 for x.

Use the "." and "—" keys to scroll through the supported gas/refrigerants.

Press the down arrow key:

#### 10.4.11. Calibrate Gas Screen 3

User can select names for each new gas/refrigerants by pressing the right arrow key to activate the field and using the "." and "—" keys to toggle the letters.

1: NEW GAS1

2: NEW GAS2

3: NEW GAS3

Press the down arrow key:

#### 10.4.11.1. Calibrate Gas Screen 3 Continued

3: NEW GAS3

The default gas name is **NEW GAS1**.

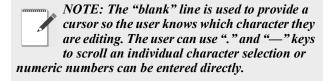

Pressing the down arrow key brings you back to the CONFIG OPTION screen. To move back to the STATUS OPTION screen, first press the up arrow key to go back to the OPTION screen and select 1 for RLDS STATUS. You should now be back at the STATUS OPTION screen.

#### **10.5. STATUS OPTION Screen**

From the STATUS OPTION screen, you are able to check zone status (individual zones), ctrl status (overall controller status), and diagnostics (diagnostic zone data).

STATUS OPTION:

1 = ZONE STATUS

2 = CTRL STATUS

3 = DIAGNOSTICS

To display ZONE STATUS: (individual zones), press the right arrow key and press 1. Press the down arrow key twice. The ZONE STATUS screen displays.

#### 10.5.1. Zone Status Screen

01: ZONE 01 LOC 1-01: O LEAK A 02: ZONE 02 LOC 1-02: A

The PPM count, alarm status, and alarm acknowledge information is displayed for each individual zone.

Press the down arrow key from the Zone Status screen to scroll through the status concentration for each of the zones in use. The PPM concentration will be shown, alarm/failure indication, and if the alarm is acknowledged. If the zone is normal (no alarm detected), the alarm/failure fields and alarm acknowledge field (where **LEAK A** appears) should be blank.

#### ACKNOWLEDGING ALARMS

In order to acknowledge an alarm, press the left or right arrow keys to select the zone and then press the **CANCEL** key so the **A** appears next to the alarm. When the **A** appears, the alarm has been acknowledged.

LEAK, SPIL(L), or EVAC(UATE) will display if there is an alarm. If there is a flow problem (failure) for the zone, FLOW displays. A failure cannot be acknowledged--only LEAK, SPIL, or EVAC alarms can be acknowledged.

Use the down arrow key to scroll through and view all of the zones.

After you have scrolled through the zones you are back at the STATUS OPTION screen where you can make another selection.

To display CTRL STATUS: (overall controller status), press the right arrow key and press **2**. Press the down arrow key twice. The General Controller (CTRL STATUS) screen displays:

# 10.5.2. General Controller (CTRL STATUS) Screen

Ux-MODE: NORMAL

Ux-STAT: <ZEROING:SAMPLE>

Ux-ALARM CNT: Ux-ACT ZONE:

STATUS OPTION Screen Main Screens • 63

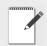

#### NOTE: x is the RLDS.

If the user selects the **MODE** field they will be able to change the mode the zone is in. If the user selects the **ACT ZONE** field, the current zone being sampled can be changed.

The user can toggle the zone mode (in the MODE field) by pressing the right arrow key to activate the field and using the "." and "—" keys to select between NORMAL, HOLD, and SERVICE. If the zone is set to HOLD mode, the zone is continuously sampled.

Press the down or up arrow key to go back to the STATUS OPTION screen. Your changes are saved and data written upon scrolling back to the STATUS OPTION screen.

To display DIAGNOSTICS: (diagnostic zone data), press the right arrow key and press **3**. Press the down arrow key twice. The first screen in a series of seven displays:

# 10.5.3. DIAGNOSTICS Screen 1: Sensor Data Register

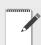

NOTE: Please refer to Section 8.10.2., Diagnostic Screen Overview for a complete list of values and definitions.

DIAGNOSTIC INFO
x-PRESS:
x-P VOLT:
x-VAC P:

- PRESS is the current absolute manifold pressure in PSIA along with the output voltage of the pressure sensor. This value should always be 0.2 to 1.0 PSIA below ambient.
- P VOLT is pressure sensor output voltage.
- VAC P is the current absolute manifold pressure in PSIA along with the output voltage of the pressure sensor. This value should always be 0.2 to 1.0 PSIA below ambient.

Press the down arrow key to display the second screen:

#### 10.5.4. Screen 2: Sensor Data Register

```
x-BOX T:
x-BOX V:
x-BNCH T:
x-BNCH V:
```

- BOX T is enclosure temperature in degrees C along with the raw voltage from the temperature sensor.
- BOX V is box temperature sensor output voltage.
- BNCH T is optical bench temperature in degrees C. The current IR sensor temperature in degrees C as well as the raw voltage coming from the temperature sensor itself. This value can range from ambient to ambient +15 degrees C.
- BNCH V is bench temperature sensor output voltage.

Press the down arrow key to display the third screen:

#### 10.5.5. Screen 3: Sensor Data Register

```
x-AMB P:
x-BNCH Z:
x-BOX Z:
```

- AMB P is measured every purge cycle with the sample pump off and the manifold open. Its value is weather and altitude dependent and can range from 10.0 to 15.5 PSIA.
- BNCH Z is optical bench temperature in degrees C at last zero interval.
- BOX Z is box temperature in degrees C at last zeroing.

Press the down arrow key to display the fourth screen:

#### 10.5.6. Screen 4: Sensor Data Register

```
x-PEAK C:
x-PEAK V:
x-AVG V:
x-ZERO V:
```

- PEAK C is the current peak to peak A/D counts from detector.
- PEAK V is the current peak to peak voltage from detector.
- AVG V is the running average voltage from detector.
- ZERO V is the voltage measured at last zeroing and the IR sensor output that was stored during the last purge cycle.

Press the down arrow key to display the fifth screen:

#### 10.5.7. Screen 5: Sensor Data Register

```
x-NOISE:
x-AU:
x-AVG AU:
x-BNCH P:
```

- NOISE is the largest change in running average: 16-point running average of the noise portion of IR bench output. This reading is valuable mainly when refrigerant is NOT present.
- AU is the current absorbance value.
- AVG AU is the running average of absorbance level (Average Absorbency). In the absence of refrigerant, the absorbency is 0.000AU. When sampling refrigerants, its value varies proportionally with the refrigerant concentration.
- BNCH P is PPM in bench, based on zone gas selection (uncorrected).

Press the down arrow key to display the sixth screen:

#### 10.5.8. Screen 6: Sensor Data Register

```
x-STPPPM:
x-BNCH L:
x-AMB L :
```

- STPPPM is PPM corrected to STP (1 atm, 25 degrees C).
- BNCH L is micromoles/liter in bench (uncorrected).
- AMB L is micromoles/liter corrected to ambient pressure.

Press the down arrow key to display the seventh screen:

## 10.5.9. Screen 7: Communication Statistics

- SENT is total messages sent.
- TRY is number of retries needed for a message.
- NO is no response after all four tries.
- 1: <ct> <ct> <ct> is RLDS 1 count for each statistic.
- 2: <ct> <ct> <ct> is RLDS 2 count for each statistic.
- 3: <ct> <ct> <ct> is RLDS 3 count for each statistic.

Press the down arrow key to go back to the STATUS OPTION screen. Your changes are saved and the data is written. Statistics are cleared on reset.

STATUS OPTION Screen Main Screens • 65

# 11 RLDS Setup on REFLECS, E2, Einstein, and Supervisory Controllers

Dip switch 8 on the Gateway should be set to the OFF position for E2, Einstein, Supervisory controllers, and set to the ON position for REFLECS controllers.

# 11.1. REFLECS Setup for RLDS

Set dip switch 8 to ON and follow the steps for setting up RLDS units through the REFLECS controller interface:

- 1. Log on.
- 2. Press 7 for **Configuration** to reach the **CONFIGURATION** screen.

Input Definitions should be set here to show how the sensor control is linked to the zone. The number of devices and RLDS units are connected to the Gateway and enabled is the number of address slots the Gateway will use.

- 3. Press 1 for **Input Definitions** to reach the **INPUT DEFINITIONS** screen.
- 4. Pressing the down arrow several times will get you to the input list of SENS01-48. Bd (board) is the address of the Gateway, Pt (point) is the zone and allows you to define where the sensor input comes from.

The board number for the RLDS setup is the address of the Gateway. If there are three or less RLDS controllers connected to a Gateway, the Gateway address = the RLDS address. However, if there are more than three RLDS controllers, the second Gateway address will be the one entered for the board number, but the RLDS controllers are set 1 to 3 on the second Gateway.

- 5. Press 0 (zero) to go back to the **CONFIGURATION** screen.
- 6. Press 7 for I/O Brd Setup to reach the I/O BOARD MENU screen.
- 7. Press 2 to **Set Device #'s**.

The Gateway will react as three 16AI boards. The number of RLDS controllers plus the real number of 16AIs = the total number of 16AIs to enter in the next step:

- 8. At the **I/O BOARD DEVICE NUMBERS** screen, press the down arrow key to reach **Number 16AI Boards** and enter the number of how many 16AI boards and RLDS controllers there are. Press Enter.
- 9. Arrow down to the **I/O BOARD MENU** and press 0 (zero) twice to go back to the **MAIN MENU** screen.
- 10. Press 4 for **Sensor Control**.
- 11. Press 2 for **Setup**--up to 48 sensor control programs are allowed. Select one of the 48 units and press Enter to reach the **SENSOR SETUP** screen.
- 12. Press the right arrow to move to the **Name** field to change the name, and press the down or right arrow to move to the (sensor) **Type** field. Use the "." and "—" keys to scroll through the options and select **IRLDS**.
- 13. Use the arrow keys to move off the active fields and press 0 (zero) twice to go back to the main screen.

# 11.2. E2 Version 3.01 and below Setup for RLDS (without Gateway)

Set dip switch 8 to OFF and follow the steps for setting up RLDS units through the E2 controller interface

- 1. Log in to the E2 with Level 4 access.
- 2. Press 7 7 2 Connected I/O Boards

#### and Controllers.

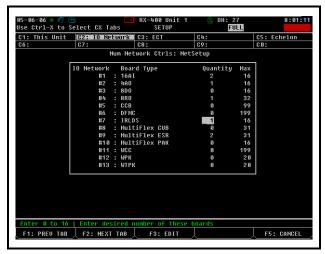

Figure 11-1 - Connected I/O Setup Screen

- 3. Under the **I/O Network** tab, set the number of desired RLDS controllers under **IRLDS**.
- 4. Press the key to return to the E2 home screen and save changes.
- 5. Set the Gateway to 1. Each Gateway can handle three RLDS controllers, so if four RLDS controllers are on the network, two Gateways are needed. The first Gateway will be address 1 and the RLDS units are numbered as 1,2,3. The second Gateway will be addressed as 4, but the RLDS is set to 1 because all units on the Gateway are numbered sequentially 1 to 3. The RLDS controllers are always numbered 1 to 3 when connected to the Gateway.

To see a summary of RLDS controllers on the network:

1. Press — Configured Applications.

2. Select 185. for IR Leak Detection.

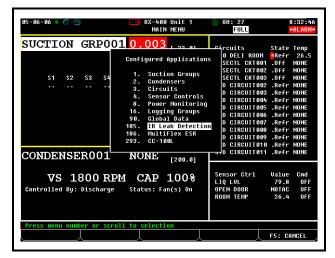

Figure 11-2 - Configured Applications

3. The leak detectors are listed on the status screen. Press the down arrow to highlight a unit and F5 to go the setup screen to enter channel, zone information, and more.

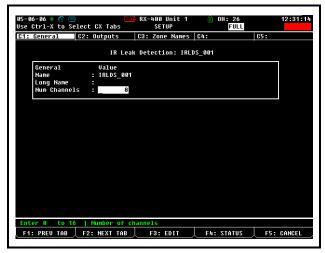

Figure 11-3 - RLDS Application Setup Screen

# 11.3. Einstein Setup for RLDS

Set dip switch 8 to OFF and follow the steps for setting up RLDS units through the Einstein controller interface:

- 1. Log on.
- 2. Press F8 for ACTIONS.
- 3. Press Y for **System Setup**.
- 4. Press 4 for Network Status/Setup.
- 5. Press 2 for Connected I/O Boards & Controllers to open the Network Setup screen.
- 6. Under **Boards on I/O Network**, set the RLDS number under **IRLDS Controllers**.
- 7. Press F9 **HOME** to go back to the Home screen.
- 8. Set the Gateway to 1. Each Gateway can handle three RLDS controllers, so if four RLDS controllers are on the network, two Gateways are needed. The first Gateway will be address 1 and the RLDS units are numbered as 1, 2, 3. The second Gateway will be addressed as 4, but the RLDS is set to 1 because all units on the Gateway are numbered sequentially 1 to 3. The RLDS controllers are always numbered 1 to 3 when connected to the Gateway.

To see a summary of RLDS controllers on the network:

- 1. Press F5 for MORE.
- 2. Press L for Leak Detection.
- 3. The leak detectors are listed under **See Summary**. Press the down arrow to highlight a unit and press Enter to show the summary of units listed.

The status screen for the selected RLDS controller is shown.

- 4. F8 for **ACTIONS**.
- 5. Press B for **Setup-**-name the RLDS in the **Name** field.
- 6. Press the down arrow to the **Num Channels** field to add the number of zones.
- 7. Press F10 to go back and see the current status of the zones.

8. Press F9 **HOME** to go back to the Home screen.

# 11.4. Supervisory Controller Setup for RLDS

- 1. Click the **Control Inventory** icon.
- 2. Scroll down to the **Refrigeration** category and click **Add Control**.
- 3. Select **RLDS** to add an instance to the program.

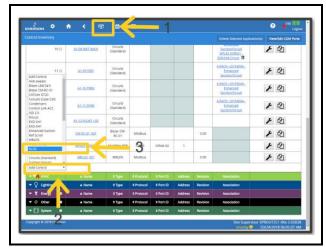

Figure 11-4 - Set up RLDS in the Supervisory Controller

# 11.4.1. Adding Application

1. Indicate the Name and association, Modbus port number and the address.Click **Update** or **Save Changes** to save.

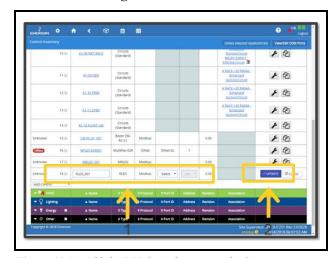

Figure 11-5 - Add the RLDS Application to the Supervisory Controller

# 11.4.2. Edit Application

1. Once the RLDS has been added, click the application name to view parameters.

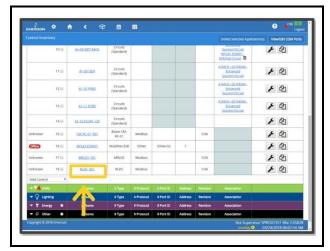

Figure 11-6 - Edit RLDS Application in the Supervisory Controller

# 11.4.3. General

- 1. Set up the RLDS Application by going to the **General** tab.
- 2. Click **Edit** button to configure the parameters.
- 3. Set the **Number of Zones**.

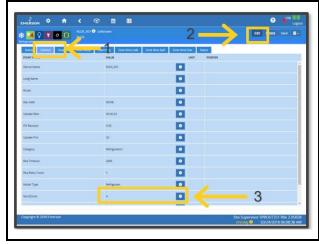

Figure 11-7 - RLDS Application General Tab

# **11.4.4.** Zone Setup

- 1. Click Zone Setup tab.
- 2. Set the **Refrigerant Type**.

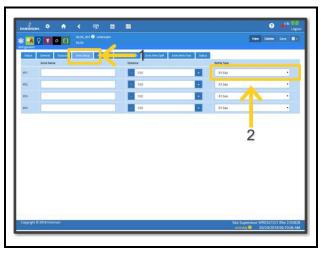

Figure 11-8 - RLDS Zone Setup Tab

# 11.4.5. Zone Alarms Leak/Spill/Evac

- 1. Click **Zone Alms Leak**, **Zone Alms Spill**, and **Zone Alms Evac** tab to configure the setpoints.
- 2. Set the Leak/Spill/Evac setpoint for each zone: Default values are Leak = 100, Spill = 300, and Evac = 500.

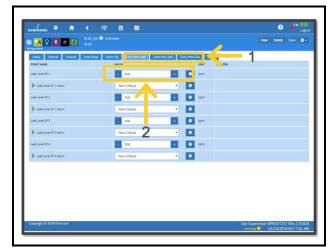

Figure 11-9 - RLDS Zone Alarms

# 12 RLDS Maintenance

# 12.1. Warnings and Cautions

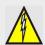

WARNING: Shock hazard! Always disconnect the power supply before opening these enclosure of the monitor.

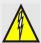

WARNING: The AC Power ground wire must first be connected to the monitor's ground stud. Under no circumstances should this monitor be operated without a protective ground. Doing so poses a potential hazard, and is a violation of electrical safety standards applicable to this type of equipment.

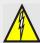

WARNING: Electrical installation should be performed by a certified electrician, and must comply with all applicable NEC/CEC and local safety codes.

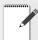

IMPORTANT: The RLDS contains sensitive electronic components that can be easily damaged. Do not touch or disturb any components. Do not dislodge electrical wiring or pneumatic tubing.

# 12.2. Replacement Parts Overview

| Part Name                                                                    | P/N                                                 | Description                                                                                                    |
|------------------------------------------------------------------------------|-----------------------------------------------------|----------------------------------------------------------------------------------------------------|
| Charcoal Filter                                                              | 275-0275                                            | The charcoal filter removes refrigerant gas from the purge-air stream during the purging process. Replace the charcoal filter ( $P/N$ 275-0275) approximately every 6 months, when a zero filter fault occurs (fault code $<0100>$ ), or after the monitor has been exposed to unusually high levels of refrigerant gas, such as after an evacuation alarm. |
| Maintenance Kit:<br>Internal Charcoal<br>Filter and<br>Hydrophobic<br>Filter | 275-0241                                            | The hydrophobic filter prevents water from entering the IR detector. A zone flow fault will occur (fault code <0800>) if this filter becomes blocked. Replace the hydrophobic filter as required ( <i>P/N 275-0241</i> ).                                                                                                    |
| Air Line Tubing                                                              | 270-4401 250ft<br>270-4402 500ft<br>270-4403 1000ft | The gas sample line and optional exhaust line should be periodically checked for obvious signs of kinks, damage and contamination. Replace the tubing as required.                                                                                                    |

Table 12-1 - Replacement Parts

Warnings and Cautions RLDS Maintenance • 71

| Line End Filter<br>Assembly Line End Filter | 275-0242<br>275-0315 | The gas-sample line filter and purge-line termination filters prevent dust and dirt from entering the monitor.  Both of the filters should be periodically checked and replaced when there are obvious signs of contamination.  • A zone flow fault will occur (fault code <0800>) if the gas-sample line filter becomes blocked  • A purge flow auto will occur (fault code <1000>) if the purge-line filter becomes blocked.  Remove the filter from the line and replace it with a new one. |
|---------------------------------------------|----------------------|----------------------------------------------------------------------------------------------------|
| End-of-Line<br>Water Stop                   | 275-0315             | The end-of-line water stops prevent contaminants and moisture from entering the monitor. This filter should be periodically checked and replaced when there are obvious signs of contamination.                                                                                                    |
| Water Trap                                  | 275-0234             | The water trap removes moisture that enters tubing before allowing it to enter the internal components of the RLDS unit. The water trap should be emptied often as condensate accumulates. The water trap filter should be periodically checked and replaced when there are obvious signs of contamination.                                                                                                    |
| Fuses                                       | 275-0250             | The RLDS is protected from electrical damage by two, 1A, 250 V, type "F" fuses. Locate the fuse holders and carefully remove the fuses from their holders. Inspect and test the fuses with an ohm meter for continuity. Replace the fuses as required.                                                                                                    |
| Sample Pump                                 | 275-0263             | The sample pump draws the gas sample into the monitor through the IR detector and discharges the sample via the exhaust port. To replace the pump, remove the inlet and outlet tubing, disconnect the AC power wires from the pump and remove the pump from the monitor. Install a new sample pump.                                                                                                    |
| Intake Manifold<br>Kit                      | 275-1000             | Up to three additional intake manifolds (4 zones each) can be installed in the RLDS to increase the total capacity to 16 zones. Each manifold requires a 4-zone line end filter kit (275-0242). (Follow the instructions provided to install the manifolds. Then follow the instructions earlier in this manual to install the air lines and complete the zone programming steps. The RLDS setup must also be updated to recognize the new zones.)                                             |
| 4–20 mA DC<br>Interface Board               | 275-0030             | The optional 4–20 mA DC Interface Board allows the operator to take advantage of the current loop interfaces provided for connection of external devices to the RLDS. The interface board plugs into the sockets provided on the valve/pump drive PCB, and the external devices are then cabled to the RLDS as described earlier in this manual.                                                                                                    |

Table 12-1 - Replacement Parts

# 12.3. Replacement Parts and Optional Accessories

# **Replacement Parts**

| Item Description                                                                                               | Part Number |
|----------------------------------------------------------------------------------------------------|-------------|
| RLDS 4 Zone, 5 line-end filters, charcoal filter, t-bolt bracket, 120/240 VAC 50/60 Hz                         | 808-2004    |
| RLDS 4 Zone, 5 line-end filters, charcoal filter, t-bolt bracket, 120/240 VAC 50/60 Hz, with HHT and Gateway   | 808-2005    |
| RLDS 8 Zone, 9 line-end filters, charcoal filter, t-bolt bracket, 120/240 VAC 50/60 Hz                         | 808-2008    |
| RLDS 8 Zone, 9 line-end filters, charcoal filter, t-bolt bracket, 120/240 VAC 50/60 Hz, with HHT and Gateway   | 808-2009    |
| RLDS 12 Zone, 13 line-end filters, charcoal filter, t-bolt bracket, 120/240 VAC 50/60 Hz                       | 808-2012    |
| RLDS 12 Zone, 13 line-end filters, charcoal filter, t-bolt bracket, 120/240 VAC 50/60 Hz, with HHT and Gateway | 808-2013    |
| RLDS 16 Zone, 17 line-end filters, charcoal filter, t-bolt bracket, 120/240 VAC 50/60 Hz                       | 808-2016    |
| RLDS 16 Zone, 17 line-end filters, charcoal filter, t-bolt bracket, 120/240 VAC 50/60 Hz, with HHT and Gateway | 808-2017    |
| RLDS 16 Zone, 17 line-end filters, charcoal filter, t-bolt bracket, 120/240 VAC 50/60 Hz                       | 808-2018    |
| RLDS Gateway                                                                                                   | 810-3760    |
| RLDS 4 Zone Expansion Kit                                                                                      | 573-0000    |
| Maintenance Kit: Internal Charcoal Filter and Hydrophobic Filter                                               | 275-0241    |
| Filter: Charcoal, Zero Air                                                                                     | 275-0275    |
| Filter: End of Line – Assembly (Termination/gas sample line)                                                   | 275-0300    |
| Filter: End-of-Line (Filter Only)                                                                              | 275-0315    |
| Filter: End-of-line water stop                                                                                 | 275-0233    |
| Charcoal Filter Mounting Bracket                                                                               | 275-0236    |
| Fuse: 1.0 A, 250 V, Type "F"                                                                                   | 275-0250    |
| Replacement Pump                                                                                               | 275-0263    |
| Tubing: 1/4 in OD (For HGM and CO2; by the foot)                                                               | 270-0810    |
| IR Bench Replacement Kit (HGM)                                                                                 | 275-0254    |
| IR Bench Replacement Kit (CO2)                                                                                 | 275-0291    |
| Universal Power Supply                                                                                         | 275-0259    |
| Main PC Board Replacement                                                                                      | 275-0261    |
| Key Pad PC Board                                                                                               | 275-0251    |
| Display PC Board                                                                                               | 275-0258    |
| Power Entry PC Board                                                                                           | 275-0259    |
| Solenoid Valve Manifold Drive PC Board                                                                         | 275-0256    |
| 5 Port Solenoid Block (for HGM and CO2: Zones 1-4 and purge port)                                              | 275-0252    |
| 4 Port Solenoid Block (for HGM and CO2: Zones 1-4)                                                             | 275-0253    |

# **Optional Accessories**

| Item Description                                                                                  | Part Number |
|---------------------------------------------------------------------------------------------------|-------------|
| Interface Board, 4-20 mA                                                                          | 275-0030    |
| Variable Flow Regulator                                                                           | 275-0283    |
| Four Zone Expansion Kit (must order filters 275-0300 in conjunction with kit)                     | 573-0000    |
| Four Zone End-of-Line Filter Kit                                                                  | 275-0300    |
| Splitter Kit (2-way)                                                                              | 275-0304    |
| Splitter Kit (3-way)                                                                              | 275-0305    |
| Annual Maintenance Kits                                                                           |             |
| 4 Zone (5 line end filters, 1 charcoal filter, 1 hydrophobic, 3 end-of-line water stop filters)   | 275-0237    |
| 8 Zone (9 line end filters, 1 charcoal filter, 1 hydrophobic, 3 end-of-line water stop filters)   | 275-0238    |
| 12 Zone (13 line end filters, 1 charcoal filter, 1 hydrophobic, 3 end-of-line water stop filters) | 275-0239    |
| 16 Zone (17 line end filters, 1 charcoal filter 1 hydrophobic 3 end-of-line water stop filters)   | 275-0240    |
| Gases                                                                                             |             |
| R-22 Gas Cylinder, 100 PPM                                                                        | 275-0284    |
| R-134a Gas Cylinder, 100 PPM                                                                      | 275-0285    |
| R-123 Gas Cylinder, 100 PPM                                                                       | 275-0286    |
| R-22 Gas Verification Kit                                                                         | 275-0280    |
| R-134a Gas Verification Kit                                                                       | 275-0281    |
| R-123 Gas Verification Kit                                                                        | 275-0282    |
| Water Traps                                                                                       |             |
| Manual Drain Water Trap                                                                           | 275-0234    |
| Manual Drain Water Trap Replacement Filter                                                        | 275-0235    |
| Manual Drain Water Trap Mounting Bracket                                                          | 275-0236    |

# 12.4. Troubleshooting

Certain critical faults may be corrected by checking and adjusting the detector voltage and/or emitter power. These faults include:

CLIPPING FAULT <8000>
 REZERO VOLT TOL <4000>
 OVER RANGE DETECTED <2000>
 GAIN SET FAULT <0200>

To troubleshoot any of the above faults, use the procedure listed below.

- 1. With the monitor in either Warm Up Mode (flashing green LED) or Sampling Mode (solid green LED), access the Setup Menu by pressing the **ENTER** key twice.
- 2. Scroll to the bottom right of the screen to select the "Service Mode Entry" option.
- 3. With the "Service Mode Entry" option highlighted, press ENTER twice to enter Service Mode.
- 4. Scroll to the "SYSTEM" option and press ENTER.

- 5. Scroll to the "MORE" option and press **ENTER**. Note that "MORE" will flash when it is selected.
- 6. Scroll to and select the "IR DIGIPOT" option (see below) and press ENTER.
- 7. Use the UP and DOWN arrows to adjust the MW reading to 450 (or as close as possible). When at the proper value, press ESC once.

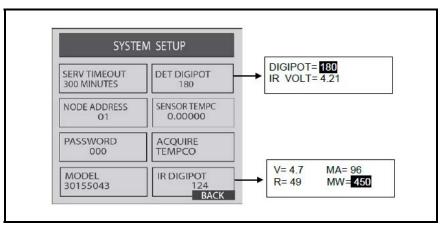

Figure 12-1 - Sample DIGIPOT Readings

- 8. Scroll to "DET DIGIPOT" option (see above) and press ENTER.
- 9. Use the UP and DOWN arrows to adjust the IR VOLT reading to 4.20 (or as close as possible). When at the proper value, press ESC once.

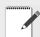

IMPORTANT: If IR VOLT does not reach 4.200  $\pm 0.100$  volts when adjusting the DIGIPOT, return to step 6 to lower the IR emitter setting. If the IR emitter setting is  $450 \pm 20$  mW, adjust the new IR emitter setting to  $375 \pm 20$  mW. Repeat step 8 with the new IR emitter setting.

- 10.Press **ESC** to save.
- 11. Press **ESC** to get to the System Menu. Scroll to Service Mode and press ENTER twice to leave Service Mode. Press ESC once and allow the instrument to complete a pressure check and purge cycle (approximately 2 minutes).

If the faults cannot be cleared using the above procedure, call the factory for further assistance.

Troubleshooting RLDS Maintenance • 75

# Appendix A: Recommended Refrigerant Gas Alarm Settings

| G. a.                  | Alarm Settings (PPM) |       |          |  |
|------------------------|----------------------|-------|----------|--|
| Gas                    | Leak                 | Spill | Evacuate |  |
| CO <sub>2</sub> /R-744 | 1500                 | 2000  | 3000     |  |
| FA188                  | 100                  | 300   | 500      |  |
| FC72                   | 100                  | 300   | 500      |  |
| H1301                  | 100                  | 300   | 500      |  |
| H1211                  | 100                  | 300   | 500      |  |
| H2402                  | 100                  | 300   | 500      |  |
| H1234YF                | 100                  | 300   | 500      |  |
| HFP                    | 100                  | 300   | 500      |  |
| N1230                  | 100                  | 300   | 500      |  |
| NH <sub>3</sub> /R-717 | 50                   | 150   | 300      |  |
| R-11                   | 100                  | 300   | 500      |  |
| R-12                   | 100                  | 300   | 500      |  |
| R-21                   | 100                  | 300   | 500      |  |
| R-22                   | 100                  | 300   | 500      |  |
| R-23                   | 100                  | 300   | 500      |  |
| R-32                   | 100                  | 300   | 500      |  |
| R-113                  | 100                  | 300   | 500      |  |
| R-114                  | 100                  | 300   | 500      |  |
| R-123                  | 25                   | 35    | 50       |  |
| R-124                  | 100                  | 300   | 500      |  |
| R-125                  | 100                  | 300   | 500      |  |
| R-134A                 | 100                  | 300   | 500      |  |
| R-227                  | 100                  | 300   | 500      |  |
| R-236FA                | 100                  | 300   | 500      |  |
| R-245FA                | 100                  | 300   | 500      |  |
| R-401A                 | 100                  | 300   | 500      |  |
| R-402A                 | 100                  | 300   | 500      |  |
| R-402B                 | 100                  | 300   | 500      |  |
| R-404A                 | 100                  | 300   | 500      |  |
| R-407A                 | 100                  | 300   | 500      |  |
| R-408A                 | 100                  | 300   | 500      |  |

| G                      | Alarm Settings (PPM) |       |          |  |
|------------------------|----------------------|-------|----------|--|
| Gas                    | Leak                 | Spill | Evacuate |  |
| R-407C                 | 100                  | 300   | 500      |  |
| R-409A                 | 100                  | 300   | 500      |  |
| R-410A                 | 100                  | 300   | 500      |  |
| R-422A                 | 100                  | 300   | 500      |  |
| R-422D                 | 100                  | 300   | 500      |  |
| R-424A                 | 100                  | 300   | 500      |  |
| R-426A                 | 100                  | 300   | 500      |  |
| R-427A                 | 100                  | 300   | 500      |  |
| R-438A                 | 100                  | 300   | 500      |  |
| R-500                  | 100                  | 300   | 500      |  |
| R-502                  | 100                  | 300   | 500      |  |
| R-503                  | 100                  | 300   | 500      |  |
| R-507                  | 100                  | 300   | 500      |  |
| R-508B                 | 100                  | 300   | 500      |  |
| R-717/NH <sub>3</sub>  | 50                   | 150   | 300      |  |
| R-744/CO <sub>2</sub>  | 1500                 | 2000  | 3000     |  |
| H1234ZE                | 100                  | 300   | 500      |  |
| R407F                  | 100                  | 300   | 500      |  |
| N7100                  | 75                   | 200   | 300      |  |
| N7200                  | 25                   | 50    | 100      |  |
| N7300                  | 10                   | 20    | 50       |  |
| N7600                  | 3                    | 5     | 8        |  |
| H1233zde               | 10                   | 300   | 500      |  |
| N4710                  | 10                   | 300   | 500      |  |
| R-448A                 | 10                   | 300   | 500      |  |
| R-449A                 | 10                   | 300   | 500      |  |
| R-513A                 | 10                   | 300   | 500      |  |
| R-452A                 | 10                   | 300   | 500      |  |
| R-452B                 | 10                   | 300   | 500      |  |
| R-514A                 | 10                   | 300   | 500      |  |
| CO <sub>2</sub> /R-744 | 1500                 | 2000  | 3000     |  |
| FA188                  | 100                  | 300   | 500      |  |
| FC72                   | 100                  | 300   | 500      |  |
| H1301                  | 100                  | 300   | 500      |  |
| H1211                  | 100                  | 300   | 500      |  |
| H2402                  | 100                  | 300   | 500      |  |
| H1234YF                | 100                  | 300   | 500      |  |
| HFP                    | 100                  | 300   | 500      |  |

| Con                    | Alarm Settings (PPM) |       |          |  |
|------------------------|----------------------|-------|----------|--|
| Gas                    | Leak                 | Spill | Evacuate |  |
| N1230                  | 100                  | 300   | 500      |  |
| NH <sub>3</sub> /R-717 | 50                   | 150   | 300      |  |
| R-11                   | 100                  | 300   | 500      |  |
| R-12                   | 100                  | 300   | 500      |  |
| R-21                   | 100                  | 300   | 500      |  |
| R-22                   | 100                  | 300   | 500      |  |
| R-23                   | 100                  | 300   | 500      |  |
| R-32                   | 100                  | 300   | 500      |  |
| R-113                  | 100                  | 300   | 500      |  |
| R-114                  | 100                  | 300   | 500      |  |
| R-123                  | 25                   | 35    | 50       |  |
| R-124                  | 100                  | 300   | 500      |  |
| R-125                  | 100                  | 300   | 500      |  |
| R-134A                 | 100                  | 300   | 500      |  |
| R-227                  | 100                  | 300   | 500      |  |
| R-236FA                | 100                  | 300   | 500      |  |
| R-245FA                | 100                  | 300   | 500      |  |
| R-401A                 | 100                  | 300   | 500      |  |
| R-402A                 | 100                  | 300   | 500      |  |
| R-402B                 | 100                  | 300   | 500      |  |
| R-404A                 | 100                  | 300   | 500      |  |
| R-407A                 | 100                  | 300   | 500      |  |
| R-408A                 | 100                  | 300   | 500      |  |
| R-407C                 | 100                  | 300   | 500      |  |
| R-409A                 | 100                  | 300   | 500      |  |
| R-410A                 | 100                  | 300   | 500      |  |
| R-422A                 | 100                  | 300   | 500      |  |
| R-422D                 | 100                  | 300   | 500      |  |
| R-424A                 | 100                  | 300   | 500      |  |
| R-426A                 | 100                  | 300   | 500      |  |
| H1336E                 | 10                   | 300   | 500      |  |
| H1336Z                 | 10                   | 300   | 500      |  |
| N5110                  | 10                   | 300   | 500      |  |
| R454A                  | 10                   | 300   | 500      |  |
| R454B                  | 10                   | 300   | 500      |  |

| Gas                                  | Alarm Settings (PPM) |       |          |  |
|--------------------------------------|----------------------|-------|----------|--|
|                                      | Leak                 | Spill | Evacuate |  |
| R454C                                | 10                   | 300   | 500      |  |
| R455A                                | 10                   | 300   | 500      |  |
| H1224YDZ                             | 10                   | 300   | 500      |  |
| FC3284                               | 10                   | 300   | 500      |  |
| C <sub>2</sub> H <sub>2</sub> /R1150 | 25                   | 100   | 500      |  |

# Appendix B: RS-485 Communications Protocol

#### **Overview**

The following instructions are intended as a guide for integrating the RLDS network into a Building Management System. If you are unfamiliar with complex systems of this type, it is recommended that you contact Copeland for technical assistance: 833-409-7505 or *ColdChain.TechnicalServices@Copeland.com* 

#### **MODBUS RTU Protocol**

The RLDS monitor communicates with master devices (such as the Remote Display (if applicable) or a Building Management System) over the RS-485 serial interface. Because the monitor is configured with a two-wire RS-485 serial bus, data transmission occurs in "half-duplex" mode. Therefore, only one device may be in transmit mode at any given time.

This document specifies the MODBUS communications protocol as implemented on applicable instruments. Programmers should refer to the *MODBUS Protocol Reference Guide* for details and more comprehensive instructions. The guide is available at <a href="https://www.modbus.org">www.modbus.org</a>

# **MODBUS RTU Operation**

#### Overview

The RLDS and remote display (if applicable) are equipped to communicate with other equipment using the MODBUS RTU protocol. Using this communications channel, a MODBUS master device may communicate with up to 15 RLDS units on a communications network, exchanging measurement information, alarm data, fault data, history (logs and trends) and setup information. Additionally, the MODBUS master can control the operating state of an RLDS, placing the RLDS in any of its different operating modes. The network may be configured so that the RLDS units are connected directly to the MODBUS master device, or the MODBUS master device may communicate with the RLDS units through the remote display (if applicable).

Note: This document was written with the assumption that the reader is familiar with the various setup parameters and operational modes for the RLDS.

### **Protocol Details**

A 2-wire RS-485 bus is used for transmission, therefore communications occurs in a Half-Duplex mode. The RLDS is a slave device and will respond to queries in the MODBUS RTU format from a master device.

Three MODBUS functions are supported. They are function 03 (read holding register), function 06 (write single register), and function 16 (Preset Multiple registers – for block mode only). Please refer to the *MODBUS Protocol Reference Guide* (available at *https://www.modbus.org/docs/PI\_MBUS\_300.pdf*) for protocol detail and use instructions.

In addition to the standard register groups found in the 2000 and 3000 address ranges, a block mode access is provided for OEMs who need efficient access to the complete range of system variables using the least amount of queries. The block modedata is organized into structures (internal to the RLDS), which can be accessed by the MODBUS registers defined in this document. A corresponding set of data structures should be maintained by the master device. These master device data structures become the destination for responses to read queries and sources for preset register commands. When a read holding register query is made by the master device the RLDS responds by sending the contents of the structure referenced by the specified register. After the master validates the RLDS response using the CRC bytes, it must then move the data into its matching data structure before individual items may be accessed or modified. Therefore, the master data structure should correspond to the RLDS data structure byte for byte. Note that some data structures have been divided into multiple registers due to MODBUS RTU message length constrains. To change a setting in the RLDS, the master device first reads the register structure that contains the data item to be modified, makes the desired change, then sends the

structure back using the preset multiple register function. If the transaction is successful, the RLDS sends the appropriate MODBUS response. It is the responsibility of the master device, when making modifications, to ensure that all parameters transferred are within the working limits of the RLDS.

Important: Each time parameters are modified and sent back to the monitor using function 16 (preset multiple registers), the new values are written to the monitor's non-volatile FLASH memory. Due to the finite write life of the FLASH memory device (10K-100K write cycles), modifying and writing variables should be performed on an "as needed" basis and not periodically. Exceeding the FLASH write life can result in memory corruption, requiring a CPU board replacement.

### **RLDS Monitor Polling**

### **Network Topologies**

RLDS units may be connected directly to the MODBUS network or they may be connected to the network through a Remote Display (if applicable). In either case, each RLDS must have a unique node ID. Up to 15 RLDS units can be connected directly to the MODBUS network.

If RLDS units are accessed via a remote display (if applicable) connected to a MODBUS network, the remote display (if applicable) "BMS enabled" parameter must be set equal to "1" via the "RDM SETUP" screen on the remote display (if applicable). The same commands and registers are used to communicate with the RLDS directly or through the remote display (if applicable). If the communications are through the remote display (if applicable), it monitors each MODBUS message to determine if the message is intended for one of the RLDS units it is connected to. If it is, the remote display (if applicable) passes the message through to the RLDS units. If it is not, the message is not passed through. The remote display (if applicable) does not make any modifications to MODBUS messages. It simply passes the query through to the RLDS, and passes the response back to the MODBUS master. In other words, it allows the RLDS units to be logically connected to the MODBUS network, when physically they are connected to the local remote display (if applicable) network.

Important: It is important to understand that the remote display (if applicable) will only pass messages through to the RLDS when the remote display (if applicable) is either in the "SYSTEM" screen or the "ZONE VIEW" screen. If the remote display (if applicable) is in any other screen, it will return a MODBUS "busy" exception response (exception code 06).

All remote display (if applicable) screens, except the SYSTEM and ZONE VIEW screens, have a 10-minute timeout interval. After this, the screen will return to the SYSTEM or ZONE VIEW screen, depending on which one was last displayed. The remote display (if applicable) may also be password protected so that a password entry is required in order to view screens other than the SYSTEM or ZONE VIEW screen.

# **Key Comm Protocol Parameters**

| Parameter                | Description                                                                                                    |
|--------------------------|----------------------------------------------------------------------------------------------------|
| MODBUS Mode              | RTU Only                                                                                                    |
| RLDS Baud Rate           | Default is 19,200 (19.2k) Programmable as defined in system data register                                         |
| Parity                   | No Parity                                                                                                    |
| Stop Bits                | Default is 1. Can be set to 2 via System Data Register                                                            |
| Maximum Response<br>Time | 4000ms when directly accessing the RLDS 8000ms when accessing the RLDS through the remote display (if applicable) |
| Error Checking           | CRC per MODBUS specifications                                                                                     |

Note: All data sent out from the RLDS is in "little endian" byte order (least significant byte followed by most significant byte). This should be taken into account if the master that process the data is a "Big Endian" type. Non-data information (starting address, number of points, etc.) follows normal MODBUS protocol, which is Big Endian.

# **MODBUS Exception Responses**

The following MODBUS exception responses are supported by the unit:

- 01 Illegal Function
- 02 Illegal Data Address
- 03 Illegal Data Value

06 Slave Device Busy (Occurs only when RLDS is connected to the bus through an remote display (if applicable) and the remote display (if applicable) is not in the SYSTEM or ZONE VIEW screen).

## **MODBUS Gas Enumeration**

The following table provides decimal and hexadecimal MODBUS enumerations for supported refrigerants:

| Refrigerant Gas        | DEC | HEX |
|------------------------|-----|-----|
| CO <sub>2/</sub> R-744 | 0   | 00  |
| NH <sub>3</sub> /R-717 | 0   | 00  |
| R-11                   | 0   | 00  |
| R-12                   | 1   | 01  |
| R-22                   | 2   | 02  |
| R-23                   | 3   | 03  |
| R-113                  | 4   | 04  |
| R-114                  | 5   | 05  |
| R-123                  | 6   | 06  |
| R-124                  | 7   | 07  |
| R-134a                 | 8   | 08  |
| R-401A                 | 9   | 09  |
| R-402A                 | 10  | 0A  |
| R-402B                 | 11  | 0B  |
| R-404A                 | 12  | 0C  |
| R-407A                 | 13  | 0D  |
| R-407C                 | 14  | 0E  |
| R-409A                 | 15  | 0F  |
| R-410A                 | 16  | 10  |
| R-500                  | 17  | 11  |
| R-502                  | 18  | 12  |
| R-503                  | 19  | 13  |

| Refrigerant Gas | DEC | HEX |
|-----------------|-----|-----|
| R-507           | 20  | 14  |
| R-508B          | 21  | 15  |
| H1301           | 22  | 16  |
| R-408A          | 23  | 17  |
| FA188           | 24  | 18  |
| R-236FA         | 25  | 19  |
| N1230           | 26  | 1A  |
| R-227           | 27  | 1B  |
| HFP             | 28  | 1C  |
| FC72            | 29  | 1D  |
| R-21            | 30  | 1E  |
| R-125           | 31  | 1F  |
| H1211           | 32  | 20  |
| H2042           | 33  | 21  |
| R-245FA         | 34  | 22  |
| R-422A          | 35  | 23  |
| R-422D          | 36  | 24  |
| R-427A          | 37  | 25  |
| H1234YF         | 38  | 26  |
| R-424A          | 39  | 27  |
| R-426A          | 40  | 28  |
| R-438A          | 41  | 29  |
| 4-32            | 42  | 2A  |
| H1234ZE         | 43  | 2B  |
| R-407F          | 44  | 2C  |
| N7100           | 45  | 2D  |
| N7200           | 46  | 2E  |
| N7300           | 47  | 2F  |
| N7600           | 48  | 30  |
| H1233zde        | 49  | 31  |
| N4710           | 50  | 32  |

| Refrigerant Gas | DEC | HEX |
|-----------------|-----|-----|
| R-448A          | 51  | 33  |
| R-449A          | 52  | 34  |
| R-513A          | 53  | 35  |
| R-452A          | 54  | 36  |
| R-452B          | 55  | 37  |
| R-514A          | 56  | 38  |
| H1336E          | 57  | 39  |
| H1336Z          | 58  | 3A  |
| N5110           | 59  | 3B  |
| R454A           | 60  | 3C  |
| R454B           | 61  | 3D  |
| R454C           | 62  | 3E  |
| R455A           | 63  | 3F  |
| H1224ydZ        | 64  | 40  |
| FC3284          | 65  | 41  |

# Standard Register Summary Dynamic Register Summary (2000 Series; R; Function Code 03)

| Register<br>Address | Description | Туре         | Range   |
|---------------------|-------------|--------------|---------|
| 2000                | FAULT CODE  | UNSIGNED INT | 0-65535 |
| 2001                | PPM ZONE 1  | UNSIGNED INT | 0-65535 |
| 2002                | PPM ZONE 2  | UNSIGNED INT | 0-65535 |
| 2003                | PPM ZONE 3  | UNSIGNED INT | 0-65535 |
| 2004                | PPM ZONE 4  | UNSIGNED INT | 0-65535 |
| 2005                | PPM ZONE 5  | UNSIGNED INT | 0-65535 |
| 2006                | PPM ZONE 6  | UNSIGNED INT | 0-65535 |
| 2007                | PPM ZONE 7  | UNSIGNED INT | 0-65535 |
| 2008                | PPM ZONE 8  | UNSIGNED INT | 0-65535 |
| 2009                | PPM ZONE 9  | UNSIGNED INT | 0-65535 |
| 2010                | PPM ZONE 10 | UNSIGNED INT | 0-65535 |

| Register<br>Address | Description                     | оп Туре      |           |
|---------------------|---------------------------------|--------------|-----------|
| 2011                | PPM ZONE 11                     | UNSIGNED INT | 0-65535   |
| 2012                | PPM ZONE 12                     | UNSIGNED INT | 0-65535   |
| 2013                | PPM ZONE 13                     | UNSIGNED INT | 0-65535   |
| 2014                | PPM ZONE 14                     | UNSIGNED INT | 0-65535   |
| 2015                | PPM ZONE 15                     | UNSIGNED INT | 0-65535   |
| 2016                | PPM ZONE 16                     | UNSIGNED INT | 0-65535   |
| 2017                | ALARM LEVEL ZONE 1              | UNSIGNED INT | 0-3       |
| 2018                | ALARM LEVEL ZONE 2              | UNSIGNED INT | 0-3       |
| 2019                | ALARM LEVEL ZONE 3              | UNSIGNED INT | 0-3       |
| 2020                | ALARM LEVEL ZONE 4              | UNSIGNED INT | 0-3       |
| 2021                | ALARM LEVEL ZONE 5              | UNSIGNED INT | 0-3       |
| 2022                | ALARM LEVEL ZONE 6              | UNSIGNED INT | 0-3       |
| 2023                | ALARM LEVEL ZONE 7              | UNSIGNED INT | 0-3       |
| 2024                | ALARM LEVEL ZONE 8              | UNSIGNED INT | 0-3       |
| 2025                | ALARM LEVEL ZONE 9              | UNSIGNED INT | 0-3       |
| 2026                | ALARM LEVEL ZONE 10             | UNSIGNED INT | 0-3       |
| 2027                | ALARM LEVEL ZONE 11             | UNSIGNED INT | 0-3       |
| 2028                | ALARM LEVEL ZONE 12             | UNSIGNED INT | 0-3       |
| 2029                | ALARM LEVEL ZONE 13             | UNSIGNED INT | 0-3       |
| 2030                | ALARM LEVEL ZONE 14             | UNSIGNED INT | 0-3       |
| 2031                | ALARM LEVEL ZONE 15             | UNSIGNED INT | 0-3       |
| 2032                | ALARM LEVEL ZONE 16             | UNSIGNED INT | 0-3       |
| 2033                | (STATUS) MODE                   | UNSIGNED INT | 0-3       |
| 2034                | (STATUS) STATE                  | UNSIGNED INT | 0-4       |
| 2035                | RESERVED                        | UNSIGNED INT | 0         |
| 2036                | (STATUS) ACTIVE ZONE            | UNSIGNED INT | 1-6       |
| 2037                | (STATUS) MAX ALARM              | UNSIGNED INT | 0-3       |
| 2038                | (STATUS) ACTIVE ALARM COUNT     | UNSIGNED INT | 0-16      |
| 2039                | (STATUS) ACK'D ALARM COUNT      | UNSIGNED INT | 0-16      |
| 2040                | RESERVED                        | UNSIGNED INT | 0         |
| 2041                | (STATUS) FAULT CODE             | UNSIGNED INT | 0-65535   |
| 2042                | (STATUS) AUDIBLE ALARM          | UNSIGNED INT | 0-1       |
| 2043                | (STATUS) SILENCED               | UNSIGNED INT | 0-1       |
| 2044                | (STATUS) HIGHEST CONC ZONE      | UNSIGNED INT | 1-16      |
| 2045                | (STATUS) HIGHEST CONCENTRATION  | UNSIGNED INT | 0-65535   |
| 2046                | (STATUS) ZONES INSTALLED        | UNSIGNED INT | 4,8,12,16 |
| 2047                | (SENSOR) MANIFOLD PRESSURE x100 | UNSIGNED INT | 0-1600    |
| 2048                | (SENSOR) AMBIENT PRESSURE x100  | UNSIGNED INT | 0-1600    |

| Register<br>Address | Description                   | Туре         | Range   |
|---------------------|-------------------------------|--------------|---------|
| 2049                | (SENSOR) VACUUM PRESSURE x100 | UNSIGNED INT | 0-1600  |
| 2050                | (SENSOR) BENCH TEMP x100      | SIGNED       | 0-6000  |
| 2051                | (SENSOR) AVE VOLTAGE x1000    | UNSIGNED INT | 0-5000  |
| 2051                | (SENSOR) ZERO VOLTES x1000    | UNSIGNED INT | 0-5000  |
| 2053                | (SENSOR) AVE AU x10000        | UNSIGNED INT | 0-30000 |
| 2054                | (SENSOR) BENCH PPM            | UNSIGNED INT | 0-65535 |

# Dynamic Register Summary (3000 Series; R/W; Function Code 04/06)

| Register<br>Address | Description              | Туре         | Range                            |
|---------------------|--------------------------|--------------|----------------------------------|
| 3000                | REFRIGERANT TYPE ZONE 1  | UNSIGNED INT | 0-49                             |
| 3001                | REFRIGERANT TYPE ZONE 2  | UNSIGNED INT | 0-49                             |
| 3002                | REFRIGERANT TYPE ZONE 3  | UNSIGNED INT | 0-49                             |
| 3003                | REFRIGERANT TYPE ZONE 4  | UNSIGNED INT | 0-49                             |
| 3004                | REFRIGERANT TYPE ZONE 5  | UNSIGNED INT | 0-49                             |
| 3005                | REFRIGERANT TYPE ZONE 6  | UNSIGNED INT | 0-49                             |
| 3006                | REFRIGERANT TYPE ZONE 7  | UNSIGNED INT | 0-49                             |
| 3007                | REFRIGERANT TYPE ZONE 8  | UNSIGNED INT | 0-49                             |
| 3008                | REFRIGERANT TYPE ZONE 9  | UNSIGNED INT | 0-49                             |
| 3009                | REFRIGERANT TYPE ZONE 10 | UNSIGNED INT | 0-49                             |
| 3010                | REFRIGERANT TYPE ZONE 11 | UNSIGNED INT | 0-49                             |
| 3011                | REFRIGERANT TYPE ZONE 12 | UNSIGNED INT | 0-49                             |
| 3012                | REFRIGERANT TYPE ZONE 13 | UNSIGNED INT | 0-49                             |
| 3013                | REFRIGERANT TYPE ZONE 14 | UNSIGNED INT | 0-49                             |
| 3014                | REFRIGERANT TYPE ZONE 15 | UNSIGNED INT | 0-49                             |
| 3015                | REFRIGERANT TYPE ZONE 16 | UNSIGNED INT | 0-49                             |
| 3016                | LEAK LEVEL ZONE 1        | UNSIGNED INT | >0 <spill ppm<="" td=""></spill> |
| 3017                | LEAK LEVEL ZONE 2        | UNSIGNED INT | >0 <spill ppm<="" td=""></spill> |
| 3018                | LEAK LEVEL ZONE 3        | UNSIGNED INT | >0 <spill ppm<="" td=""></spill> |
| 3019                | LEAK LEVEL ZONE 4        | UNSIGNED INT | >0 <spill ppm<="" td=""></spill> |
| 3020                | LEAK LEVEL ZONE 5        | UNSIGNED INT | >0 <spill ppm<="" td=""></spill> |
| 3021                | LEAK LEVEL ZONE 6        | UNSIGNED INT | >0 <spill ppm<="" td=""></spill> |
| 3022                | LEAK LEVEL ZONE 7        | UNSIGNED INT | >0 <spill ppm<="" td=""></spill> |
| 3023                | LEAK LEVEL ZONE 8        | UNSIGNED INT | >0 <spill ppm<="" td=""></spill> |
| 3024                | LEAK LEVEL ZONE 9        | UNSIGNED INT | >0 <spill ppm<="" td=""></spill> |
| 3025                | LEAK LEVEL ZONE 10       | UNSIGNED INT | >0 <spill ppm<="" td=""></spill> |

| Register<br>Address | Description         | Туре         | Range                            |
|---------------------|---------------------|--------------|----------------------------------|
| 3026                | LEAK LEVEL ZONE 11  | UNSIGNED INT | >0 <spill ppm<="" td=""></spill> |
| 3027                | LEAK LEVEL ZONE 12  | UNSIGNED INT | >0 <spill ppm<="" td=""></spill> |
| 3028                | LEAK LEVEL ZONE 13  | UNSIGNED INT | >0 <spill ppm<="" td=""></spill> |
| 3029                | LEAK LEVEL ZONE 14  | UNSIGNED INT | >0 <spill ppm<="" td=""></spill> |
| 3030                | LEAK LEVEL ZONE 15  | UNSIGNED INT | >0 <spill ppm<="" td=""></spill> |
| 3031                | LEAK LEVEL ZONE 16  | UNSIGNED INT | >0 <spill ppm<="" td=""></spill> |
| 3032                | SPILL LEVEL ZONE 1  | UNSIGNED INT | >LEAK <evac<br>PPM</evac<br>     |
| 3033                | SPILL LEVEL ZONE 2  | UNSIGNED INT | >LEAK <evac<br>PPM</evac<br>     |
| 3034                | SPILL LEVEL ZONE 3  | UNSIGNED INT | >LEAK <evac<br>PPM</evac<br>     |
| 3035                | SPILL LEVEL ZONE 4  | UNSIGNED INT | >LEAK <evac<br>PPM</evac<br>     |
| 3036                | SPILL LEVEL ZONE 5  | UNSIGNED INT | >LEAK <evac<br>PPM</evac<br>     |
| 3037                | SPILL LEVEL ZONE 6  | UNSIGNED INT | >LEAK <evac<br>PPM</evac<br>     |
| 3038                | SPILL LEVEL ZONE 7  | UNSIGNED INT | >LEAK <evac<br>PPM</evac<br>     |
| 3039                | SPILL LEVEL ZONE 8  | UNSIGNED INT | >LEAK <evac<br>PPM</evac<br>     |
| 3040                | SPILL LEVEL ZONE 9  | UNSIGNED INT | >LEAK <evac<br>PPM</evac<br>     |
| 3041                | SPILL LEVEL ZONE 10 | UNSIGNED INT | >LEAK <evac<br>PPM</evac<br>     |
| 3042                | SPILL LEVEL ZONE 11 | UNSIGNED INT | >LEAK <evac<br>PPM</evac<br>     |
| 3043                | SPILL LEVEL ZONE 12 | UNSIGNED INT | >LEAK <evac<br>PPM</evac<br>     |
| 3044                | SPILL LEVEL ZONE 13 | UNSIGNED INT | >LEAK <evac<br>PPM</evac<br>     |
| 3045                | SPILL LEVEL ZONE 14 | UNSIGNED INT | >LEAK <evac<br>PPM</evac<br>     |
| 3046                | SPILL LEVEL ZONE 15 | UNSIGNED INT | >LEAK <evac<br>PPM</evac<br>     |
| 3047                | SPILL LEVEL ZONE 16 | UNSIGNED INT | >LEAK <evac<br>PPM</evac<br>     |
| 3048                | EVAC LEVEL ZONE 1   | UNSIGNED INT | >SPILL<-10K<br>PPM               |
| 3049                | EVAC LEVEL ZONE 2   | UNSIGNED INT | >SPILL<-10K<br>PPM               |

| Register<br>Address | Description        | Туре         | Range              |  |
|---------------------|--------------------|--------------|--------------------|--|
| 3050                | EVAC LEVEL ZONE 3  | UNSIGNED INT | >SPILL<-10K<br>PPM |  |
| 3051                | EVAC LEVEL ZONE 4  | UNSIGNED INT | >SPILL<-10K<br>PPM |  |
| 3052                | EVAC LEVEL ZONE 5  | UNSIGNED INT | >SPILL<-10K<br>PPM |  |
| 3053                | EVAC LEVEL ZONE 6  | UNSIGNED INT | >SPILL<-10K<br>PPM |  |
| 3054                | EVAC LEVEL ZONE 7  | UNSIGNED INT | >SPILL<-10K<br>PPM |  |
| 3055                | EVAC LEVEL ZONE 8  | UNSIGNED INT | >SPILL<-10K<br>PPM |  |
| 3056                | EVAC LEVEL ZONE 9  | UNSIGNED INT | >SPILL<-10K<br>PPM |  |
| 3057                | EVAC LEVEL ZONE 10 | UNSIGNED INT | >SPILL<-10K<br>PPM |  |
| 3058                | EVAC LEVEL ZONE 11 | UNSIGNED INT | >SPILL<-10K<br>PPM |  |
| 3059                | EVAC LEVEL ZONE 12 | UNSIGNED INT | >SPILL<-10K<br>PPM |  |
| 3060                | EVAC LEVEL ZONE 13 | UNSIGNED INT | >SPILL<-10K<br>PPM |  |
| 3061                | EVAC LEVEL ZONE 14 | UNSIGNED INT | >SPILL<-10K<br>PPM |  |
| 3062                | EVAC LEVEL ZONE 15 | UNSIGNED INT | >SPILL<-10K<br>PPM |  |
| 3063                | EVAC LEVEL ZONE 16 | UNSIGNED INT | >SPILL<-10K<br>PPM |  |
| 3064                | DISTANCE ZONE 1    | UNSIGNED INT | 0-1200ft           |  |
| 3065                | DISTANCE ZONE 2    | UNSIGNED INT | 0-1200ft           |  |
| 3066                | DISTANCE ZONE 3    | UNSIGNED INT | 0-1200ft           |  |
| 3067                | DISTANCE ZONE 4    | UNSIGNED INT | 0-1200ft           |  |
| 3068                | DISTANCE ZONE 5    | UNSIGNED INT | 0-1200ft           |  |
| 3069                | DISTANCE ZONE 6    | UNSIGNED INT | 0-1200ft           |  |
| 3070                | DISTANCE ZONE 7    | UNSIGNED INT | 0-1200ft           |  |
| 3071                | DISTANCE ZONE 8    | UNSIGNED INT | 0-1200ft           |  |
| 3072                | DISTANCE ZONE 9    | UNSIGNED INT | 0-1200ft           |  |
| 3073                | DISTANCE ZONE 10   | UNSIGNED INT | 0-1200ft           |  |
| 3074                | DISTANCE ZONE 11   | UNSIGNED INT | 0-1200ft           |  |
| 3075                | DISTANCE ZONE 12   | UNSIGNED INT | 0-1200ft           |  |
| 3076                | DISTANCE ZONE 13   | UNSIGNED INT | 0-1200ft           |  |
| 3077                | DISTANCE ZONE 14   | UNSIGNED INT | 0-1200ft           |  |

| Register<br>Address | Description       | Туре         | Range           |
|---------------------|-------------------|--------------|-----------------|
| 3078                | DISTANCE ZONE 15  | UNSIGNED INT | 0-1200ft        |
| 3079                | DISTANCE ZONE 16  | UNSIGNED INT | 0-1200ft        |
| 3080                | ALARM ACK ZONE 1  | UNSIGNED INT | 1=ACK<br>0=NACK |
| 3081                | ALARM ACK ZONE 2  | UNSIGNED INT | 1=ACK<br>0=NACK |
| 3082                | ALARM ACK ZONE 3  | UNSIGNED INT | 1=ACK<br>0=NACK |
| 3083                | ALARM ACK ZONE 4  | UNSIGNED INT | 1=ACK<br>0=NACK |
| 3084                | ALARM ACK ZONE 5  | UNSIGNED INT | 1=ACK<br>0=NACK |
| 3085                | ALARM ACK ZONE 6  | UNSIGNED INT | 1=ACK<br>0=NACK |
| 3086                | ALARM ACK ZONE 7  | UNSIGNED INT | 1=ACK<br>0=NACK |
| 3087                | ALARM ACK ZONE 8  | UNSIGNED INT | 1=ACK<br>0=NACK |
| 3088                | ALARM ACK ZONE 9  | UNSIGNED INT | 1=ACK<br>0=NACK |
| 3089                | ALARM ACK ZONE 10 | UNSIGNED INT | 1=ACK<br>0=NACK |
| 3090                | ALARM ACK ZONE 11 | UNSIGNED INT | 1=ACK<br>0=NACK |
| 3091                | ALARM ACK ZONE 12 | UNSIGNED INT | 1=ACK<br>0=NACK |
| 3092                | ALARM ACK ZONE 13 | UNSIGNED INT | 1=ACK<br>0=NACK |
| 3093                | ALARM ACK ZONE 14 | UNSIGNED INT | 1=ACK<br>0=NACK |
| 3094                | ALARM ACK ZONE 15 | UNSIGNED INT | 1=ACK<br>0=NACK |
| 3095                | ALARM ACK ZONE 16 | UNSIGNED INT | 1=ACK<br>0=NACK |
| 3096                | ALL ALRAM ACK     | UNSIGNED INT | 1=ACK<br>0=NACK |

# Block Mode Register Settings Summary of Registers

| Register Name<br>Number | HEX    | Decimal   | Description                                                                   |
|-------------------------|--------|-----------|-------------------------------------------------------------------------------|
| System Data             | 0x0010 | 16        | R/W System Setup Data                                                         |
| Status                  | 0x0011 | 17        | R/W Operating summary of fault, alarms and status                             |
| Zone Data               | 0x12xx | 4609-4630 | R/W Setup data for up to 16 zones (xx defines zone number)                    |
| CAL Data                | 0x0014 | 20        | R/W Cal Factors for all gases                                                 |
| Date/Time               | 0x0015 | 21        | R/W Set RLDS date & time                                                      |
| Sensor Data             | 0x0016 | 22        | R Raw measurement of sensors                                                  |
| Rel. Hold               | 0x0017 | 23        | W Release RLDS out of hold mode                                               |
| Hold Zone               | 0x0018 | 24        | W Put RLDS into hold mode                                                     |
| Fault Log               | 0x19xx | 6400-6401 | R 20 most recent fault events ( $xx = 00 \text{ or } 01$ )                    |
| Flow Log                | 0x001F | 31        | R 20 most recent flow fault events                                            |
| Alarm Log               | 0x1Axx | 6656-6658 | R 20 most recent alarm events ( $xx = 00, 01, or 02$ )                        |
| Serv. Mode              | 0x001B | 27        | W Puts RLDS into service mode                                                 |
| Rel Serv.               | 0x001C | 28        | W Release RLDS from service mode                                              |
| PPM                     | 0x001E | 30        | W PPM values for all zones                                                    |
| Zone Log                | 0x3yxx | 0-6       | Tread data for each RLDS zone $\{y = zone \# (starting at 0), xx = 00 - 06\}$ |

|       | Data Type Abbreviations |  |  |
|-------|-------------------------|--|--|
| С     | Character               |  |  |
| Float | Floating Point          |  |  |
| I     | Integer                 |  |  |
| TIM   | Time                    |  |  |
| UI    | Unsigned Integer        |  |  |

# System Data Register 0x0010 (16 Dec) (R/W, 54 Bytes)

| Variable       | Type  | Length   | Description                                                                                                    |
|----------------|-------|----------|----------------------------------------------------------------------------------------------------|
| Туре           | UI    | 2 bytes  | Indicates EEPROM has been initialized if value = 300 DO NOT MODIFY                                                                                                    |
| REV            | Float | 4 bytes  | Firmware Rev Level DO NOT MODIFY                                                                                                    |
| UNUSED         | UI    | 2 bytes  | Firmware Serial Number DO NOT MODIFY                                                                                                    |
| Node           | UC    | 1 byte   | Network Slave Node # (valid values are 1-15). The default is that indicated by the Node DIP Switch on main board.                                                                                |
| Location       | С     | 13 bytes | Array defining text name of unit.                                                                                                    |
| Stop_Bits      | С     | 1 byte   | Number of stop bits used in the RLDS data stream. Default = 1. Other available value is 2.                                                                                                    |
| Aud_Alarm      | UC    | 1 byte   | Sound internal board buzzer on condition; 0 = no buzzer,<br>1 = Alarm; 2 = Fault; 3 = Leak; 4 = Spill; 5 = Evacuate;<br>6 = Monitor Offline (DEFAULT = 0).                                       |
| Alarm_Ack_Mode | UC    | 1 byte   | Define Alarm Operation. Manual Acknowledge = 0; Auto Acknowledge = 1 (DEFAULT = 0).                                                                                                    |
| Num_Zones      | UC    | 1 byte   | Number of install zones (Value initialized during auto detect during Power On Self Test).                                                                                                    |
| UNUSED         | TIM   | 13 bytes | UNUSED                                                                                                    |
| Rezero_Mode    | UC    | 1 byte   | Defines re-zero mode. Auto Re-zero = 0;<br>Re-zero every zone = 1 (DEFAULT = 0)                                                                                                    |
| Hold_Time      | UI    | 2 bytes  | Length of zone hold interval in minutes (DEFAULT = 15 minutes)                                                                                                    |
| UNUSED         | UC    | 1 byte   | Minimum detection limit (in PPM). Concentrations less than or equal this value will read as 0 PPM (DEFAULT = 0 PPM)                                                                              |
| Avg_Size       | UC    | 1 byte   | Size of running average used in computing PPM value. DO NOT MODIFY.                                                                                                    |
| Loop2_factor   | Float | 4 bytes  | Defines PPM current loop output. (DEFAULT = 0.16 mA/PPM)                                                                                                    |
| Serv_Mode_TO   | UI    | 2 bytes  | Service Mode Timeout value (in minutes). (DEFAULT = 60 MINUTES)                                                                                                    |
| RS485_BAUD     | UI    | 2 bytes  | BAUD RATE for RS-485 connection between remote display (if applicable) and RLDS or MODBUS master and RLDS depending on the Network topology). Default=9 (19.2K); other values are 8=9600, 7=4800 |
| Mode           | UI    | 2 bytes  | UNUSED                                                                                                    |

# Status Register 0x011 (17 Dec) (R/W, 10 Bytes)

| Variable    | Type | Length  | Description                                                                                                    |
|-------------|------|---------|----------------------------------------------------------------------------------------------------|
| Mode        | UC   | 1 byte  | Defines Operating Mode of RLDS. 0 = normal Mode; 1 = Zone_Hold Mode; 2 = Diagnostic Mode; 3 = Service mode.  DO NOT MODIFY (use zone hold register or service mode register to change this parameter) |
| State       | UC   | 1 byte  | Defines RLDS Current State. 0 = Idle; 1 = Sampling; 2 = Zeroing; 3 = Warm Up, 4 = Pressure Check <b>DO NOT MODIFY</b>                                                                                 |
| Measuring   | UC   | 1 byte  | Value = 1 if unit is acquiring detector signal for running avg. <b>DO NOT MODIFY</b>                                                                                                    |
| Active_Zone | UC   | 1 byte  | Current Zone being checked. 0=zone 1, 1=zone 2, etc.                                                                                                    |
| Max _Alarm  | UC   | 1 byte  | Indicates highest non-acknowledged alarm level DO NOT MODIFY                                                                                                    |
| Alarm_Count | UC   | 1 byte  | Number of alarms that are currently active. <b>DO NOT MODIFY</b>                                                                                                    |
| UNUSED      | UC   | 1 byte  | UNUSED                                                                                                    |
| Loop_Card   | UC   | 1 byte  | Value = 1 if 4-20 mA card has been detected. <b>DO NOT MODIFY</b>                                                                                                    |
| Fault       | IC   | 2 bytes | Fault Flag Structure uses bitwise access to 16-bit word as defined in the table below.                                                                                                    |

# Fault Code Table

| BIT | Туре              | Code   | Description                                       |
|-----|-------------------|--------|---------------------------------------------------|
| 15  | CLIPPING FAULT    | 0x8000 | 0x8000 Sensor output voltage too high.            |
| 14  | ZERO RANGE FAULT  | 0x4000 | Sensor output voltage outside limits during purge |
| 13  | OVER RANGE FAULT  | 0x2000 | Gas concentration above measurable range          |
| 12  | PURGE FLOW FAULT  | 0x1000 | No flow detected during purge cycle               |
| 11  | ZONE FLOW FAULT   | 0x0800 | No flow detected during sample cycle              |
| 10  | A2D FAULT         | 0x0400 | Analog to digital converter not working           |
| 9   | GAIN SET FAULT    | 0x0200 | Digipot gain setting out of normal range          |
| 8   | ZERO FILTER FAULT | 0x0100 | Charcoal filter (if used) needs replacement       |
| 7   | CONFIG FAULT      | 0x0080 | No zones are enabled                              |
| 6   | UNUSED FAULT 2    | 0x0040 |                                                   |
| 5   | UNUSED FAULT 1    | 0x0020 |                                                   |
| 4   | LOOP FAULT        | 0x0010 | Current loop is open                              |
| 3   | RS485 FAULT       | 0x0008 | Communications error                              |
| 2   | MANIFOLD P FAULT  | 0x0004 | Pressure sensor readings are out of range         |
| 1   | BENCH T FAULT     | 0x0002 | Sensor temperature is out of range                |
| 0   | BOX T FAULT       | 0x0001 | Chassis temperature is out of range               |

# Zone Data Register 0x12xx (R/W, 78 Bytes)

Each zone for an RLDS has a separate zone data structure that is 78 bytes long. The zone number is the low order byte in the register address (i.e., Zone 1 data register = 0x1201h).

| Variable         | Туре  | Length   | Description                                                                                                    |
|------------------|-------|----------|----------------------------------------------------------------------------------------------------|
| Location         | С     | 13 bytes | 13 byte array, Alpha Numeric Description or Name of Zone                                                                                                    |
| Flow OK          | UC    | 1 byte   | Status of Flow check. Value of 1 indicates flow check is good. <b>DO NOT MODIFY.</b>                                                                                                    |
| Refrigerant Type | UC    | 1 byte   | See note 1 Below (DEFAULT = R134a)                                                                                                    |
| Distance         | UI    | 2 bytes  | Zone Tubing Length (in feet) (DEFAULT = 100 feet [approx. 30.5 meters])                                                                                                    |
| Zone Temp        | I     | 2 bytes  | Average temperature at zone (degrees C) (DEFAULT = 25°C)                                                                                                    |
| Concentration    | Float | 4 bytes  | Last Measured concentrations (uM/L) DO NOT MODIFY                                                                                                    |
| Concentration2   | Float | 4 bytes  | Last Measured concentration (PPM) DO NOT MODIFY                                                                                                    |
| Alarm Ack        | UC    | 1 byte   | NOTE: RLDS will reset this byte to 0 when the Alarm byte (below) is = 0 and zone in alarm is sampled. If the alarm condition/byte increases (leak>>spill or spill>>evac) the RLDS will also reset this byte to 0. |
| Alarm            | UC    | 1 byte   | Alarm Status; $0 = \text{no alarm}$ , $1 = \text{leak}$ ; $2 = \text{spill}$ ; $3 = \text{evac}$ .                                                                                                    |
| Leak Level       | UI    | 2 bytes  | Level to trigger a leak alarm (in PPM) (DEFAULT = 100)                                                                                                    |
| Spill Level      | UI    | 2 bytes  | Level to trigger a spill alarm (in PPM) (DEFAULT = 300)                                                                                                    |
| Evac Level       | UI    | 2 bytes  | Level to trigger a evacuate alarm (in PPM) (DEFAULT = 500)                                                                                                    |
| Peak PPM         | UI    | 2 bytes  | Highest Recorded PPM in zone                                                                                                    |
| Peak Time        | TIM   | 13 bytes | Date and time of highest peak (see note 2 for format)                                                                                                    |
| Alarm Time       | TIM   | 13 bytes | Date and time of last alarm (see note 2 for format)                                                                                                    |
| Alarm Ack/Time   |       | 13 bytes |                                                                                                    |
| Log Interval     | UI    | 2 bytes  | Number of minutes between Log entries (DEFAULT = 1440)                                                                                                    |

Note: Refer to the **Recommended Alarm Settings & Gas Enumeration** table on page 84.

Note: Time Structure Format consists of 13 unsigned character types. They are 1-second digit, 10-second digit, 1-minute digit, 10-minute digit, 1-hour digit, 10-our digit, 1-day digit, 10-day digit, 1-month digit, 10-year digit, 10-year digit, last byte is unused.

# Alarms and Alarm Acknowledge

The RLDS can be operated in two different alarm acknowledge modes, Auto and Manual (set via the alarm\_ack\_mode variable in the system data register). For purposes of this discussion, the term "Alarm" refers to an RLDS state where the alarm light is on and the appropriate alarm relay is activated. The term "Alarm condition" refers to the external condition (i.e., refrigerant leak) that initially causes the RLDS to go into an alarm. If an alarm occurs it can be handled in one of 3 ways.

1. Non-Latching Mode. This mode is enabled by setting the AUTO\_ACK\_MODE parameter in the system

register to "1". In this mode, if an alarm condition occurs an RLDS alarm will be created. If the alarm condition is subsequently removed, the RLDS alarm will automatically be cleared by the RLDS when the zone in alarm is sampled "clear." Note, in this mode of operation, it is possible for an alarm to occur and be cleared without user or MODBUS master intervention. If this is the case, the only evidence of the alarm would be contained in the RLDS alarm log.

- 2. Latching Mode with Silence. This mode is enabled by setting the AUTO\_ACK\_MODE in the system register to "0". In this mode, if an alarm condition occurs, an RLDS alarm will be created. In order for the alarm to be removed the MODBUS master will write a "0" to the ALARM parameter in the ZONE register. This will cause the alarm to be "silenced" in the RLDS (i.e., the alarm relays will return to their normal state and the ALARM lamp will be extinguished). The next time the zone with the alarm condition is sampled, if the alarm condition still exists, the alarm will be reactivated and the alarm parameter will be reset to "1" in the RLDS. Otherwise, if the alarm condition has cleared, no further action is required and normal operation will resume.
- **3. Latching Mode without Silence**. This mode is enabled by setting the AUTO\_ACK\_MODE in the system register to "0". In this mode, if an alarm condition occurs, an RLDS alarm will be created. The RLDS MODBUS master will then write a "1" to the ALARM ACK parameter in the zone register. The alarm will continue to persists (i.e., Relays in alarm state and Alarm light on) until the offending zone is sampled and no alarm condition is detected. At that point, the ALARM ACK parameter is automatically cleared by the RLDS, as is the ALARM parameter.

Note: If the ALARM ACK parameter is set to "1" and the ALARM CONDITION is upgraded (from leak to spill, or spill to evacuate) the ALARM ACK parameter will automatically be cleared to "0" by the RLDS.

# Date Time Register 0x0015 (21 Dec) (R/W, 14B)

| Variable  | Type | Length   | Description                                                                    |
|-----------|------|----------|--------------------------------------------------------------------------------|
| Date_Time | Time | 14 bytes | Contains current time and date. Structure is defined as in note 2 of zone data |

Time Structure Format consists of 14 unsigned character types. They are 1-second digit, 10-second digit, 1-minute digit, 10-minute digit, 10-hour digit, a day digit, 10-day digit, 1-month digit, 1-year digit, 10-year digit, day of the week, last byte is unused.

# Sensor Data Register 0x0016h (22 Dec) (R, 82B)

| Variable      | Type  | Length | Description                                           |
|---------------|-------|--------|-------------------------------------------------------|
| Pressure      | Float | 4      | Manifold Pressure is PSIA                             |
| P_Volts       | Float | 4      | Pressure sensor output Voltage                        |
| Vacuum_P      | Float | 4      | Pressure with all value closed and pump on in PSIA    |
| Ambient_P     | Float | 4      | Absolute Ambient Pressure in PSIA                     |
| Box_T         | Float | 4      | Enclosure Temperature in Degrees C                    |
| Box_T_Volts   | Float | 4      | Box temp sensor output voltage                        |
| Bench_T       | Float | 4      | Optical bench temperature in Degrees C                |
| Bench_T_Volts | Float | 4      | Bench temp sensor output voltage                      |
| Bench_Z_T     | Float | 4      | Optical bench temp in degrees C at last zero interval |
| Box_Z_T       | Float | 4      | Box temp in degrees C at last zeroing                 |

| Variable    | Type  | Length | Description                                                                         |
|-------------|-------|--------|-------------------------------------------------------------------------------------|
| PkPk_int    | UI    | 2      | Current peak to peak A/D counts from detector                                       |
| PkPk        | Float | 4      | Current peak to peak voltage from detector                                          |
| Ave_PkPk    | Float | 4      | Running average voltage from detector                                               |
| Zero_PkPk   | Float | 4      | Voltage measured at last zeroing                                                    |
| Noise       | Float | 4      | Largest Change in running average                                                   |
| AU          | Float | 4      | Current absorbance value                                                            |
| Ave_AU      | Float | 4      | Running Average of absorbance level                                                 |
| Bench_PPM   | Float | 4      | PPM in bench based on zone gas selection (uncorrected for pressure and temperature) |
| STP_PPM     | Float | 4      | PPM corrected to STP (1 atm, 25°C)                                                  |
| Bench_UML   | Float | 4      | Micromoles/liter in bench (uncorrected)                                             |
| Ambient_UML | Float | 4      | Micromoles/liter corrected to ambient pressure                                      |

# Release Zone Hold Register 0x0017h (23 Dec) (W, 10B)

| Variable | Type | Length | Description                        |
|----------|------|--------|------------------------------------|
| Rel_Hold | *    | *      | See description of STATUS REGISTER |

## Release Zone Hold Register 0x0017h (23 Dec) (W, 10B)

| Variable  | Type | Length | Description                        |
|-----------|------|--------|------------------------------------|
| Zone_Hold | *    | *      | See description of STATUS REGISTER |

#### **RLDS Hold Mode**

The RLDS can be made to hold or "dwell" on a particular zone if necessary. The length of the hold time is defined by the HOLD TIME parameter in the System Data Register.

#### Placing the RLDS into hold mode:

- 1. Read the RLDS Status Register (0x0011h)
- 2. Modify the content of the status register structure to change the MODE parameter to zone hold mode. Active zone parameter to the zone you wish to hold
- 3. Send this updated status register structure back to the RLDS using PRESET MULTIPLE REGISTER COMMAND to the HOLD ZONE REGISTER (0x0018h).

#### Releasing the Zone Hold

- 1. Read the RLDS Status Register (0x0011h)
- 2. Modify the content of the status register to change the MODE parameter to normal mode. Active zone parameter to the zone which you would like to resume normal activity on
- 3. Send this updated status register structure back to the RLDS using PRESET MULTIPLE REGISTER COMMAND to the RELEASE HOLD REGISTER (0x0017h).

# Fault Log Register 0x1900-01 (6400-6401 Dec) (R, 302B)

These registers contain the 20 most recent fault events, the time they occurred, and a pointer to the most recent event. The data is split into 2 registers. The first register contains 200 bytes and the second register contains 102 bytes. The results of these two register reads should be recombined into the Fault Log Data Structure after both have been received.

| Variable | Type | Length    | Description                                                                                                    |
|----------|------|-----------|----------------------------------------------------------------------------------------------------|
| Fault    | UI   | 40 bytes  | 20 most recent fault events. Each event is decoded as indicated in Fault Flag Structure given after the Status Register Description |
| Time     | TIM  | 260 bytes | Time of each fault occurrence. TIM value as defined in NOTE 2 of Zone Data                                                          |
| Ptr      | UC   | 1 byte    | Pointer to most recent event                                                                                                    |
| Unused   | UC   | 1 byte    | Unused                                                                                                    |

# Flow Log Register 0x001F (31 Dec) (R, 142B)

| Variable         | Type | Length   | Description                                                                                                    |
|------------------|------|----------|----------------------------------------------------------------------------------------------------|
| Flow Event       | UI   | 40 bytes | 20 most recent flow fault events. Each bit of the unsigned int represents a zone and a 1 indicates no flow. Zero indicates flow.           |
| Purge Flow Event | UC   | 20 bytes | 20 most recent flow fault events where a 1 indicates no flow. Zero indicates flow.                                                         |
| Time             | TIM  | 80 bytes | Time/date stamps for 20 most recent logged flow events. This variable is an unsigned long integer formatted as seconds since Jan 1 of 1980 |
| Ptr              | UC   | 1 byte   | Pointer to most recent event                                                                                                    |
| Unused           | UC   | 1 byte   | Unused                                                                                                    |

## Alarm Log Register 0x1A00-02 (6656-58 Dec) (R, 582B)

These registers contain the 20 most recent alarm events, the time they occurred, and a pointer to the most recent event. The data is split into 3 registers and should be recombined into an appropriate structure after all three registers have been received. Register 0x1A00h contain 200 bytes, Register 0x1A01h contains 200 bytes, and register 0x1A02h contains 181 bytes.

| Variable | Type | Length    | Description                                                                                                    |
|----------|------|-----------|----------------------------------------------------------------------------------------------------|
| Event    | UC   | 320 bytes | 20 most recent alarm events. Each event contains 1 byte for each zone. Each zone Byte is defined as 0=No Alarm, 1=Leak Alarm, 2=Spill Alarm, 3=Evac Alarm. |
| Time     | TIM  | 260 bytes | Time of each alarm event. TIM value as defined in NOTE 2 of Zone Data                                                                                      |
| Ptr      | UC   | 1 byte    | Pointer to most recent event                                                                                                    |
| Unused   | UC   | 1 byte    | Unused                                                                                                    |

### Service Mode Register 0x001B (27 Dec) (W, 10B)

| Variable     | Type | Length | Description                        |
|--------------|------|--------|------------------------------------|
| Rel_Svc_Mode | *    | *      | See description of STATUS REGISTER |

### Release Service Mode 0x001C (28 Dec) (W, 10B)

| Variable     | Type | Length | Description                        |
|--------------|------|--------|------------------------------------|
| Ent_Svc_Mode | *    | *      | See description of STATUS REGISTER |

#### **RLDS Service Mode**

The RLDS can be placed into service mode if necessary. During service mode the unit will take no measurements, any and all alarms are silenced, and all relays are opened. The unit automatically comes out of service mode after a preset interval defined by the service\_mode\_TO parameter in the System Data Register.

#### Placing the unit into Service Mode:

- 1. Read the RLDS Status Register (0x0011h)
- 2. Modify the content of the status register structure to change the MODE parameter to service mode.
- 3. Send this updated status register structure back to the RLDS unit using PRESET MULTIPLE REGISTER COMMAND to the SERVICE MODE REGISTER (0x001Bh).

#### Releasing the unit from Service Mode:

- 1. Read the RLDS Status Register (0x0011h)
- 2. Modify the content of the status register to change the MODE parameter to normal mode.
- 3. Send this updated status register structure back to the RLDS unit using PRESET MULTIPLE REGISTER COMMAND to the RELEASE SERVICE MODE REGISTER (0x001Ch).

### PPM Register 0x001E (30 Dec) (R, 32B)

| Variable | Type | Length   | Description                                                           |
|----------|------|----------|-----------------------------------------------------------------------|
| PPM      | UI   | 32 bytes | 16 Unsigned Integers that represent the PPM values for each RLDS zone |

Note: 16 values are returned independent of the number of actual zones installed in the unit. The master device is required to know how many zones are installed in the unit (available in the System Register) in order to properly interpret the data.

#### Zone Log Registers 0x3xyy (R, 1502B)

These registers are used to transfer the zone log data. Each zone has a circular log of 100 past data points. The period between data points is defined by the Log Interval parameter in each corresponding Zone Data Register. The data for each zone is defined by the "x" place in the above register address. For zone 1 the Register address is 0x30yyh, for zone 2 the register address is 0x31yyh, etc. The data for each zone is sent in 8 consecutive registers due to MODBUS RTU message length constrains. The addresses are defined by the "yy" place in the above address. For zone 1, all log data can be obtained by reading 0x3000h, 0x3001h, 0x3002h, ....., 0x3007h. The first seven registers contain 200 bytes each and the last register contains 102 bytes. After all registers have been received the data should be reassembled into the full data structure.

| Variable | Type | Length | Description                                                                                               |
|----------|------|--------|----------------------------------------------------------------------------------------------------|
| Index    | UI   | 2      | Point to current reading                                                                                  |
| Time     | TM   | 1300   | Time record for each of the 100 log points. The format for the TIM type is defined in note 2 of zone data |
| PPM      | UI   | 200    | Last 100 log points (2 byes per point)                                                                    |

• 99

# **Appendix C: Fault Codes**

| BIT | Fault Type        | Code   | Description                                       |
|-----|-------------------|--------|---------------------------------------------------|
| 15  | CLIPPING FAULT    | 0x8000 | Sensor output voltage too high                    |
| 14  | ZERO RANGE FAULT  | 0x4000 | Sensor output voltage outside limits during purge |
| 13  | OVER RANGE FAULT  | 0x2000 | Gas concentration above measurable range          |
| 12  | PURGE FLOW FAULT  | 0x1000 | No flow detected during purge cycle               |
| 11  | ZONE FLOW FAULT   | 0x0800 | No flow detected during sample cycle              |
| 10  | A2D FAULT         | 0x0400 | Analog to digital converter not working           |
| 9   | GAIN SET FAULT    | 0x0200 | Digipot gain setting out of normal range          |
| 8   | ZERO FILTER FAULT | 0x0100 | Charcoal filter (if used) needs replacement       |
| 7   | CONFIG FAULT      | 0x0080 | No zones are enabled                              |
| 6   | UNUSED FAULT 2    | 0x0040 | Not used                                          |
| 5   | UNUSED FAULT 1    | 0x0020 | Not used                                          |
| 4   | LOOP FAULT        | 0x0010 | Current loop is open                              |
| 3   | RS485 FAULT       | 0x0008 | Communication error                               |
| 2   | MANIFOLD P FAULT  | 0x0004 | Pressure sensor readings are out of range         |
| 1   | BENCH T FAULT     | 0x0002 | Sensor temperature is out of range                |
| 0   | BOX T FAULT       | 0x0001 | Chassis temperature is out of range               |

# **Appendix D: System Menu Map**

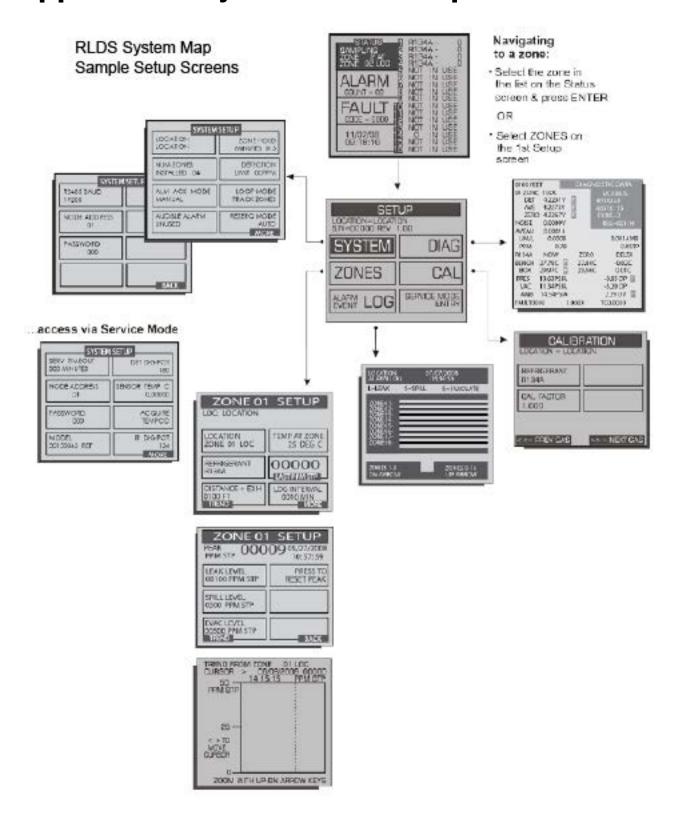

# RLDS System Map Sample Alarm and Fault Screens

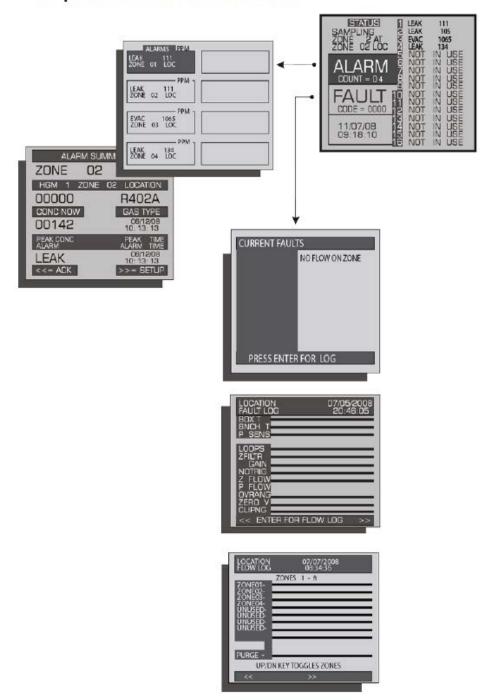

# Navigating to a zone:

 Select the zone in the list on the Status screen
 press ENTER

OR

 Select ZONES on the 1st Setup screen

| Index                                        | Faults (System) 46 Fusing 2        |
|----------------------------------------------|------------------------------------|
| -A-                                          | 1 doing 2                          |
| Accessories 8                                | -G-                                |
| Additional Features 39                       | Gas Alarm Settings 77              |
| Air Lines 10                                 | Gateway Addressing 22              |
| Alarm Conditions 44                          | Gateway board 19                   |
| Alarm Detail Screen 45                       | Gateway Board Communications 19    |
| Alarms 44                                    | Gateway Board LEDs 24              |
|                                              | General Operation 42               |
| -B-                                          | Home Screen 2 43                   |
| Baud rate 23                                 | General Operation of UI            |
| Baud Rate Dip Switch Setting 23              | Alarms 44                          |
| Board Number Dip Switch Setting 22           | Current Detection Reading 43       |
|                                              | Distance 42                        |
| -C-                                          | Evacuation Level 43                |
| Calibration Factor 51                        | Fault Conditions 44                |
| Calibration screen 50                        | Functional Overview 46             |
| Clearing System Faults 48                    | Home Screen 2 43                   |
| CO2 51                                       | Leak Level 43                      |
| Atmospheric Concentration 51                 | Location 42                        |
| Hardware Specifications 7                    | Log Interval 43                    |
| Connecting Gateway Board to E2, Einstein, or | Overview 42                        |
| REFLECS Network 21                           | Refrigerant Type 42                |
| Connecting to a Site Controller 21           | Spill Level 43                     |
| Controller Interface Setups for RLDS 68      | Zone Screen 42                     |
| E2 68                                        |                                    |
| Einstein 70                                  | -H-                                |
| REFLECS 68                                   | Hand-Held Terminal 59              |
|                                              | special keys 59                    |
| -D-                                          | Hand-Held Terminal Quick Setups 55 |
| Default Settings 48                          | control status screen 58           |
| Diagnostic screen 53                         | status option screen 57            |
| Digipot (IR) 40                              | time/date 55                       |
| Dip switch settings 22                       | zone status screen 57              |
|                                              | zones 55                           |
| -E-                                          | Hand-Held Terminal Screens 60      |
| E2 Connection 21                             | control status 66                  |
| Einstein Connections 21                      | sensor data register screens 66    |
| Electrical Wiring 14                         | status option 65                   |
| Exhaust Line 11                              | time/date 64                       |
|                                              | zone status 65                     |
| -F-                                          | Home Screen 2 43                   |
| Fault Conditions 44                          |                                    |
| Fault Definitions (Critical) 47              | -I-                                |
| Fault Definitions (Non-Critical) 48          | Installation 4, 8                  |
|                                              |                                    |

**Installation Considerations** inspection 8 Interior diagrams 14 -L-Location of Monitor 8 -M-Monitoring Levels 4 Multiple Refrigerants 4 -N-Node Address Setting, see Node Address 20 -P-Password 39 Placement in Mechanical Room 5 Programming the RLDS 35 Alarm Acknowledge (ACK) Mode 36 Audible Alarm 37 DET Digipot 39 Location 36 Loop2 Factor 37 Node Address 38, 40 Number of Zones 36 Password 39 Power-up 35 Re-Zero Mode 38 Setup Screen 1 35 Setup Screen 2 36 Setup Screen 3 38 Zone Hold Mode 37 Purge Line 11 -R-REFLECS Connection 21 RS485 I/O Termination Jumpers 23 -S-Safety Precautions 1 Sample Intake Lines 11 Sampling Points 4 Screw Locations 9 Setup Screen 1 35 Setup Screen 2 36 Setup Screen 3 38

Specifications 6

#### -T-

Termination switch settings 20 Terminator Settings 20 Tubing Considerations 10

#### -W-

Warning and Caution Statements 2 Warnings and Cautions 8, 15 Wire Connection 21

## **-Z**-

Zone Hold Mode 37 Zone Screen 42

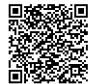

For Technical Support call 833-409-7505 or email ColdChainTechnicalServices@Copeland.com

The contents of this publication are presented for informational purposes only and they are not to be construed as warranties or guarantees, express or implied, regarding the products or services described herein or their use or applicability. Copeland reserves the right to modify the designs or specifications of such products at any time without notice. Responsibility for proper selection, use and maintenance of any product remains solely with the purchaser and end-user. ©2023 Copeland is a trademark of Copeland LP.